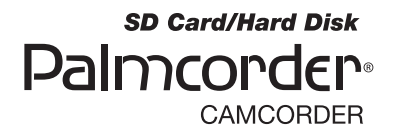

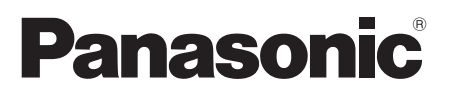

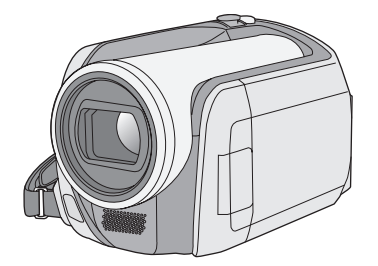

Operating Instructions SD Card/Hard Disk Video Camera

# Model No.**SDR-H200 SDR-H20 SDR-H18**

- The illustration shows SDR-H200.
- SDR-H20/SDR-H18 do not have a video light.

Before connecting, operating or adjusting this product, please read the instructions completely. Spanish Quick Use Guide is included. Guía para rápida consulta en español está incluida.

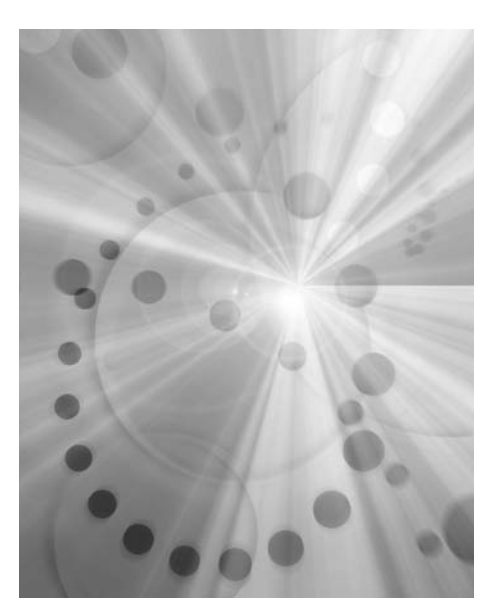

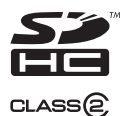

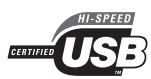

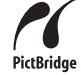

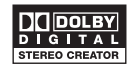

For USA assistance, please call: 1-800-211-PANA(7262) or, contact us via the web at: http://www.panasonic.com/contactinfo

For Canadian assistance, please call: 1-800-561-5505 or visit us at www.panasonic.ca

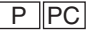

# *Things You Should Know*

**Thank you for choosing Panasonic!**  You have purchased one of the most sophisticated and reliable products on the market today. Used properly, we're sure it will bring you and your family years of enjoyment. Please take time to fill in the information on the right.

Be sure to **retain this manual** as your convenient camera information source.

#### *Safety Precautions* **DANGER OF EXPLOSION IF BATTERY IS INCORRECTLY REPLACED. REPLACE ONLY WITH THE SAME OR EQUIVALENT TYPE.** Serial No.

Date of Purchase

Dealer Address Dealer Phone No.

Model No.

Dealer Purchased From

#### **The following mark and symbols are located on bottom of the unit.**

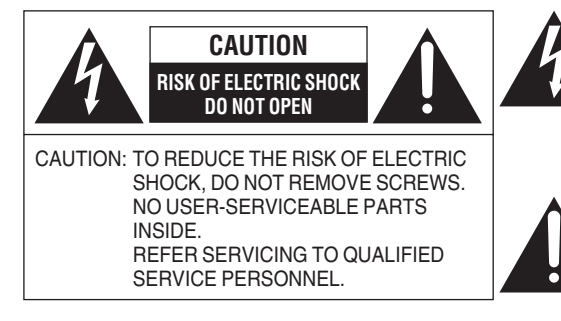

The lightning flash with arrowhead symbol, within an equilateral triangle, is intended to alert the user to the presence of uninsulated "dangerous voltage" within the product's enclosure that may be of sufficient magnitude to constitute a risk of electric shock to persons.

The exclamation point within an equilateral triangle is intended to alert the user to the presence of important operating and maintenance (servicing) instructions in the literature accompanying the appliance.

# **WARNING:**

- **TO REDUCE THE RISK OF FIRE, ELECTRIC SHOCK OR PRODUCT DAMAGE,**
- ≥ **DO NOT EXPOSE THIS APPARATUS TO RAIN, MOISTURE, DRIPPING OR SPLASHING AND THAT NO OBJECTS FILLED WITH LIQUIDS, SUCH AS VASES, SHALL BE PLACED ON THE APPARATUS.**
- ≥ **USE ONLY THE RECOMMENDED ACCESSORIES.**
- ≥ **DO NOT REMOVE THE COVER (OR BACK); THERE ARE NO USER SERVICEABLE PARTS INSIDE. REFER SERVICING TO QUALIFIED SERVICE PERSONNEL.**

# **CAUTION!**

**DO NOT INSTALL OR PLACE THIS UNIT IN A BOOKCASE, BUILT-IN CABINET OR IN ANOTHER CONFINED SPACE. ENSURE THE UNIT IS WELL VENTILATED. TO PREVENT RISK OF ELECTRIC SHOCK OR FIRE HAZARD DUE TO OVERHEATING, ENSURE THAT CURTAINS AND ANY OTHER MATERIALS DO NOT OBSTRUCT THE VENTILATION VENTS.**

# **A** WARNING

#### ≥ **AS WITH ANY SMALL OBJECT, SD CARDS CAN BE SWALLOWED BY YOUNG CHILDREN. DO NOT ALLOW CHILDREN TO HANDLE THE SD CARD.**

#### **THE FOLLOWING APPLIES ONLY IN THE U.S.A.**

**FCC Note:** This equipment has been tested and found to comply with the limits for a Class B digital device, pursuant to Part 15 of the FCC Rules. These limits are designed to provide reasonable protection against harmful interference in a residential installation. This equipment generates, uses, and can radiate radio frequency energy and, if not installed and used in accordance with the instructions, may cause harmful interference to radio communications. However, there is no guarantee that interference will not occur in a particular installation. If this equipment does cause harmful interference to radio or television reception, which can be determined by turning the equipment off and on, the user is encouraged to try to correct the interference by one or more of the following measures:

- Reorient or relocate the receiving antenna.
- Increase the separation between the equipment and receiver.
- Connect the equipment into an outlet on a circuit different from that to which the receiver is connected.
- Consult the dealer or an experienced radio/TV technician for help.

FCC Caution: To assure continued compliance, follow the attached installation instructions and use only shielded interface cables with ferrite core when connecting to computer or peripheral devices. Any changes or modifications not expressly approved by the party responsible for compliance could void the user's authority to operate this equipment.

Declaration of Conformity

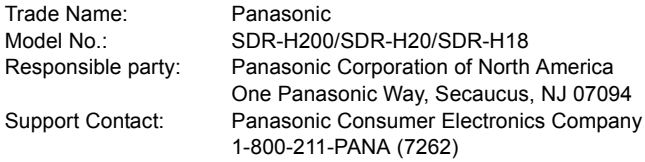

This device complies with Part 15 of the FCC Rules. Operation is subject to the following two conditions: (1)This device may not cause harmful interference, and (2) this device must accept any interference received, including interference that may cause undesired operation.

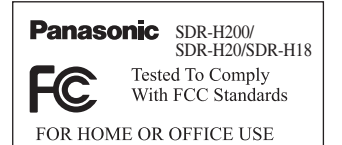

#### **THE FOLLOWING APPLIES ONLY IN CANADA**

This Class B digital apparatus complies with Canadian ICES-003.

# *IMPORTANT SAFETY INSTRUCTIONS*

Read these operating instructions carefully before using the unit. Follow the safety instructions on the unit and the applicable safety instructions listed below. Keep these operating instructions handy for future reference.

- 1) Read these instructions.
- 2) Keep these instructions.
- 3) Heed all warnings.
- 4) Follow all instructions.
- 5) Do not use this apparatus near water.
- 6) Clean only with dry cloth.
- 7) Do not block any ventilation openings. Install in accordance with the manufacturer's instructions.
- 8) Do not install near any heat sources such as radiators, heat registers, stoves, or other apparatus (including amplifiers) that produce heat.
- 9) Do not defeat the safety purpose of the polarized or grounding-type plug. A polarized plug has two blades with one wider than the other. A grounding type plug has two blades and a third grounding prong. The wide blade or the third prong are provided for your safety. If the provided plug does not fit into your outlet, consult an electrician for replacement of the obsolete outlet.
- 10) Protect the power cord from being walked on or pinched particularly at plugs, convenience receptacles, and the point where they exit from the apparatus.
- 11) Only use attachments/accessories specified by the manufacturer.
- 12) Use only with the cart, stand, tripod, bracket, or the table specified by the manufacturer, or sold with the apparatus. When a cart is used, use caution when moving the cart/apparatus combination to avoid injury from tip-over.
- 13) Unplug this apparatus during lightning storms or when it will be left unused for long periods of time.
- 14) Refer all servicing to qualified service personnel. Servicing is required when the apparatus has been damaged in any way, such as when the power-supply cord or plug is damaged, liquid has been spilled or objects have fallen into the apparatus, the apparatus has been exposed to rain or moisture, does not operate normally, or has been dropped.

### *Precautions* **USE & LOCATION**

# **WARNING**

 $\bullet$  **TO AVOID SHOCK HAZARD** Your camera and power supply should not be exposed to rain or moisture. Do not connect the power supply or operate your camera if it gets wet. Your camera has been designed for outdoor use, however it is not designed to sustain direct exposure to water, rain, sleet, snow, sand, dust, or a direct splashing from a pool or even a cup of coffee. This action could permanently damage the internal parts of your camera. Do not attempt to disassemble this unit. There are no user serviceable parts inside. Unplug your camera from the power supply before cleaning.

# **CAUTION**

- ≥ **DO NOT AIM YOUR CAMERA AT THE SUN OR OTHER BRIGHT OBJECTS**
- ≥ **DO NOT EXPOSE YOUR CAMERA TO EXTENDED HIGH TEMPERATURE** ... Such as, in direct sunlight, inside a closed car, next to a heater, etc... This action could permanently damage the internal parts of your camera.
- ≥ **AVOID SUDDEN CHANGES IN TEMPERATURE** ... If the unit is suddenly moved from a cold place to a warm place, moisture may form on the HDD and inside the unit.
- ≥ **DO NOT LEAVE YOUR CAMERA OR THE POWER SUPPLY TURNED ON WHEN NOT IN USE.**
- $\bullet$  **STORAGE OF YOUR CAMERA** ... Store and handle your camera in a manner that will not subject it to unnecessary movement (avoid shaking and striking). Your camera contains a sensitive pick-up device which could be damaged by improper handling or storage.

#### **CARE**

- $\bullet$  **TO CLEAN YOUR CAMERA** ... Do not use strong or abrasive detergents when cleaning your camera body.
- ≥ **TO PROTECT THE LENS** ... Do not touch the surface of the lens with your hand. Use a commercial camera lens solution and lens paper when cleaning the lens. Improper cleaning can scratch the lens coating.
- ≥ **TO PROTECT THE FINISH OF YOUR CAMERA** ... Before handling your camera, make sure your hands and face are free from any chemical products, such as suntan lotion, as it may damage the finish.

### ■ Indemnity concerning recording content

The manufacturer shall in no event be liable for the loss of recordings due to malfunction or defect of this unit, its accessories or recordable media.

### **IMPORTANT**

#### ■ Carefully observe copyright laws

**Whatever you have recorded and created can be used for your personal entertainment only. Under copyright laws, other materials cannot be used without obtaining permission from the holders of the copyrights.**

#### **Batteries**

- **1 Battery pack (Lithium ion battery pack)**
	- Use the specified unit to recharge the battery pack.
	- Do not use the battery pack with equipment other than the specified unit.
	- Do not get dirt, sand, liquids, or other foreign matter on the terminals.
	- $\bullet$  Do not touch the plug terminals (+ and  $-$ ) with metal objects.
	- Do not disassemble, remodel, heat or throw into fire.

#### **2 Button-type battery (Lithium battery)**

- Insert with poles aligned.
- $\bullet$  Do not touch the terminals  $(+)$  and  $-)$  with metal objects.
- Do not recharge, disassemble, remodel, heat or throw into fire.
- Keep out of reach of children

If any electrolyte should come into contact with your hands or clothes, wash it off thoroughly with water

If any electrolyte should come into contact with your eyes, never rub the eyes. Rinse eyes thoroughly with water, and then consult a doctor.

#### **Warning**

Risk of fire, explosion and burns. Do not disassemble.

Do not heat the batteries above the following temperatures or incinerate.

Button-type battery 60 °C (140 °F)<br>Battery pack 60 °C (140 °F) **Battery pack 60** o**C (140** o**F)**

#### **AC adaptor**

This AC adaptor operates on AC between 110 V and 240 V. But

- ≥ In the U.S.A. and Canada, the AC adaptor must be connected to a 120 V AC power supply only.
- ≥ When connecting to an AC supply outside of the U.S.A. or Canada, use a plug adaptor to suit the AC outlet configuration.
- ≥ When connecting to a supply of greater than AC 125 V, ensure the cord you use is suited to the voltage of the AC supply and the rated current of the AC adaptor.
- Contact an electrical parts distributor for assistance in selecting a suitable AC plug adaptor or AC cord set.

The socket outlet shall be installed near the equipment and easily accessible. The mains plug of the power supply cord shall remain readily operable. To completely disconnect this apparatus from the AC Mains, disconnect the power supply cord plug from AC receptacle.

Marking sign is located on bottom of the units.

## **U.S.A./CANADA CONSUMERS: ATTENTION:**

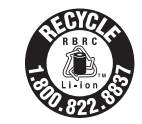

A lithium ion/polymer battery that is recyclable powers the product you have purchased. Please call 1-800-8-BATTERY for information on how to recycle this battery.

#### **-If you see this symbol-**

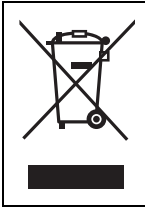

#### **Information on Disposal in other Countries outside the European Union**

This symbol is only valid in the European Union. If you wish to discard this product, please contact your local authorities or dealer and ask for the correct method of disposal.

- SDHC Logo is a trademark.
- miniSD Logo is a trademark.
- ≥ Apparatus Claims of U.S. Patent Nos. 4,631,603, 4,577,216, and 4,819,098, licensed for limited viewing.

This product incorporates copyright protection technology that is protected by method claims of certain U.S. patents and other intellectual property rights owned by Macrovision Corporation and other rights owners. Use of this copyright protection technology must be authorized by Macrovision Corporation, and is intended for home and other limited viewing uses only unless otherwise authorized by Macrovision Corporation. Reverse engineering or disassembly is prohibited.

- Manufactured under license from Dolby Laboratories. "Dolby" and the double-D symbol are trademarks of Dolby Laboratories.
- ≥ Microsoft®, Windows® and DirectX® are either registered trademarks or trademarks of the Microsoft Corporation in the United States and/or other countries.
- ≥ IBM and PC/AT are registered trademarks of International Business Machines Corporation of the U.S.
- ≥ Celeron®, Intel®, Intel® CoreTM Solo, Intel® CoreTM Duo and Pentium® are the registered trademarks or trademarks of the Intel Corporation in the United States and other countries.
- ≥ AMD Athlon and AMD Duron are trademarks of Advanced Micro Devices, Inc.
- Sound Blaster is a trademark of Creative Technology Ltd.
- ≥ Macintosh and Mac OS are either registered trademarks or trademarks of Apple Computer, Inc. in the United States and/or other countries.
- ≥ Microsoft product screen shot(s) reprinted with permission from Microsoft Corporation.
- Other names of systems and products mentioned in these instructions are usually the registered trademarks or trademarks of the manufacturers who developed the system or product concerned.

These operating instructions are designed for use with models SDR-H200, SDR-H20 and SDR-H18. Pictures may be slightly different from the original.

- The illustrations used in these operating instructions show model SDR-H200, however, parts of the explanation refer to different models.
- Depending on the model, some functions are not available.
- ≥ Features may vary, so please read carefully.

# **Contents**

# **Before using**

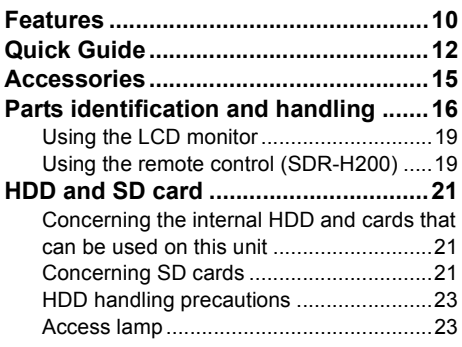

# **Setup**

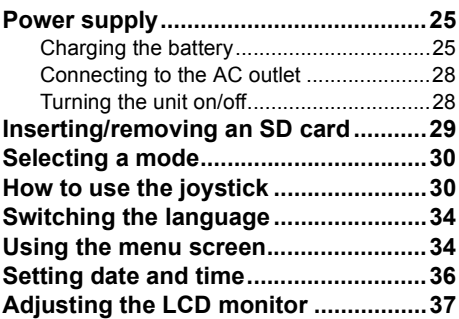

# **Recording**

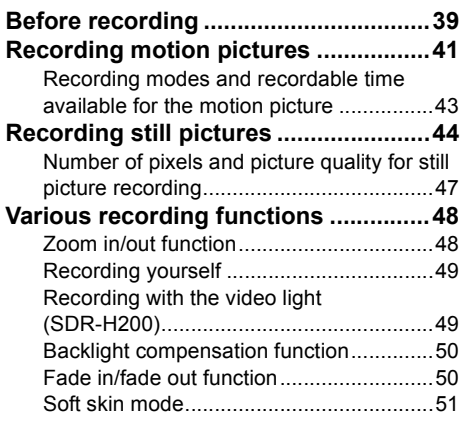

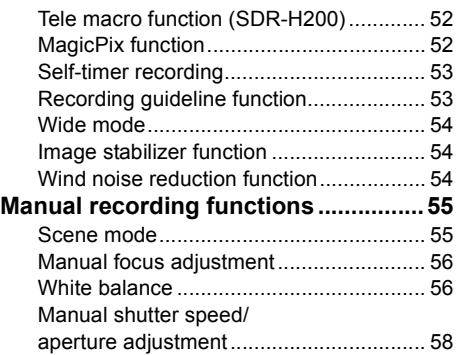

# **Playback**

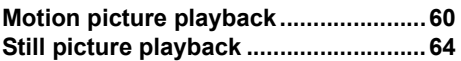

# **Editing**

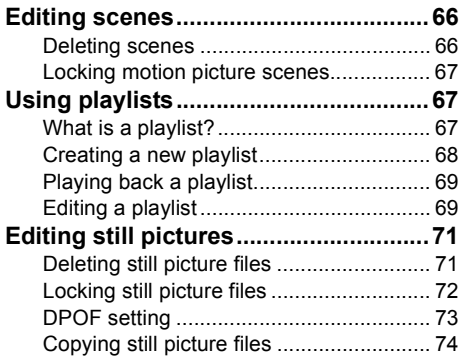

# **HDD and card management**

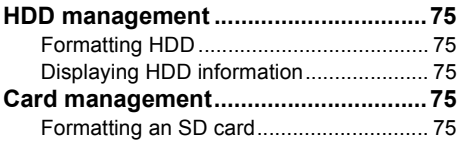

## **With other products**

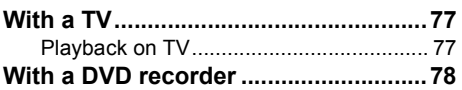

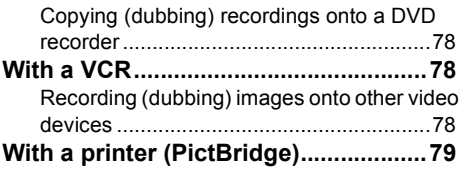

# **With a computer**

#### **Before using with a computer**

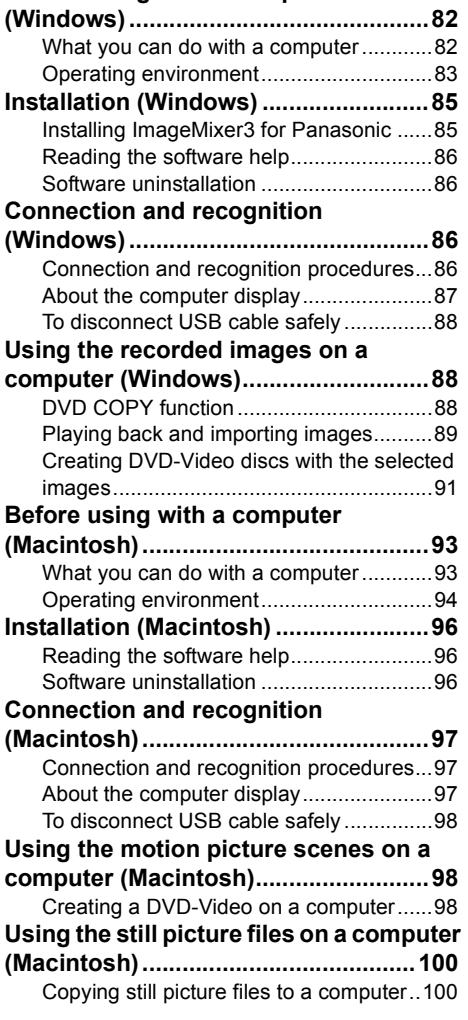

# **Others**

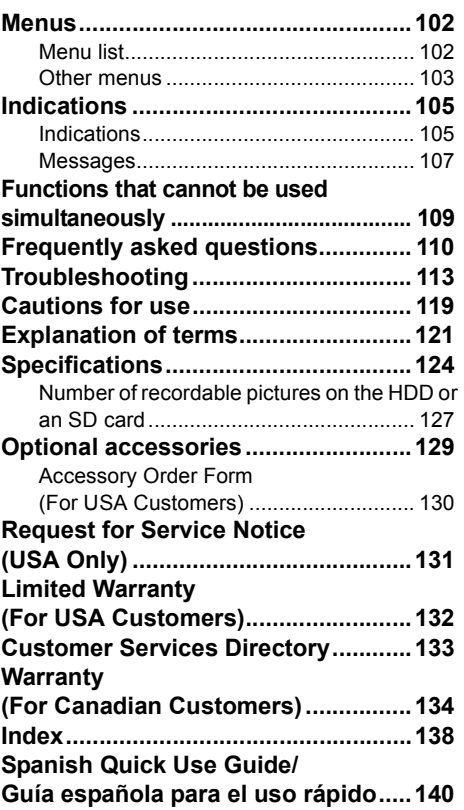

# **Features**

### ∫ **Extended recording!**

You can record the equivalent of approximately twenty-two 8 cm DVD discs on the 30 GB internal HDD. You can also record motion pictures and still pictures on an SD card.

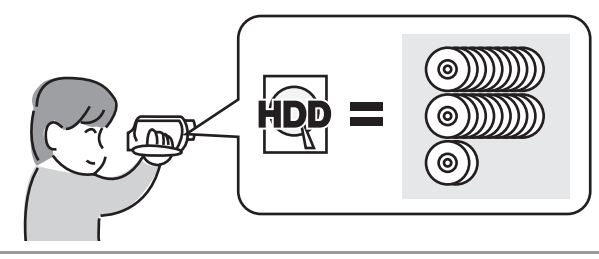

#### ■ Easy recording! (→ 41)

No need to search for the recording start position. The new recording will not overwrite any previously recorded scene.

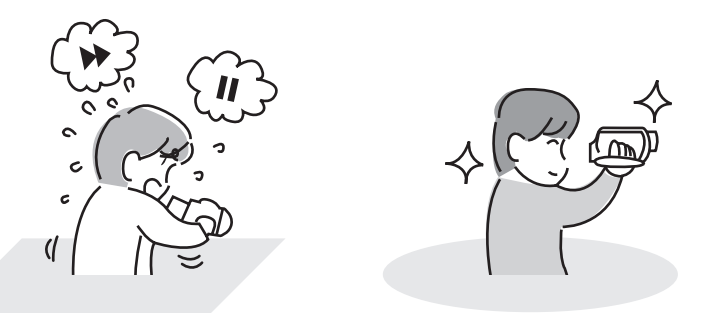

#### ■ Easy playback! (→ 60)

Recorded scenes are displayed as thumbnails. You can easily search for the scenes you want to watch.

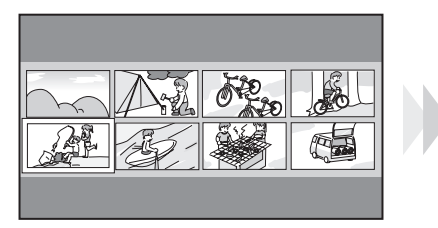

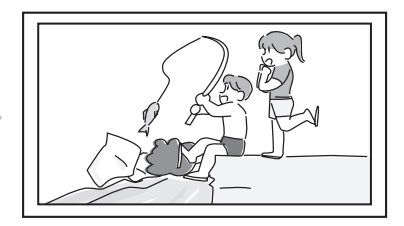

#### ■ Editing scenes! (→ 66, 67)

You can create an original video (playlist) by collecting together your favorite scenes recorded on the HDD.

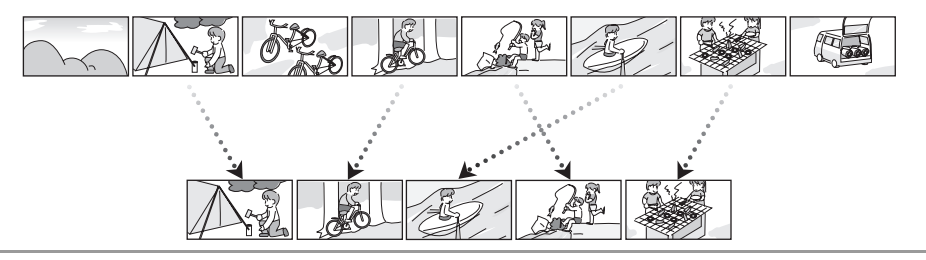

#### ■ Using with a computer! (→ 82)

If you use the supplied software, you can create a backup DVD of the scenes recorded on this unit with just one button.

You can also make an original DVD-Video by exporting the scenes to a computer and then editing them.

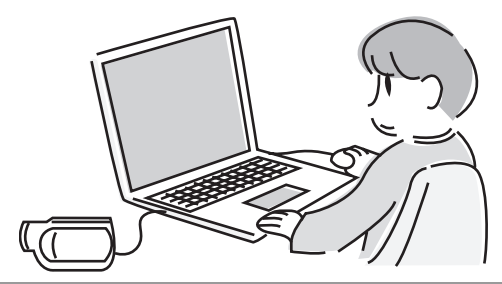

# **Quick Guide**

#### ■ Charging the battery

- **1 Connect the AC cable to the AC adaptor and the AC outlet.**
- **2 Put the battery on the battery mount by aligning the mark, and then securely plug it in.**

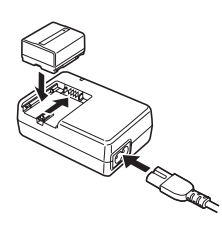

#### ∫ **Inserting the battery**

**Push the battery against the battery holder and slide it until it clicks.**

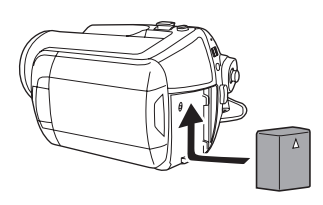

### ■ Removing the battery

**While sliding the BATTERY lever, slide the battery to remove it.**

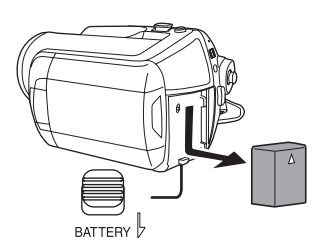

■ How to turn on/off the power **Set the OFF/ON switch to ON/OFF.**

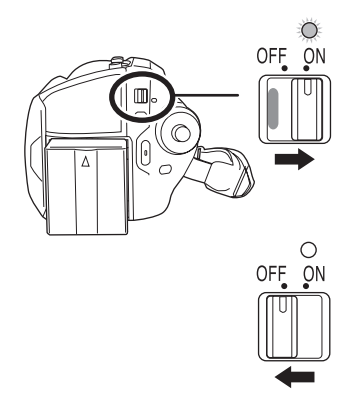

- (SDR-H200) Open the lens cover before turning the unit on. If the unit is turned on with the lens cover closed, the automatic white balance adjustment may not function properly.
- ≥ (SDR-H20/SDR-H18) Remove the lens cap before turning the unit on. If the unit is turned on with the lens cap attached, the automatic white balance adjustment may not function properly.
- ∫ **Inserting/removing an SD card**
- **1 Open the LCD monitor and then slide the**  card slot open lever  $\bullet$  to open the card **slot cover.**

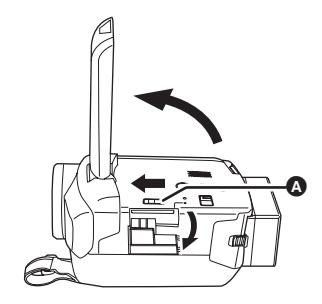

**2 Insert/remove the SD card into/from the card slot.**

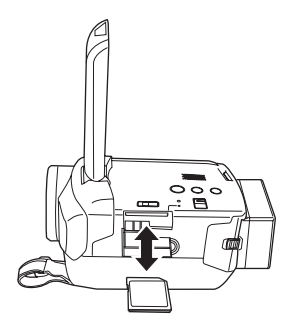

**3 Securely close the card slot cover.**

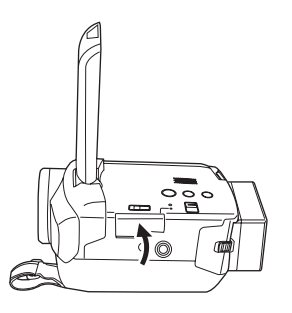

- Recording motion pictures
- Rotate the mode dial to select .<sup>22</sup>.

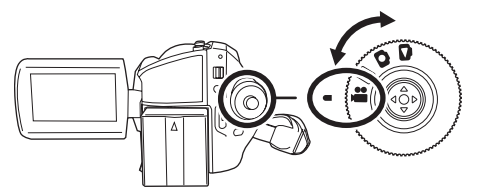

**1 Press the MENU button, then select**   $[MEDIA SELECT] \rightarrow [HDD]$  or  $[SD CARD]$ **to select the recording destination and press the joystick.**

**2 Press the recording start/stop button to start recording.**

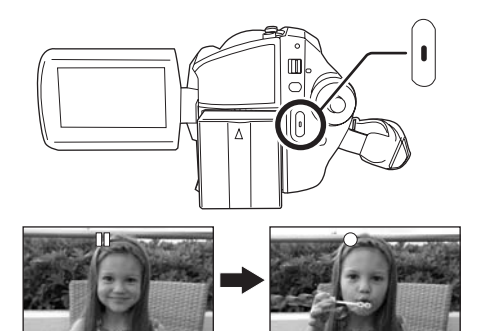

**3 Press the recording start/stop button again to pause recording.**

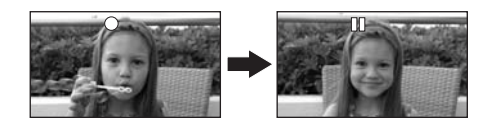

- Recording still pictures
- $\bullet$  Rotate the mode dial to select  $\bullet$ .

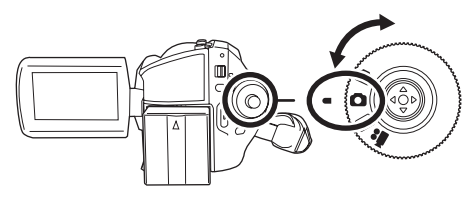

**1 Press the MENU button, then select**   $[MEDIA SELECT] \rightarrow [HDD]$  or  $[SD CARD]$ **to select the recording destination and press the joystick.**

**SDR-H200:**

**2** Press the Photoshot button [  $\bigcirc$  ] halfway **in order to adjust focusing. (For auto focusing only)**

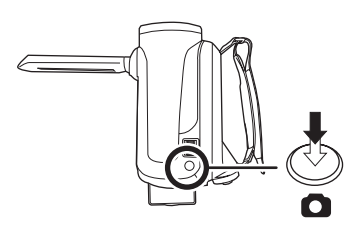

**3** Press the Photoshot button [11] fully to **take the picture.**

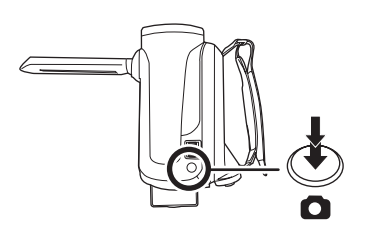

#### **SDR-H20/SDR-H18: Press the Photoshot button [0].**

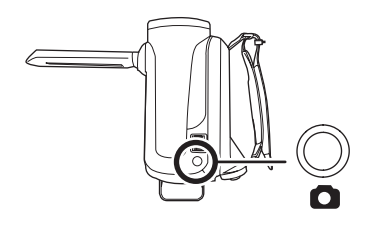

### ∫ **Motion picture playback**

• Rotate the mode dial to select  $\blacktriangleright$ .

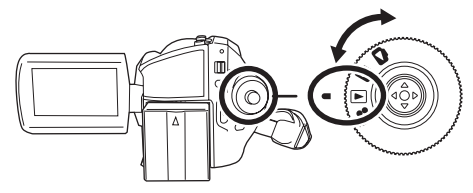

- **1 Press the MENU button, then select**   $[MEDIA SELECT] \rightarrow [HDD]$  or  $[SD CARD]$ **to select the desired medium and press the joystick.**
- **2 Select the scene to be played back.**

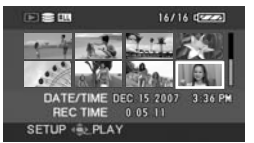

**3 Press the joystick.**

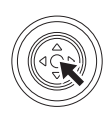

- - **1 Press the MENU button, then select [MEDIA SELECT] → [HDD] or [SD CARD] to select the desired medium and press the joystick.**
	- **2 Select the file to be played back.**

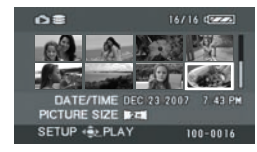

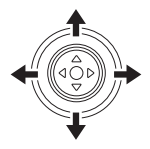

**3 Press the joystick.**

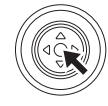

**4 Move the joystick to operate.**

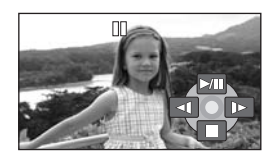

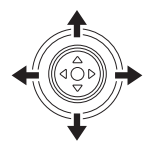

**4 Move the joystick to operate.**

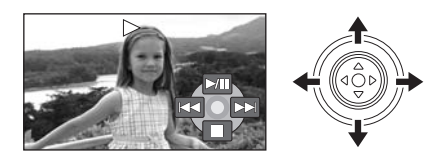

- 1/;: Playback/Pause
- :: Skip playback (backward)
- $\blacktriangleright\blacktriangleright$ : Skip playback (forward)
- ■: Stops the playback and shows the thumbnails.

### ∫ **Still picture playback**

 $\bullet$  Rotate the mode dial to select  $\bullet$ .

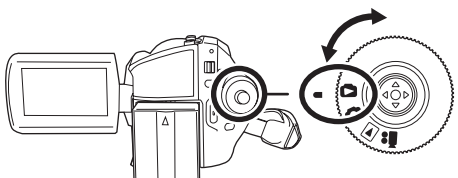

**14**

- $\blacktriangleright$ /II: Slide show start/pause.
- $\blacktriangleleft$ : Plays back the previous picture.<br>  $\blacktriangleright$ : Plays back the next picture
- Plays back the next picture.
- ■: Stops the playback and shows the thumbnails.

# **Accessories**

Check the accessories before using this unit.

SD Memory Card (512 MB) **(SDR-H200/SDR-H20)** RP-SDR512

**Battery pack (SDR-H200)** CGA-DU12

**Battery pack (SDR-H20/SDR-H18)** CGR-DU06 **AC adaptor** PV-DAC14D **AC cable**

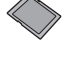

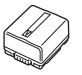

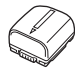

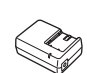

K2CA2CA00029 or K2CA2CA00025

**DC cable** K2GJ2DC00011 or K2GJ2DC00015

**AV/S cable** K2KZ9CB00001

**Remote control (SDR-H200)** N2QAEC000023 **Button-type battery (SDR-H200)** CR2025

**Lens cap (SDR-H20/SDR-H18)** LSYK2113

**USB cable** K1HA05CD0014

**CD-ROM** LSFT0724

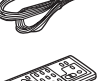

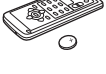

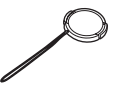

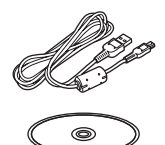

#### **SDR-H200:**

#### **<For USA-California only>**

This product contains a CR Coin Cell Lithium Battery which contains Perchlorate Material – special handling may apply. See

www.dtsc.ca.gov/hazardouswaste/perchlorate.

# **Parts identification and handling**

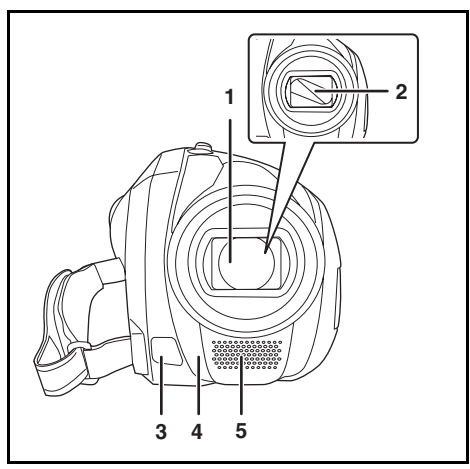

- **1 Lens**
	- Do not attach a conversion lens or a filter to this unit as it will cause vignetting.
- **2 Lens cover (SDR-H200)**
- **3** Video light (SDR-H200) (→ 49)
- **4** White balance sensor (→ 57) **Remote control sensor (SDR-H200) (→ 20)**
- **5 Microphone (built-in, stereo)**

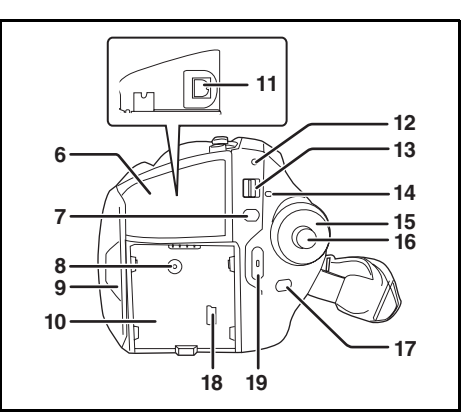

- **6 Terminal cover**
- **7** Menu button [MENU] (→ 34)<br>8 DC input terminal IDC/C C II
- 8 DC input terminal  $[DC/CC. IN] (\rightarrow 28)$ <br>9 LCD monitor open part  $(\rightarrow 19)$
- **LCD monitor open part (** $\rightarrow$  **19)**
- 10 Battery holder  $(\rightarrow 25)$
- **11 Audio-video output terminal [A/V] (**l **77, 78)**
- 12 Status indicator  $(\rightarrow 28)$
- **13 Power switch [OFF/ON] (→ 28)**
- **14 HDD/computer access lamp [ACCESS/ PC] (→ 23, 87, 97)**
- **15 Mode dial (→ 30)**
- **16 Joystick (→ 30)**
- **17 Delete button [** $\overline{m}$ **] (→ 66, 70, 71)**
- **18 USB terminal [ ← ] (→ 79, 86, 97)**
- **19 Recording start/stop button (→ 41)**

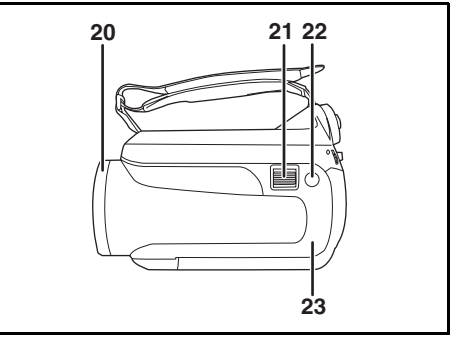

- **20 Lens cover open/close ring (SDR-H200) (**l **18)**
- 21 When recording: Zoom lever  $[W/T]$  ( $\rightarrow$  48) **When playing back: Volume lever [**s**VOL**r**] (**l **62)**
- 22 Photoshot button  $\begin{bmatrix} 1 \end{bmatrix}$  ( $\rightarrow$  44)
- 23 Illumination LED  $($   $\rightarrow$  104)

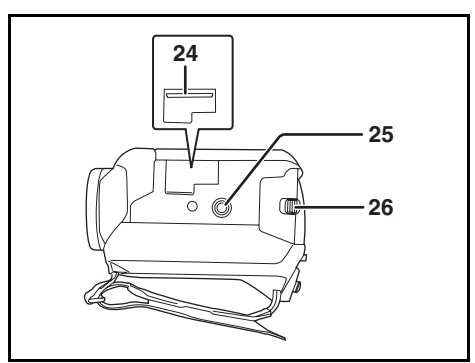

- **24 Card slot (→ 29)**
- 25 Tripod receptacle  $($   $\rightarrow$  18)
- **26 Battery release lever [BATTERY] (→ 25)**

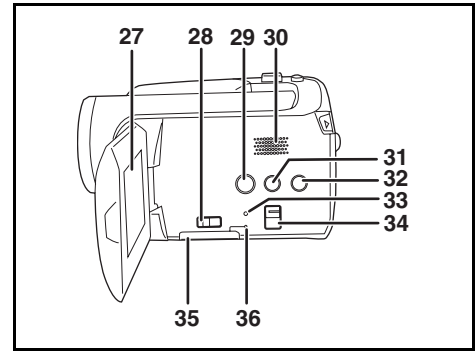

#### **27** LCD monitor (→ 19)

Due to limitations in LCD production technology, there may be some tiny bright or dark spots on the LCD monitor screen. However, this is not a malfunction and does not affect the recorded picture.

- **28 Card slot open lever (→ 29)**
- **29 DVD COPY button [DVD COPY] (→ 88)**
- **30 Speaker**
- **31 Power LCD plus button [POWER LCD PLUS]**  $(\rightarrow 37)$
- **32 Video light button [LIGHT] (SDR-H200) (**l **49)**
- **33 Reset button [RESET] (→ 116)**
- **34 Mode select switch [AUTO/MANUAL/ FOCUS**] (→ 40, 55, 56)
- **35 Card slot cover [SD CARD] (→ 29)**
- **36 Card access lamp [ACCESS] (→ 24, 87, 97)**

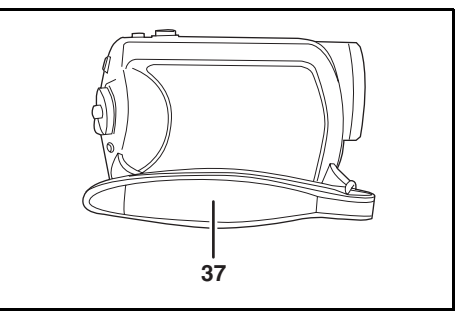

**37 Grip belt (→ 17)** 

# **Using grip belt**

Adjust the belt length so it fits your hand.

#### **U.S.A. only**

When this unit is purchased, a sensor tag is attached to the grip belt. Remove the tag before use.

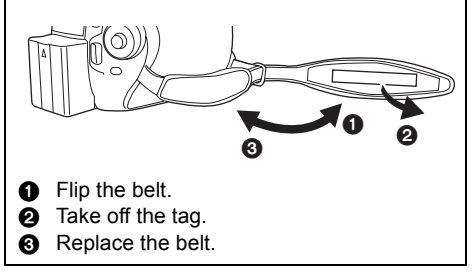

### **Adjust the belt length and the pad position.**

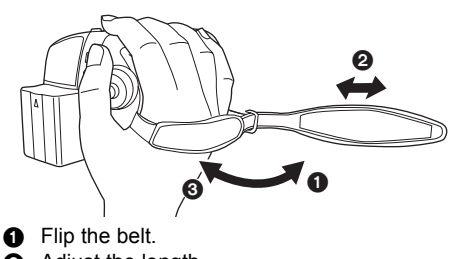

**2** Adjust the length. <sup>3</sup> Replace the belt.

#### **Using the lens cover (SDR-H200)**

For the lens protection, be sure to close the lens cover when not in use.

#### **Rotate the lens cover open/close ring.**

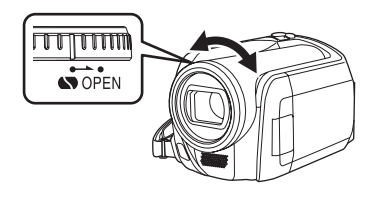

#### **Attaching the lens cap (SDR-H20/ SDR-H18)**

Attach the lens cap to protect the surface of the lens.

#### *1* **Pass the end of the lens cap cord through the belt.**

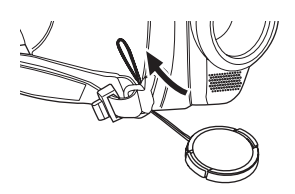

*2* **Pass the lens cap through the loop.**

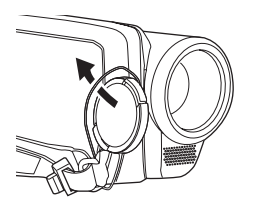

*3* **To attach or remove the lens cap, hold both sides of the lens cap** 

**with the tips of your finger and thumb.**

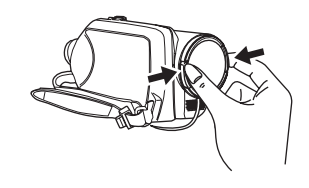

#### *During recording*

The removed lens cap can be attached to the lens cap fixture.

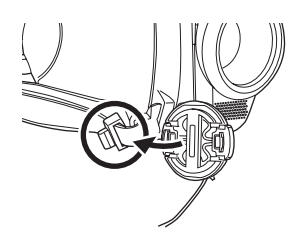

#### **Tripod receptacle**

This is a hole for attaching the unit to the optional tripod.

(Please carefully read the operating instructions for how to attach the unit to the tripod.)

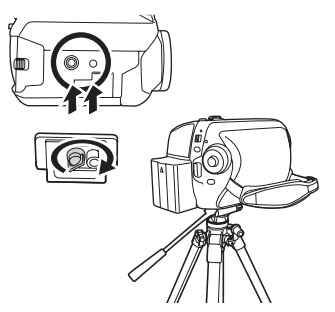

● When the tripod is used, the card slot cover cannot be opened. Insert an SD card before attaching this unit to the tripod.  $(\rightarrow 29)$ 

# **Using the LCD monitor**

You can record the image while viewing it on the LCD monitor.

*1* **Place your finger on the LCD monitor open part** A **and pull the LCD monitor out in the direction of the arrow.**

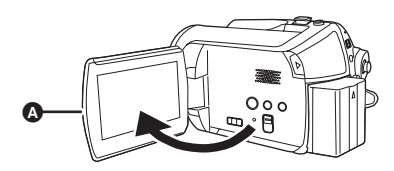

● It can open up to 90°.

### *2* **Adjust the angle of the LCD monitor as desired.**

● It can rotate up to 180° △ towards the lens or  $90^\circ$   $\odot$  towards the opposite direction.

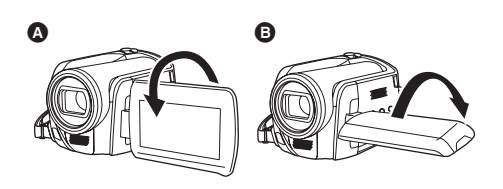

- The brightness and color level of the LCD monitor can be adjusted from the menu.  $\left(\rightarrow 37\right)$
- The unit may be damaged or fail if the LCD monitor is forcibly opened or rotated.

# **Using the remote control (SDR-H200)**

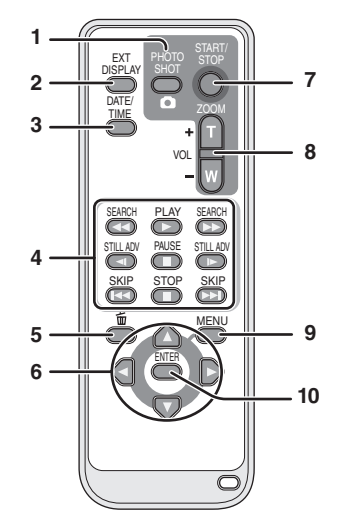

- **1 Photoshot button [PHOTO SHOT, ]\***
- **2 On-screen display button [EXT DISPLAY] (**l **78)**
- 3 Date/time button [DATE/TIME]  $(\rightarrow 36)$ <br>4 Playback operation buttons  $(\rightarrow 61)$
- **Playback operation buttons (** $\rightarrow$  **61)**
- **5** Delete button [而]\*
- **6** Direction buttons  $[A, \nabla, \nabla, \rightarrow, \rightarrow]$  ( $\rightarrow$  35)<br>7 Recording start/stop button ISTART/
- **7 Recording start/stop button [START/ STOP]\***
- **8 Zoom/volume buttons [ZOOM, VOL]\***
- **9** Menu button [MENU]<sup>\*</sup> (→ 35)
- **10 Enter button [ENTER] (→ 35)**

\* means that these buttons function in the same manner as the corresponding buttons on the unit.

### ∫ **Install a button-type battery**

Install the supplied button-type battery in the remote control before using it.

*1* **While pressing the stopper** A**, pull out the battery holder.**

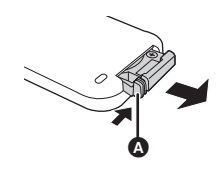

*2* **Set the button-type battery with its (**r**) mark facing upward and then put the battery holder back in place.**

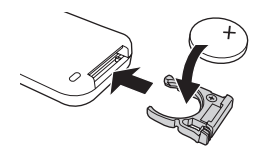

- ∫ **Concerning the button-type battery**
- When the button-type battery runs down, replace it with a new battery (part number: CR2025). The battery should normally last about 1 year, however this depends on how frequently the unit is used.
- Keep the button-type battery out of the reach of children.

#### **CAUTION**

Danger of explosion if battery is incorrectly replaced. Replace only with the same or equivalent type recommended by the manufacturer. Dispose of used batteries according to the manufacturer's instructions.

Replace battery with Panasonic PART NO. CR2025 only. Use of another battery may present a risk of fire or explosion.

Caution: Battery may explode if mistreated. Dispose of used battery promptly. Keep away from children.

Do not recharge, disassemble or dispose of in fire.

#### ■ Remote control usable range

The distance between the remote control and the unit's remote control sensor **A:** Within approx. 5 m (16 feet)

Angle: Approx.  $10^{\circ}$  up and  $15^{\circ}$  down, left, and right

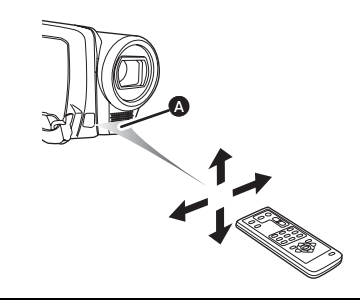

■ The remote control is intended for indoor operation. Outdoors or under strong light, the unit may not operate properly even within the usable ranges.

# **HDD and SD card**

This unit can be used for recording motion pictures and still pictures to the internal HDD and an SD card.

# **Concerning the internal HDD and cards that can be used on this unit**

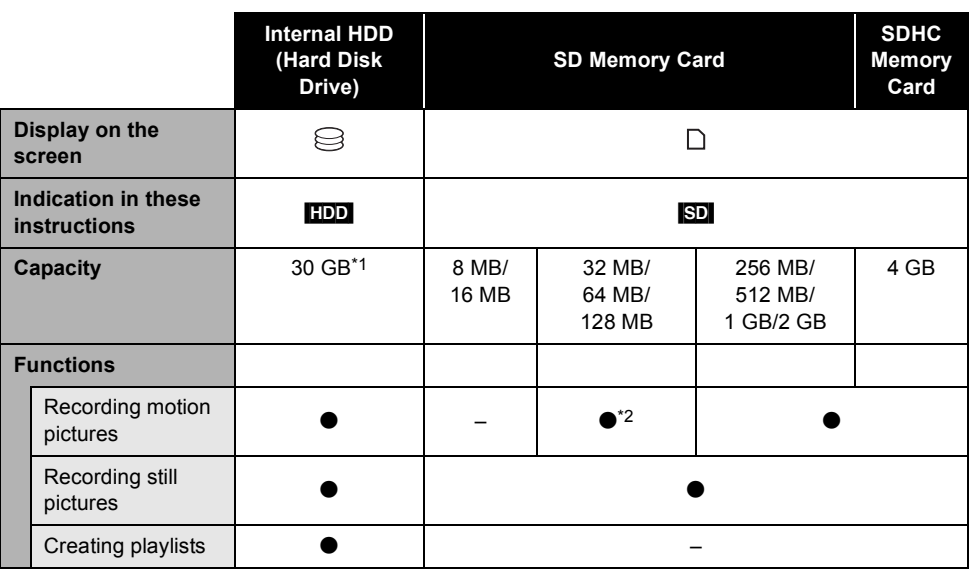

 $\bullet$ : available  $-$ : not available

- \*1 The 30 GB hard drive utilizes a portion of the storage space for formatting, file management and other purposes. 30 GB is 30,000,000,000 bytes. Usable capacity will be less.
- \*2 Cannot be guaranteed in operation.

## **Concerning SD cards**

This unit is compatible with both SD Memory cards and SDHC Memory cards. You can only use SDHC Memory cards on devices that are compatible with them. You cannot use SDHC Memory cards on devices that are only compatible with SD Memory cards. (When using an SDHC Memory card on another device, be sure to read the operating instructions for that device.)

- ≥ For the purposes of these operating instructions, SD Memory Card and SDHC Memory Card are referred to as the "SD card".
- ≥ This unit supports SD Memory Cards formatted in FAT12 system and FAT16 system based on SD Memory Card Specifications and SDHC Memory Cards formatted in FAT32 system.
- ≥ Use this unit to format SD cards. If an SD card is formatted on other products (such as a computer), the time spent for recording may become longer and you may not be able to use the SD card.  $\rightarrow$  75)
- ≥ When using an SD card on which data has been written many times, the remaining time left for recording may be reduced.
- Keep the Memory Card out of reach of children to prevent swallowing.
- A MultiMediaCard cannot be used on this unit.
- ≥ When the write-protect switch A on SD card is locked, no recording, deletion or editing will be possible on the card.

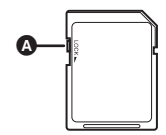

#### ■ About SD cards that you can use for motion picture recording

We recommend using SD cards conforming to Class 2 or higher of the SD Speed Class Rating or the following SD cards made by Panasonic for motion picture recording. (If another kind of SD card is used, the recording may suddenly stop during motion picture recording.)

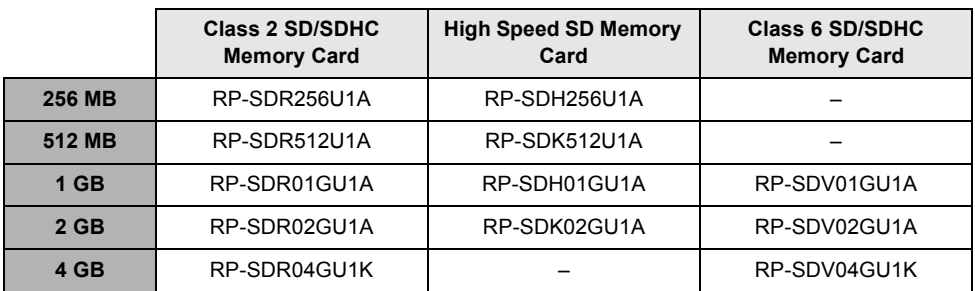

● Operation in motion picture recording is not quaranteed with the following SD cards.

 $-$  SD cards from 32 MB to 128 MB

 $\approx$  SD cards from 256 MB to 4 GB other than the ones mentioned above

#### ■ Handling precautions

- Do not touch the terminals on the back of the card.
- Do not expose the terminals of the card to water, garbage or dust.
- Do not place the card in the following areas:
	- $-$  In direct sunlight.
	- $\overline{\phantom{a}}$  = In very dusty or humid areas.
	- $-$ Near a heater.
	- -Locations susceptible to significant difference in temperature (condensation can occur).
	- Where static electricity or electromagnetic waves occur.
- ≥ Put the card back in its bag or case for protection when not using it.
- ≥ Electrical noise, static electricity or failure of this unit or the SD card may damage or erase the data stored on the SD card. We recommend saving important data on a computer.

# **HDD handling precautions**

This unit has an internal HDD. The HDD is a precision instrument so take care when handling it.

#### ■ Do not cause any vibrations or impacts to this unit.

The HDD may no longer be recognized or recording or playback may no longer be possible. In particular, do not cause any vibrations or impacts during recording or playback.

#### ∫ **Do not drop this unit.**

The HDD may be damaged if this unit receives a strong impact due it to being dropped etc. This unit has a drop detection function to protect the HDD from impact if this unit is dropped. If it detects that this unit has been dropped during motion picture recording, the HDD protection operation sound may be recorded. Also if it detects that the unit is being continuously dropped, recording or playback may stop.

#### ■ Take note of the temperature of this unit

It may no longer be possible to record or playback if the temperature of this unit is too high or low. A warning message will appear on this unit's LCD monitor if an irregularity in the temperature is detected.  $($  107)

#### ∫ **Do not use the unit in a low pressure area**

The HDD may be damaged if you use this unit where the altitude is more than 3000 m (9800 feet).

#### ■ Back up important recorded data to protect it.

Save recorded data periodically on a computer, DVD disc, etc. for backup purposes. If the HDD fails, the recorded data cannot be repaired.

#### ∫ **Indemnity concerning recorded content**

Panasonic does not accept any responsibility for damages directly or indirectly due to any type of problems that result in loss of recording or edited content, and does not guarantee any content if recording or editing does not work properly. Likewise, the above also applies in a case where any type of repair is made to the unit (including any other non-HDD related component).

# **Access lamp**

### ■ ACCESS/PC lamp

- ≥ When this unit accesses the HDD (reading, recording, playback, erasing, etc.), the ACCESS/PC lamp lights up.
- If the following operations are performed when the ACCESS/PC lamp is lit, then the HDD or the recorded data may be damaged or this unit may malfunction.
	- $-$  Causing strong vibrations or impacts to this unit
	- $-$  Operating the OFF/ON switch or the mode dial
	- $R$  Removing the battery or disconnecting the AC adaptor

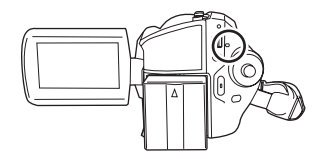

#### ■ Card access lamp

- ≥ When this unit accesses the SD card (reading, recording, playback, erasing, etc.), the access lamp lights up.
- If the following operations are performed when the access lamp is lit, then the SD card or the recorded data may be damaged or this unit may malfunction.
	- **-Opening the card slot cover**
	- $-R$ emoving the SD card
	- $-$ Operating the OFF/ON switch or the mode dial
	- $-R$ emoving the battery or disconnecting the AC adaptor

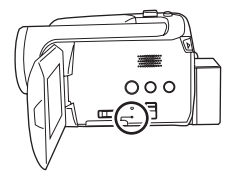

# **Power supply**

# **Charging the battery**

When this unit is purchased, the battery is not charged. Charge the battery before using this unit.

≥ **If the DC cable is connected to the AC adaptor, then the battery will not be charged. Remove the DC cable from the AC adaptor.**

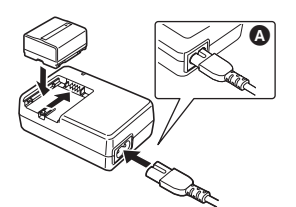

- *1* **Connect the AC cable to the AC adaptor and the AC outlet.**
- *2* **Put the battery on the battery mount by aligning the mark, and then securely plug it in.**
- The output plug of the AC cable is not completely connected to the AC adaptor jack. As shown in  $\Omega$ , there is a gap.

#### ■ Charging lamp

Lights up: Charging

Goes off: Charging completed

- Flashing: The battery is over discharged (discharged excessively). In a while, the lamp will light up and normal charging will start. When the battery temperature is excessively high or low, the CHARGE lamp flashes and the charging time will be longer than normal.
- $\bullet$  Battery charging time ( $\rightarrow$  26)
- We recommend using Panasonic batteries.  $(4 15, 129)$
- If you use other batteries, we cannot guarantee the quality of this product.

#### **Inserting the battery**

**Push the battery against the battery holder and slide it until it clicks.**

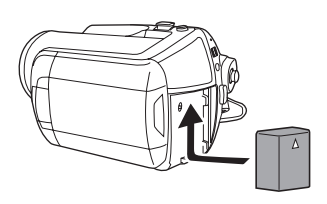

**Removing the battery**

**While sliding the BATTERY lever, slide the battery to remove it.**

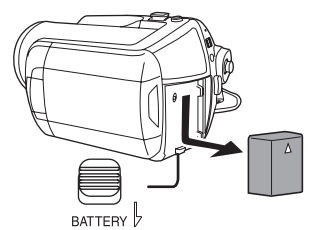

- Hold the battery with your hand so it does not fall.
- Before removing the battery, be sure to set the OFF/ON switch to OFF and check that the status indicator is off.

#### **CAUTION**

Danger of explosion if battery is incorrectly replaced. Replace only with the same or equivalent type recommended by the manufacturer. Dispose of used batteries according to the manufacturer's instructions.

#### **Charging time and recordable time**

The times shown in the tables below are for when the temperature is 25 °C (77 °F) and the humidity is 60%. If the temperature is higher or lower than 25 °C (77 °F), the charging time will become longer.

#### ■ Charging time

- The charging time shown in the table are approximations.
- ≥ "2 h 25 min" indicates 2 hours 25 minutes.

#### **SDR-H200:**

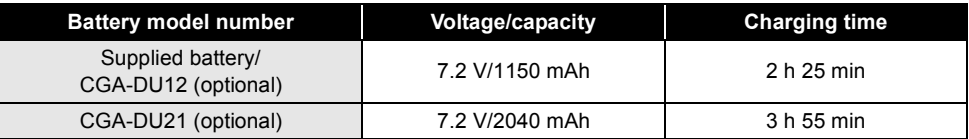

#### **SDR-H20/SDR-H18:**

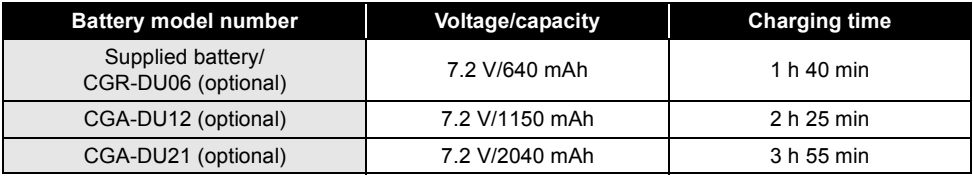

#### ∫ **Recordable time**

- The actual recordable time refers to the recordable time when repeatedly starting/stopping recording, turning the unit on/off, moving the zoom lever, etc.
- ≥ "2 h 5 min" indicates 2 hours 5 minutes.

#### **SDR-H200:**

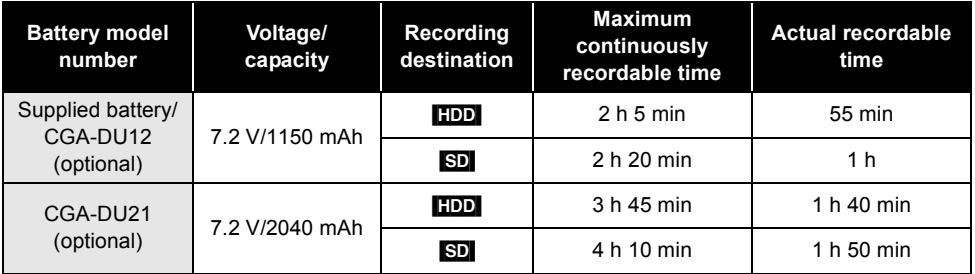

#### **SDR-H20/SDR-H18:**

| <b>Battery model</b><br>number              | Voltage/<br>capacity | Recording<br>destination | <b>Maximum</b><br>continuously<br>recordable time | <b>Actual recordable</b><br>time |
|---------------------------------------------|----------------------|--------------------------|---------------------------------------------------|----------------------------------|
| Supplied battery/<br>CGR-DU06<br>(optional) | 7.2 V/640 mAh        | <b>HDD</b>               | 1 h 35 min                                        | $40 \text{ min}$                 |
|                                             |                      | <b>SD</b>                | 1 h 45 min                                        | 45 min                           |
| CGA-DU12<br>(optional)                      | 7.2 V/1150 mAh       | <b>HDD</b>               | 2 h 50 min                                        | 1 h 15 min                       |
|                                             |                      | <b>SD</b>                | 3 h 15 min                                        | 1 h 25 min                       |
| CGA-DU21<br>(optional)                      | 7.2 V/2040 mAh       | <b>HDD</b>               | 5 h 10 min                                        | 2 h 15 min                       |
|                                             |                      | <b>SD</b>                | 5 h 45 min                                        | 2 h 35 min                       |

≥ The display changes as the battery capacity reduces.

 $\frac{1}{2}$   $\rightarrow$   $\frac{1}{2}$   $\rightarrow$   $\frac{1}{2}$   $\rightarrow$   $\frac{1}{2}$   $\rightarrow$   $\frac{1}{2}$  .

If the battery discharges, then  $\leftarrow$  ( $\leftarrow$  ) will flash.

- ≥ The recordable times will vary depending on the status of use. These times are approximations. The recordable time will become shorter when you use this unit with the LCD monitor lit up by pressing the POWER LCD PLUS button.
- ≥ The batteries heat up after use or charging. This unit will also heat up while being used. This is not a malfunction.
- ≥ Be aware that the operating time of the battery will become shorter in low temperatures. We recommend charging a spare battery for use when recording.

# **Connecting to the AC outlet**

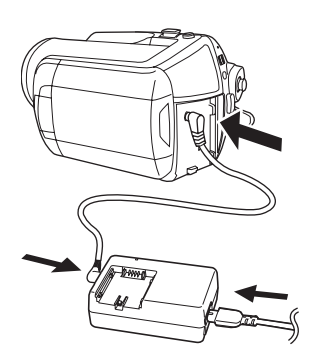

- *1* **Connect the AC cable to the AC adaptor and the AC outlet.**
- *2* **Connect the DC cable to the AC adaptor.**

## *3* **Connect the DC cable to this unit.**

- Do not use the AC cable with any other equipment as it is designed only for this unit. Do not use the AC cable from other equipment with this unit.
- While the DC cable is connected to the AC adaptor, the battery will not be charged.

# **Turning the unit on/off**

- (SDR-H200) When recording, open the lens cover before turning the unit on.  $($   $\rightarrow$  18) If the unit is turned on with the lens cover closed, the automatic white balance adjustment  $(4 121)$ may not function properly.
- ≥ (SDR-H20/SDR-H18) When recording, remove the lens cap before turning the unit on. If the unit is turned on with the lens cap attached, the automatic white balance adjustment  $($   $\rightarrow$  121) may not function properly.

#### **How to turn on the power**

### **Set the OFF/ON switch to ON.**

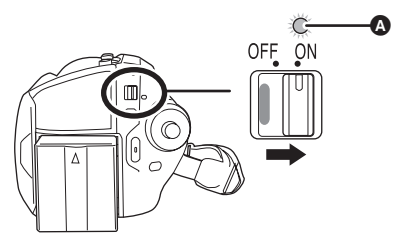

The status indicator  $\Omega$  lights and the power turns on.

- When the unit is turned on for the first time, a message asking you to set the date and time will appear. Select [YES] and set the date and time.  $\left(\rightarrow 36\right)$
- When the unit is turned on for the first time, a selection screen will appear to select the recording destination for motion pictures and still pictures.

Select [HDD] or [SD CARD] for each type of picture and then press the joystick.

### **How to turn off the power**

#### **Set the OFF/ON switch to OFF.**

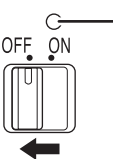

 $\bullet$ 

The status indicator  $\Omega$  goes off when the power turns off.

#### **How to turn the power on and off with the LCD monitor**

When the OFF/ON switch is set to ON, the power can be turned on and off with the LCD monitor when the unit is in video recording mode or picture recording mode.

### ■ To turn on the power **Open the LCD monitor.**

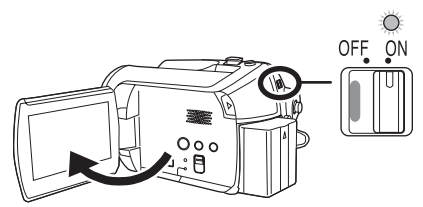

The status indicator lights and the power turns on.

# ■ To turn off the power **Close the LCD monitor.**

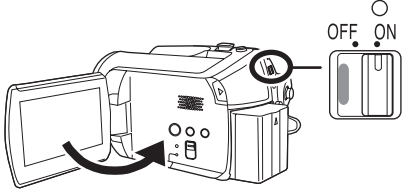

The status indicator goes off and the power turns off.

● The power will not turn off while recording even if the LCD monitor is closed.

Set the OFF/ON switch to OFF when the unit is not being used.

# **Inserting/removing an SD card**

**Before inserting/removing an SD card, be sure to set the OFF/ON switch to OFF.**

If the SD card is inserted or removed while the OFF/ON switch is set to ON, this unit may malfunction or the data recorded on the SD card may be lost.

*1* **Set the OFF/ON switch to OFF to turn off the power.**

- Check that the status indicator has gone off.
- *2* **Open the LCD monitor and then slide the card slot open lever** A **to open the card slot cover.**

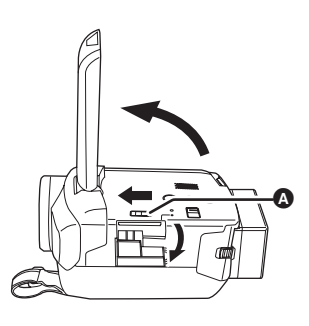

*3* **Insert/remove the SD card into/ from the card slot.**

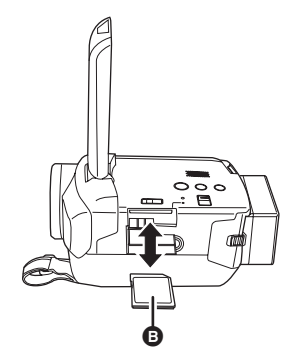

- When inserting an SD card, face the label side B upwards and press it straight in as far as it goes.
- When removing the SD card, press the center of the SD card and then pull it straight out.

*4* **Securely close the card slot cover.**

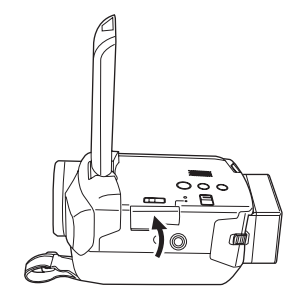

# **Selecting a mode**

The mode dial is used to switch between recording and playback modes. Rotate the mode dial slowly but surely.

#### **Rotate the mode dial, and set the desired mode pictograph to the position shown in the illustration.**

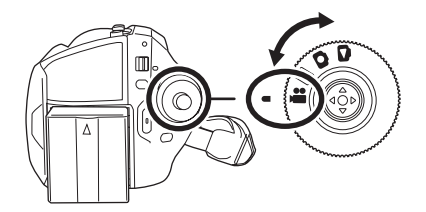

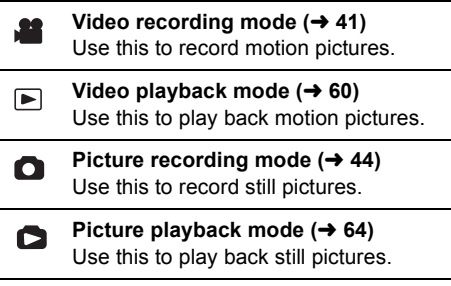

● Do not forcefully rotate the dial.

# **How to use the joystick**

This unit has a joystick for selecting functions, performing operations, etc. so it is easy to operate this unit with one hand.

#### **Basic operations**

Operations on the menu screen and selection of files on the thumbnail view screen, etc.

**Move the joystick up, down, left, or right to select an item or scene, and then press the joystick to set it.**

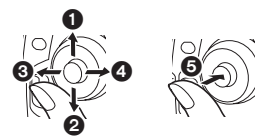

- **1** Select by moving up.
- 2 **Select by moving down.**
- 3 **Select by moving left.**
- **4** Select by moving right.
- 5 **Press the joystick to select the item.**
- $\bullet$  Menu screen operations ( $\rightarrow$  34)

**Operations during recording**

 $\Diamond$  Rotate the mode dial to select **all or .**

*1* **Press the center of the joystick, and icons will be displayed on the screen.**

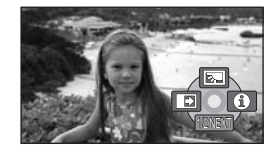

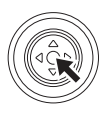

- The indication disappears when the center of the joystick is pressed again.
- The indication changes each time the joystick is moved down.

*2* **Move the joystick up, left or right to select an item.**

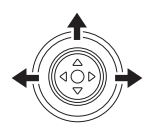

**Operations during playback**

- $\Diamond$  Rotate the mode dial to select  $\Box$  or **.**
- *1* **Move the joystick up, down, left or right to select the scene to be played back and press the joystick.**

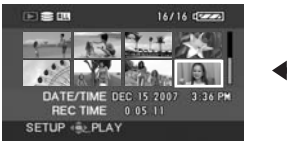

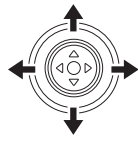

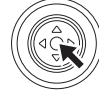

The selected scene is played back on the full screen.

- The operation icon is automatically displayed on the screen.
- *2* **Move the joystick up, down, left or right to operate.**

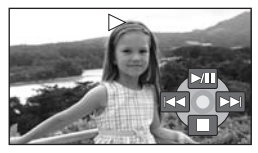

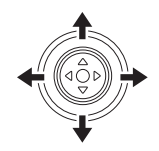

● The operation icon appears or disappears each time the center of the joystick is pressed.

### **About the operation icons displayed in each mode**

About auto mode and manual mode  $(440)$ 

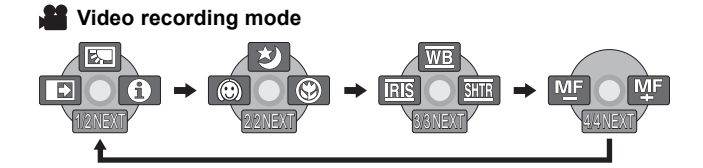

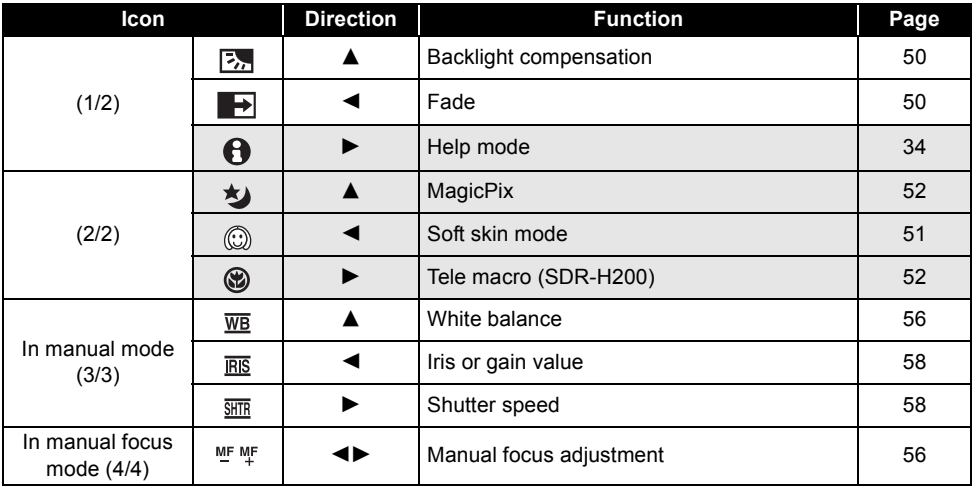

● The shaded operation icons are not displayed while recording.

#### **Video playback mode**

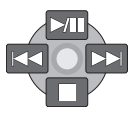

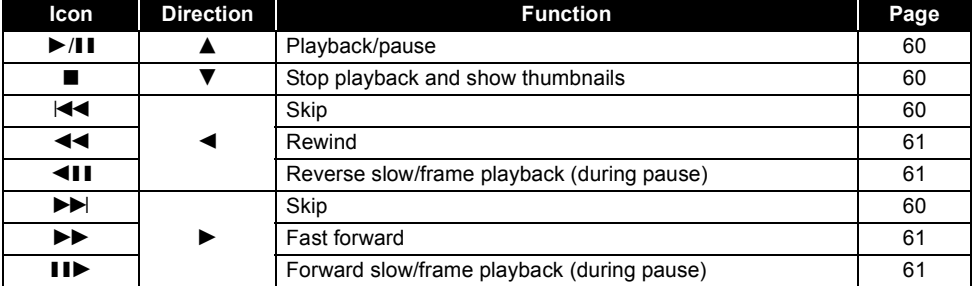

**<sup>***O***</sup>** Picture recording mode

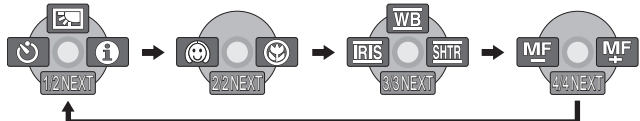

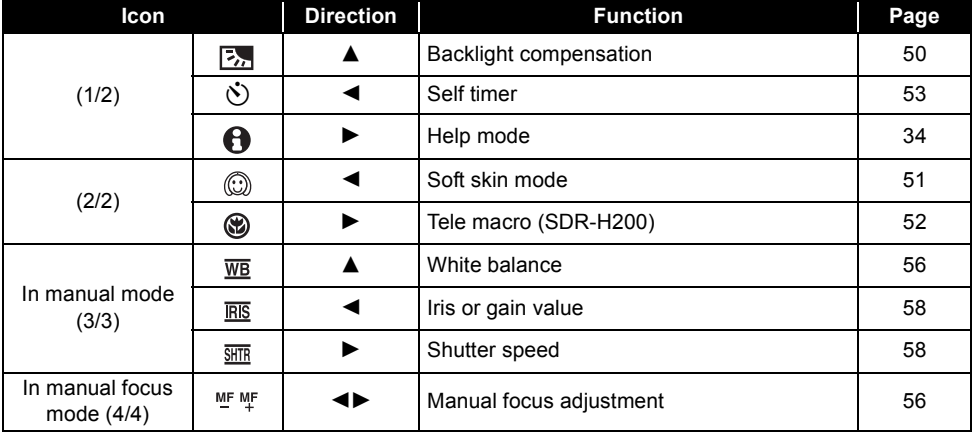

#### **Picture playback mode**

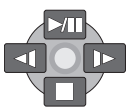

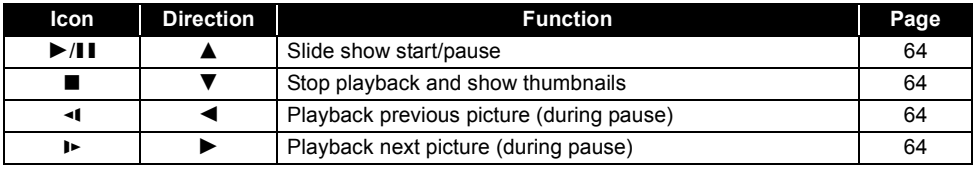

### ∫ **Help mode**

The help mode explains the operation icons that are displayed when the AUTO/MANUAL/FOCUS switch is set to AUTO in video/picture recording mode.

- $\Diamond$  Rotate the mode dial to select **or** or **.**
- *1* **Press the joystick to display the icon during the recording pause.**

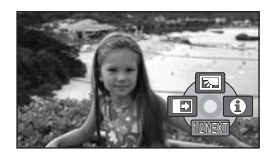

*2* **Move the joystick right to select [ ].**

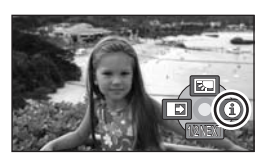

*3* **Move the joystick up, left or right to select the desired icon.**

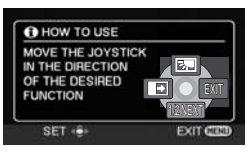

An explanation of the selected icon is displayed on the screen.

● The indication changes each time the joystick is moved down.

#### *To exit the help mode*

Press the MENU button or select [EXIT].

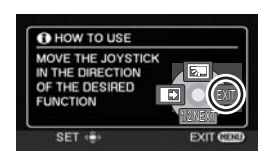

- When the help mode is used, functions cannot be set.
- When the help mode is used, motion pictures and still pictures cannot be recorded.

# **Switching the language**

You can switch the language on the screen display or the menu screen.

*1* **Press the MENU button, then select [LANGUAGE] and press the joystick.**

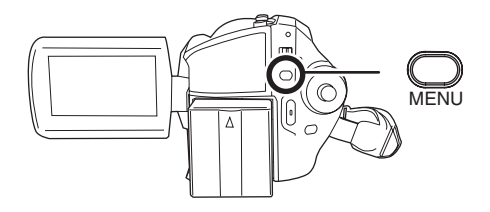

*2* **Select [English] and press the joystick.**

# **Using the menu screen**

Refer to "Menu list"  $($   $\rightarrow$  102) for information about the menus.

*1* **While stopped, press the MENU button.**

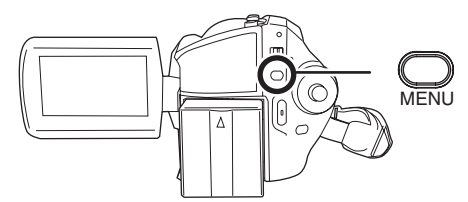

The menu displayed differs depending on the position of the mode dial, the selected medium, etc.

- Do not switch the mode dial when the menu is displayed.
- *2* **Move the joystick up or down in order to select the desired top menu.**

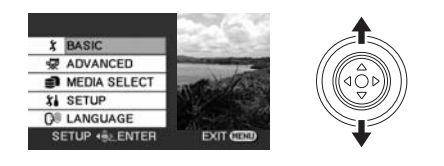

*3* **Move the joystick right or press the joystick.**

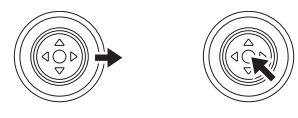

*4* **Move the joystick up or down in order to select the submenu item.**

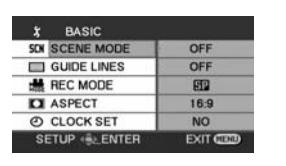

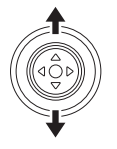

*5* **Move the joystick right or press the joystick.**

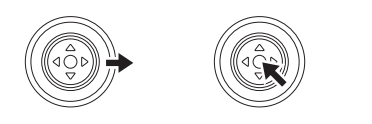

*6* **Move the joystick up or down in order to select the desired item.**

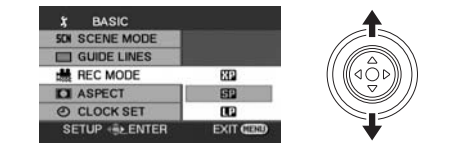

*7* **Press the joystick to enter the selection.**

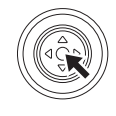

#### *To get back to the previous screen* Move the joystick left.

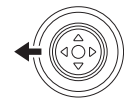

*To exit the menu screen* Press the MENU button.

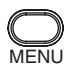

● The menu screen does not appear during recording or playing. You cannot start other operations while the menu screen appears.

#### **Operating with remote control (SDR-H200)**

The menu screen transition is the same as when the buttons on the main unit are used.

*1* **Press the MENU button.**

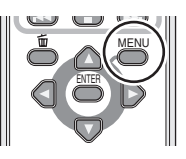

## *2* **Select a menu item.**

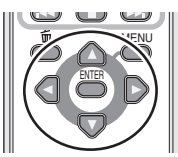

- Use the direction buttons ( $\blacktriangle, \blacktriangledown, \blacktriangle, \blacktriangleright$ ) and ENTER button in place of the joystick on the main unit.
- *3* **Press the MENU button to exit the menu screen.**

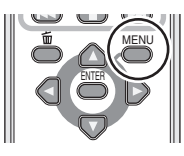

# **Setting date and time**

When the unit is turned on for the first time, a message asking you to set the date and time will appear.

● Select [YES] and press the joystick. Perform steps 2 and 3 below to set the date and time.

If the screen shows the incorrect date and time, then adjust it.

- $\Diamond$  Rotate the mode dial to select **or** or **.**
- *1* **Press the MENU button, then select [BASIC] → [CLOCK SET]**  $\rightarrow$  [YES] and press the joystick.

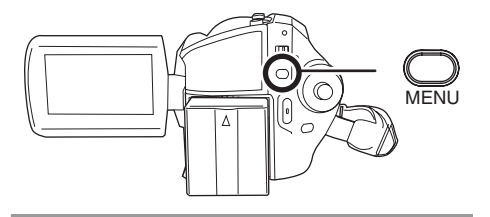

*2* **Move the joystick left or right to select the item to be set. Then, move the joystick up or down to set the desired value.**

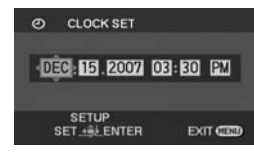

- The year will change as follows: 2000, 2001, ..., 2099, 2000, ...
- The 12-hour system is used to display the time.

#### *3* **Press the joystick to enter the selection.**

- The clock function starts at [00] seconds when the joystick is pressed.
- After pressing the MENU button to finish the setting, check the date and time display.

#### ■ Changing the date and time **display style**

#### **Press the MENU button, then select**   $[SETUP] \rightarrow [DATE/TIME] \rightarrow desired$ **display style and press the joystick.**

● You can also show or change the date and time display by repeatedly pressing the DATE/ TIME button on the remote control. (SDR-H200)

**[DATE] [D/T]**

```
DEC.15.2007 DEC.15.2007 3:30 PM
```
**[OFF]**

■ Changing the display style **Press the MENU button, then select**   $[SETUP] \rightarrow [DATE FORMAT] \rightarrow$ **desired display style and press the joystick.**
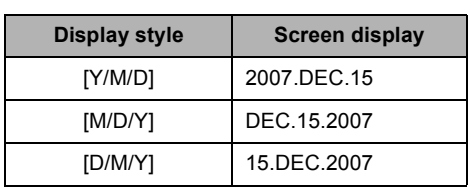

- The date and time function are driven by a built-in lithium battery.
- Make sure to check the time before recording.
- If the time display becomes [--], the built-in lithium battery has run down. Use the following steps to charge the battery. When you turn on the power for the first time after charging, a message asking you to set the date and time will appear. Select [YES] and set the date and time.

**To recharge the built-in lithium battery** Connect the AC adaptor or attach the battery to the unit, and the built-in lithium battery will be recharged. Leave the unit as it is for approx. 24 hours and the battery will save the date and time for approx. 6 months. (Even if the OFF/ ON switch is set to OFF, the battery is still being recharged.)

# **Adjusting the LCD monitor**

## **Adjusting the brightness and color level**

*1* **Press the MENU button, then select [SETUP] → [LCD SET] → [YES] and press the joystick.**

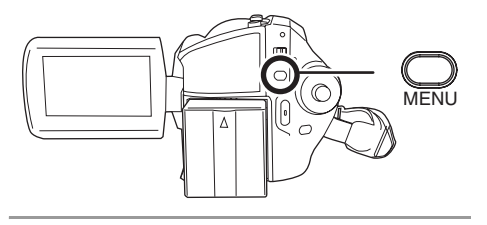

*2* **Move the joystick up or down to select the item to be adjusted. Then, move the joystick left or right to make the adjustment.**

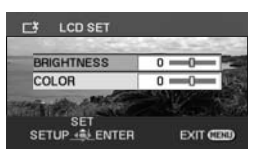

The bar display moves. **[BRIGHTNESS]:** Brightness of the LCD monitor **[COLOR]:** Color level of the LCD monitor

- When the LCD monitor is rotated by 180° towards the lens, the brightness and color level of the LCD monitor cannot be adjusted.
- These settings will not affect the images actually recorded.

**Increasing and decreasing the brightness of the entire LCD monitor**

## **Press the POWER LCD PLUS button.**

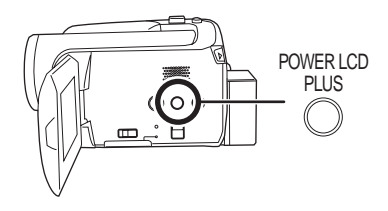

Each time you press the button:

- **1** Original brightness
- **2** Bright
- $\bullet$  Brighter
- **4** Darker
- **6** Dark

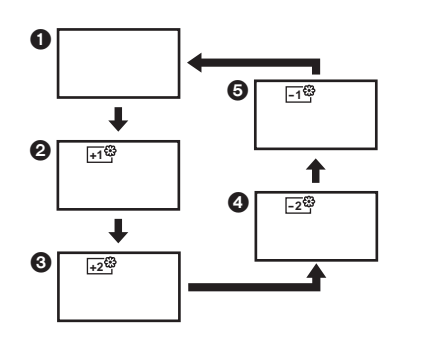

- This will not affect the images to be recorded.
- If you turn on the unit when the AC adaptor is used, this function will automatically be "Bright".
- (SDR-H200) The LCD monitor will become a little darker when the video light is lit.

# **Before recording**

### **Basic camera positioning**

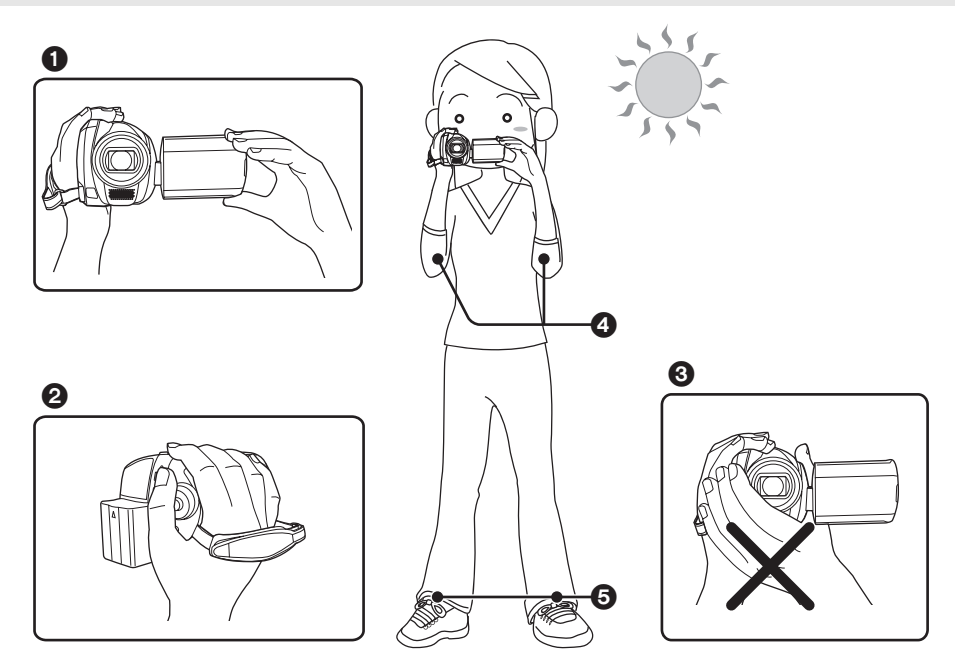

- **1** Hold the camera with both hands.
- 2 Put your hand through the grip belt.
- **3** Do not cover the microphones or sensors with your hands.
- **4** Keep your arms near your body.
- **6** Slightly open your legs.
- When you are outdoors, record pictures with the sunlight behind you. If the subject is backlit, it will become dark in the recording.
- When recording, make sure your footing is stable and there is no danger of colliding with another person or an object.

# ∫ **About auto mode**

Set the AUTO/MANUAL/FOCUS switch to AUTO, and color balance (white balance) and focusing will be adjusted automatically.

- Auto white balance ( $\rightarrow$  121)
- Auto focusing ( $\rightarrow$  122)

Depending on the brightness of the subject etc., the aperture and shutter speed are automatically adjusted for optimum brightness.

(When set to the video recording mode: The shutter speed is adiusted to a maximum of 1/250.)

- ≥ Color balance and focus may not be adjusted automatically depending on light sources or scenes. If so, manually adjust these settings.
	- $-Scene$  mode ( $\rightarrow$  55)
	- $-White$  balance ( $\rightarrow$  56)
	- $-S$ hutter speed ( $\rightarrow$  58)
	- $-I$ ris/gain value ( $\rightarrow$  58)
	- $-Focus$  ( $\rightarrow$  56)

# ■ Auto Ground-directional Standby (AGS) (SDR-H200)

This function prevents unnecessary recording when you forget to pause recording and walk with the unit tilted upside down while recording continues.

≥ If the unit continues to be tilted upside down from the normal horizontal position while recording motion pictures, it is automatically set to recording pause.

# $\Diamond$  Rotate the mode dial to select **.2**.

**Press the MENU button, then select**  $[SETUP] \rightarrow [AGS] \rightarrow [ON]$ **and press the joystick.**

- ≥ The AGS function may activate and cause the unit to pause the recording if you are recording a subject right above or right below you. In these cases, set [AGS] to [OFF] then continue the recording.
- ≥ Use the recording start/stop button to pause the recording. The AGS function is only a backup function for when you forget to pause the recording.
- ≥ The time it takes the unit to be put into recording pause after being tilted upside down varies depending on the operating conditions.

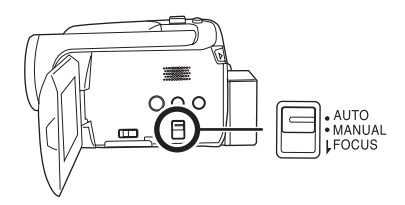

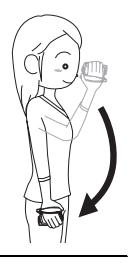

# **Recording motion pictures**

#### [HDD] [SD]

This unit can be used for recording motion pictures to the internal HDD and an SD card.  $(\rightarrow 21)$  Before recording, use the menu to select the recording destination.  $\rightarrow$  below)

When the unit is turned on for the first time, the media select screen for recording motion pictures will appear. Select [HDD] or [SD CARD] and press the joystick.

≥ When the unit is purchased, the aspect ratio is set to [16:9] for recording images compatible with a wide-screen TV.

To watch images on a regular TV (4:3), change the aspect ratio setting ( $\rightarrow$  54) before recording the images or when watching them on the connected TV  $(\rightarrow 77)$ .

- (SDR-H200) Open the lens cover before turning the unit on. If the unit is turned on with the lens cover closed, the automatic white balance adjustment may not function properly.
- (SDR-H20/SDR-H18) Remove the lens cap before turning the unit on.

If the unit is turned on with the lens cap attached, the automatic white balance adjustment may not function properly.

# *1* **Turn the unit on.**

# *2* **Rotate the mode dial to select .**

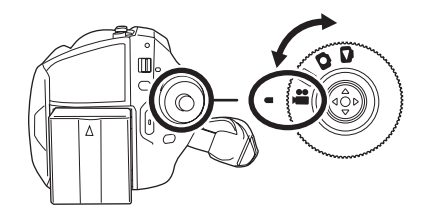

# *3* **Open the LCD monitor.**

- **4** Press the MENU button, then select [MEDIA SELECT] → [HDD] or [SD **CARD] to select the recording destination and press the joystick.**
- *5* **Press the recording start/stop button to start recording.**

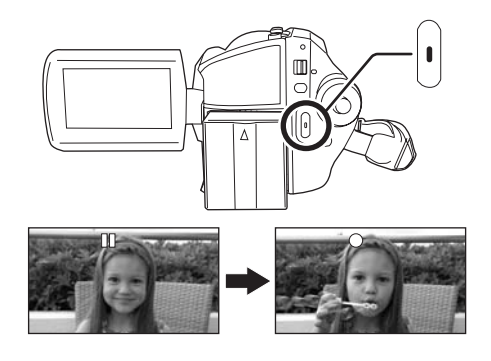

**Recording**

#### *To end the recording*

Press the recording start/stop button again to pause recording.

● [ $\bigcirc$ ] and [II] are red during recording. Do not move this unit until  $[I]$  is green.

The images recorded between pressing the recording start/stop button to start recording and pressing it again to pause recording become one scene.

However if the recording destination is the HDD, the scene is automatically divided when the recorded data exceeds 4 GB. (The recording will continue.)

≥ When about 5 minutes have passed without any operation in recording pause, the unit automatically turns off to prevent the battery from running down. When you want to use the unit, turn it on again. This setting can also be set to [OFF].  $\rightarrow$  103, [POWER SAVE])

#### **Screen indications in the video recording mode**

- A **Recording mode**
- B **Selected recording destination**
- C **Remaining time left for recording** (When the remaining time is less than 1 minute, [R 0h00m] flashes red.)
- D **Recording time elapsed**

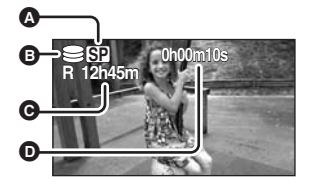

- Sound is recorded from the internal stereo microphone on the front of the unit. Take care not to block this microphone.
- If the write protection switch on the SD card is set to LOCK, it cannot be used for recording.  $(\rightarrow 22)$
- ≥ Each time the unit enters the recording pause mode, the counter display will be reset to "0h00m00s".
- ≥ While motion picture recording is in progress, the recording will not stop even if the LCD monitor is closed.
- ≥ While motion picture recording is in progress, do not disconnect the AC adaptor or remove the battery. If you do, a repair message may be displayed when the power is turned back on.  $\leftrightarrow$  108, About recovery)

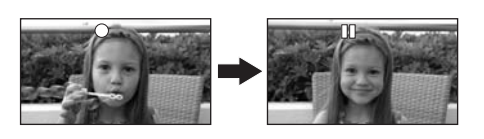

# **Recording modes and recordable time available for the motion picture**

Changing the recording mode of the motion picture.

**Press the MENU button, then select [BASIC] → [REC MODE] → desired item and press the joystick.**

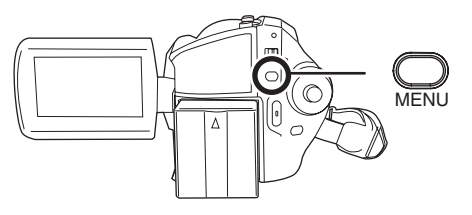

● The recordable time shown in the table are approximations.

#### ∫ **HDD**

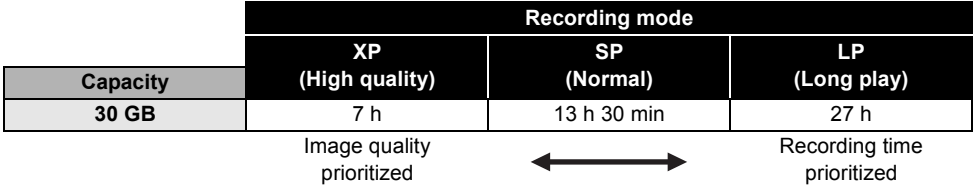

#### ∫ **SD card**

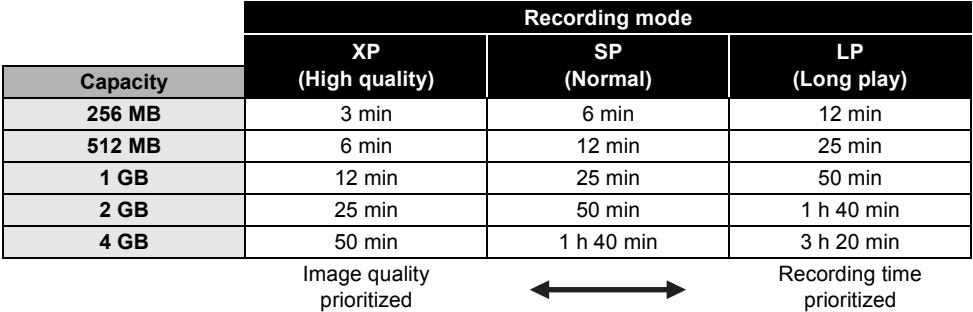

- ≥ This unit records in VBR. VBR is an abbreviation for Variable Bit Rate. VBR recording automatically varies the bit rate (amount of data in a fixed time) depending on the subject being recorded. This means if a subject with sharp movements is recorded, the recording time is reduced.
- ≥ Mosaic-pattern noise may appear on a playback image in the following cases.
	- $-$  When there is a complicated pattern in the background
	- $-$  When the unit is moved too much or too fast
	- $-$  When a subject with sharp movements has been recorded (Particularly if it has been recorded in [LP] mode.)
- ≥ If you record still pictures on the HDD or an SD card, the recordable time available for the motion picture will become shorter.

# **Recording still pictures**

#### [HDD] [SD]

This unit can be used for recording still pictures to the internal HDD and an SD card.  $(\rightarrow 21)$  Before recording, use the menu to select the recording destination.  $\rightarrow$  below)

When the unit is turned on for the first time, the media select screen for recording still pictures will appear. Select [HDD] or [SD CARD] and press the joystick.

- ≥ When this unit is purchased, [PICTURE SIZE] is set to [ ] (SDR-H200)/[ ] (SDR-H20/ **2 0.2** SDR-H18) for recording pictures compatible with a wide-screen TV (16:9). To record pictures with a 4:3 aspect ratio, change the [PICTURE SIZE] setting before recording  $\left(\rightarrow 47\right)$
- (SDR-H200) Open the lens cover before turning the unit on. If the unit is turned on with the lens cover closed, the automatic white balance adjustment may not function properly.
- ≥ (SDR-H20/SDR-H18) Remove the lens cap before turning the unit on. If the unit is turned on with the lens cap attached, the automatic white balance adjustment may not function properly.

# *1* **Turn the unit on.**

# 2 Rotate the mode dial to select **n**.

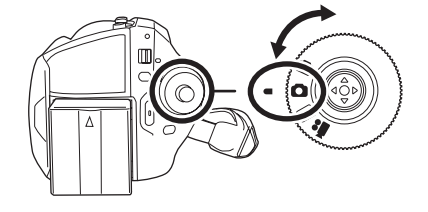

# *3* **Open the LCD monitor.**

*4* Press the MENU button, then select [MEDIA SELECT] → [HDD] or [SD **CARD] to select the recording destination and press the joystick.**

### ∫ **SDR-H200**

**5** Press the Photoshot button [ $\bigcirc$ ] **halfway in order to adjust focusing. (For auto focusing only)**

The shutter speed and the iris/gain value are fixed and the unit focuses on the subject automatically.

• If  $[O.I.S.]\rightarrow 54$  is set to  $[ON]$ , the image stabilizer function will become more effective when the Photoshot button  $\lceil \bigcirc \rceil$  is pressed halfway. ([[MEGA]] (MEGA optical image stabilizer) will be displayed.)

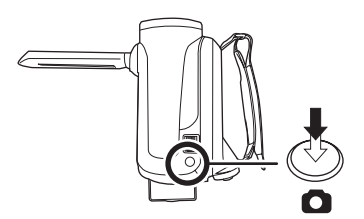

#### $\bullet$  (The green lamp lights up.): When in focus No mark: When focusing is unsuccessful. ● The focus indication is indicated as follows when the Photoshot button [  $\bigcap$  ] is not pressed halfway. Please use it as a quide for recording.

 $\bigcirc$  (The white lamp flashes.): Focusing

 $\bullet$  (The green lamp lights up.): When in focus and a good picture can be recorded.

 $\bigcirc$  (The white lamp lights up.): Almost in focus

**B** Focus area

**A** Focus indication

# **6** Press the Photoshot button [ **0** ] **fully to take the picture.**

# ∫ **SDR-H20/SDR-H18**

# **5** Press the Photoshot button [1.

The unit automatically focuses on the subject at the center of screen (when auto focus is selected).

- $\bullet$  For information about the number of recordable still pictures ( $\rightarrow$  127)
- The sound cannot be recorded.
- If the write protection switch on the SD card is set to LOCK, it cannot be used for recording.  $\rightarrow$  22)
- The Photoshot button [11] on the remote control cannot be pressed halfway. (SDR-H200)
- If the [PICT. QUALITY] is set to [<sub>■■</sub>, mosaic-pattern noise may appear on a playback image depending on the picture content.
- Other products may degrade or not play back still pictures recorded with this unit.

#### ∫ **To record still pictures clearly**

- When zooming in on the subject with a magnification of 4× or higher, it is difficult to reduce the slight shaking from holding this unit by hand. We recommend decreasing the zoom magnification and approaching the subject when recording.
- ≥ When recording still pictures, hold the unit firmly with your hands and keep your arms stationary at your side so as not to shake the unit.
- ≥ You can record stable pictures without shaking by using a tripod and the remote control.

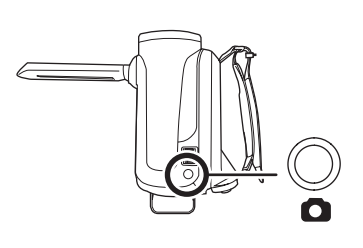

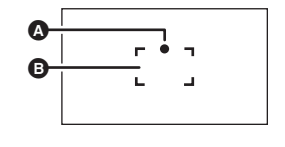

### **Screen indications in picture recording mode**

- A **Size of still pictures**
- B **Selected recording destination**
- C **Remaining number of still pictures** (Flashes in red when [R 0] appears.)
- D **Quality of still pictures**

#### ∫ **About the focus indication (SDR-H200)**

- The focus indication does not appear in manual focus mode.
- Focus on a subject manually when it is not easily focused.
- ≥ You can record still pictures even if the focus indication does not appear, but pictures may be recorded without being focused.
- ≥ The focus indication does not appear or has difficulty displaying in the following cases.
	- $-$  When the zoom magnification is high.
	- $-When$  the unit is shaken.
	- $-$  When the subject is moving.
	- $-$  When the subject stands in front of a light source.
	- $-$  When close subjects and far subjects are included in the same scene.
	- $-$  When the scene is dark.
	- $-$  When there is a bright part in the scene.
	- $-$  When the scene is filled with only horizontal lines.
	- $-$  When the scene lacks contrast.

#### ∫ **Concerning the focusing area (SDR-H200)**

When there is a contrasting object ahead or behind the subject in the focus area, the subject may not be focused. If so, move the contrasting object out of the focus area.

Even when it is still difficult to focus, adjust the focus manually.

### **Recording with a shutter operation effect**

You can add a shutter sound when recording still pictures.

**Press the MENU button, then select**   $[ADVANCED] \rightarrow [SHTR EFFECT] \rightarrow$ **[ON] and press the joystick.**

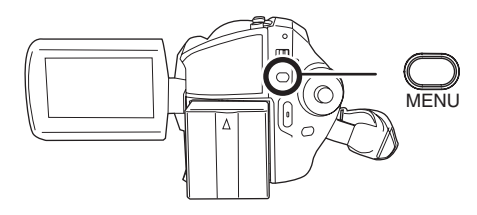

● This function's default setting is [ON].

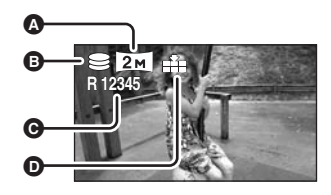

# **Number of pixels and picture quality for still picture recording**

# ∫ **[PICTURE SIZE]**

Changing the recording size.

**Press the MENU button, then select [BASIC] → [PICTURE SIZE] → desired item and press the joystick.**

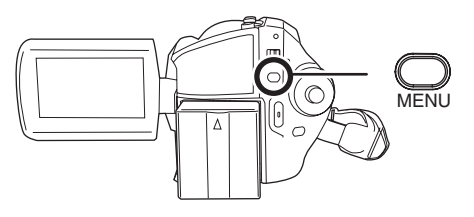

#### **SDR-H200:**

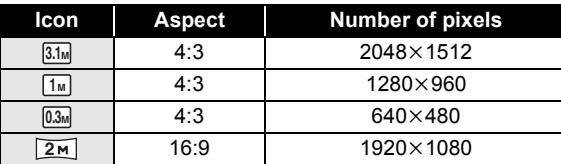

#### **SDR-H20/SDR-H18:**

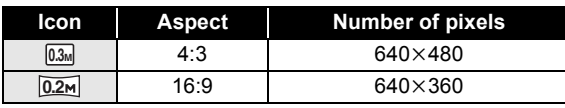

≥ When this unit is purchased, [PICTURE SIZE] is set to [ ] (SDR-H200)/[ ] (SDR-H20/ **2 0.2** SDR-H18). The sides of pictures recorded with a 16:9 aspect ratio may be cut at printing. Check before printing.

# ∫ **[PICT. QUALITY]**

Selecting the picture quality.

### **Press the MENU button, then select [BASIC]**  $\rightarrow$  **[PICT. QUALITY]**  $\rightarrow$  **desired item and press the joystick.**

- $\mathbf{I}$ : Still pictures with a high picture quality are recorded.
- $\equiv$ : Priority is given to the number of still pictures recorded. Still pictures are recorded in normal picture quality.

# **Various recording functions**

# **Zoom in/out function**

[HDD] [SD]

#### **SDR-H200:**

You can zoom in up to  $10\times$  optically. **SDR-H20/SDR-H18:** You can zoom in up to  $32\times$  optically.

## $\diamondsuit$  Rotate the mode dial to select **in** or **.**

### **Move the zoom lever.**

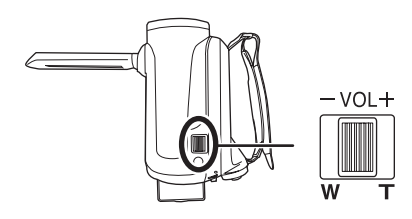

#### **T side:**

Close-up recording (zoom in) **W side:**

Wide-angle recording (zoom out)

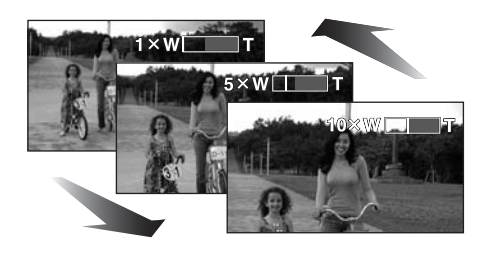

- When zooming in while holding this unit by hand, we recommend using the image stabilizer function.  $(454)$
- When distant subjects are brought closer, they are focused at about 1 m (3.3 feet) (SDR-H200)/1.3 m (4.3 feet) (SDR-H20/ SDR-H18) or more.
- $\bullet$  When the zoom magnification is 1 $\times$ , this unit can focus on a subject approx.  $3.5$  cm  $(1.4<sup>n</sup>)$

(SDR-H200)/2 cm (0.8") (SDR-H20/SDR-H18) away from the lens. (Macro function)

- The zoom speed varies depending on the range over which the zoom lever is moved. (The zoom speed does not vary when operating with the remote control.)
- When the zoom speed is high, the subject may not be focused easily.
- If you take your finger off the zoom lever during zoom operation, the operation sound may be recorded. When returning the zoom lever to the original position, move it quietly.

# **Digital zoom function**

#### [HDD] [SD]

If the zoom magnification exceeds  $10\times$  $(SDR-H200)/32\times(SDR-H20/SDR-H18)$ , then the digital zoom function will be activated. The maximum magnification provided by the digital zoom can be switched.

# ¬**Rotate the mode dial to select . Press the MENU button, then select**   $[ADVANCED] \rightarrow [D.ZOOM] \rightarrow$ **desired item and press the joystick.**

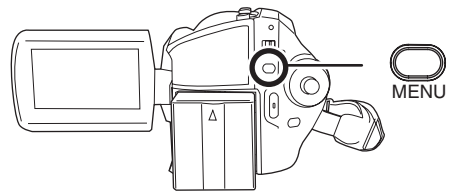

### **SDR-H200:**

- **[OFF]:** Optical zoom only (Up to 10×)
- **[25** $\times$ **]:** Up to 25 $\times$
- **[700** $\times$ **]:** Up to 700 $\times$
- If [25×] or [700×] is selected, the digital zoom range is displayed in blue while zooming.

### **SDR-H20/SDR-H18:**

- **[OFF]:** Optical zoom only (Up to 32×)
- **[50** $\times$ **]:** Up to 50 $\times$
- **[1000** $\times$ **]:** Up to 1000 $\times$
- If [50×] or [1000×] is selected, the digital zoom range is displayed in blue while zooming.
- The larger the digital zoom magnification, the more the image quality is degraded.

● This function cannot be used in picture recording mode.

### **To use the zoom microphone function**

#### [HDD] [SD]

The zoom microphone is linked to the zooming operation so that far-away sounds with a teleshot and close-up sounds with a wide-angle shot are recorded more clearly.

 $\Diamond$  Rotate the mode dial to select **...**. **Press the MENU button, then select**   $[ADVANCED] \rightarrow [ZOOM MIC] \rightarrow [ON]$ **and press the joystick.**

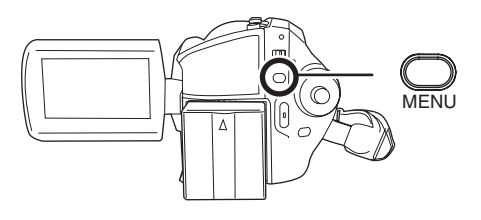

# **Recording yourself**

#### [HDD] [SD]

You can record yourself while viewing the LCD monitor.

#### $\Diamond$  Rotate the mode dial to select **all or .**

### **Rotate the LCD monitor towards the lens side.**

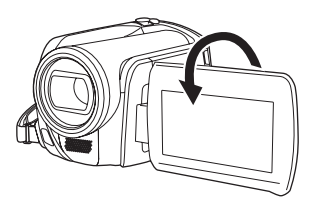

The image is horizontally flipped as if you see a mirror image. (However the image recorded is the same as a normal recording.)

- When the LCD monitor is rotated towards the lens side, the icon will not be displayed even if you press the joystick.
- Only some indications will appear on the screen. When [[1]] appears, return the direction of the LCD monitor to normal position and check the warning/alarm indication.  $\leftrightarrow$  107)

# **Recording with the video light (SDR-H200) This built-in video light is for recording in dark places.**

#### [HDD] [SD]

Gain up mode works with the video light to enhance the light's brightness and brighten the natural colors in a scene.

- Gain up mode cannot be used in picture recording mode.
- $\Diamond$  Rotate the mode dial to select **all or .**

### **Press the LIGHT button.**

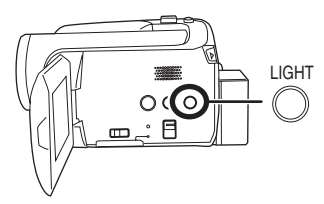

Each time you press the LIGHT button:

A **Video light and gain up mode on (video recording mode only):**

Brighter than when only the video light is on, but washed out images will appear.

- B **Video light on:** To eliminate washed out images, use this mode.
- C **Video light off**

#### **Recording**

● Video recording mode

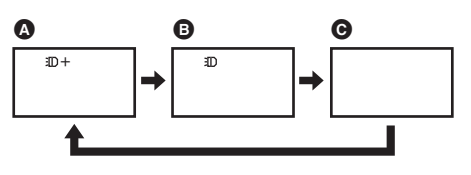

● Picture recording mode

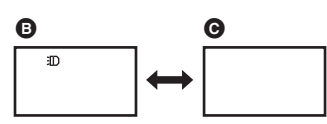

- ≥ The subject should be within 1.3 m (4.2 feet) of the unit.
- Using the video light reduces battery time.
- Set the video light to off when not in use.
- Do not look directly into the light.
- Using the MagicPix function at the same time will make conditions even brighter.
- The video light enables brightening of the images taken in a dimly-lit place. We also recommend using it in a bright place to obtain high quality images.
- If you turn off the power or operate the mode dial, the video light is turned off.

# **Backlight compensation function**

**This is for protecting a backlit subject from being darkened.**

#### [HDD] [SD]

Use this function when the light is emanating from behind the subject and the subject appears dark.

### $\Diamond$  Rotate the mode dial to select **in** or **.**

*1* **Press the joystick. Then move the joystick down to display the icon shown in the illustration.**

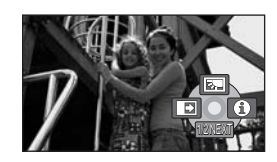

*2* **Move the joystick up to select [**ª**].**

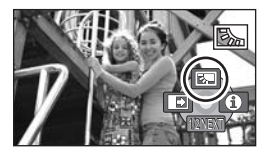

The image on the screen will become brighter.

*To return to normal recording* Select [7] again.

● If you turn off the power or operate the mode dial, the backlight compensation function is canceled.

# **Fade in/fade out function**

#### HDD SD

#### **Fade in:**

The image and audio gradually appear.

#### **Fade out:**

The image and audio gradually disappear.

- $\Diamond$  Rotate the mode dial to select **...**.
- *1* **Press the joystick. Then move the joystick down to display the icon shown in the illustration.**

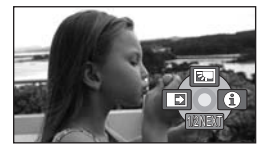

*2* **Move the joystick left to select [ ].**

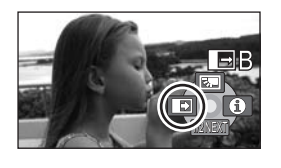

## *3* **Press the recording start/stop button.**

**Start recording. (Fade in)**

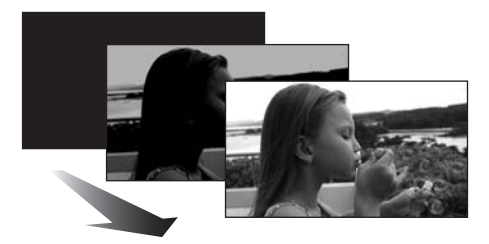

When you start recording, the image/audio gradually appears.

#### **Pause recording. (Fade out)**

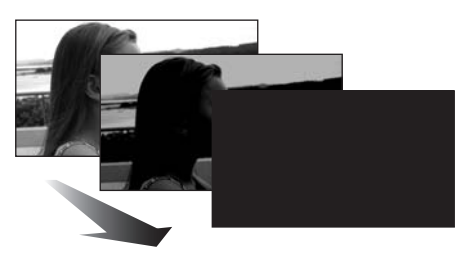

The image/audio gradually disappears. After the image/audio completely disappears, recording stops.

● After recording, the fade setting is canceled.

### *To cancel fading*

Select  $\left[\right]$   $\rightarrow$  again.

#### *To select the color for fade in/out*

The color which appears in fading pictures can be selected.

**Press the MENU button, then select [ADVANCED] → [FADE COLOR] → [WHITE] or [BLACK] and press the joystick.**

- If you turn off the power, the fade function is canceled.
- While the fade in/fade out function is selected, it takes several seconds to display the image when you start recording. It also takes several seconds to pause recording.
- The thumbnails of scenes recorded using fade in become black (or white).

# **Soft skin mode**

**This makes skin colors appear softer for a more attractive appearance.**

#### [HDD] [SD]

This is more effective if you record a person closely from the torso up.

- $\Diamond$  Rotate the mode dial to select **at** or **.**
- *1* **Press the joystick. Then move the joystick down to display the icon shown in the illustration.**

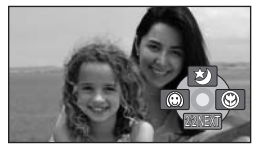

*2* **Move the joystick left to select**   $\Gamma$   $\odot$   $\Gamma$ 

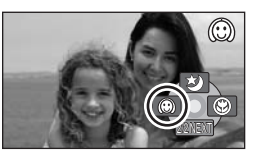

*To cancel the soft skin mode* Select [  $)$ ] again.

- If the background or anything else in the scene has colors similar to the skin color, they will also be smoothed.
- If the brightness is insufficient, the effect may not be clear.
- You may not be able to see the face clearly when recording a distant person. In this case, cancel soft skin mode or zoom in on the face.

# **Tele macro function (SDR-H200)**

**This is for bringing only what you want to record into focus to take close-ups.**

#### [HDD] [SD]

By focusing only on the subject and blurring the background, the image can be impressive. The unit can focus on the subject at a distance of approx. 50 cm (20").

- $\Diamond$  Rotate the mode dial to select **or** or **.**
- *1* **Press the joystick. Then move the joystick down to display the icon shown in the illustration.**

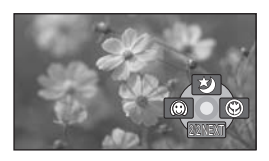

*2* **Move the joystick right to select**   $\Gamma \otimes 1$ .

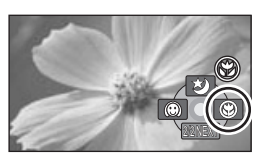

 $\bullet$  If the magnification is 10 $\times$  or less, then it is automatically set to  $10\times$ .

*To cancel the tele macro function* Select [ ] again.

- If a sharper focus cannot be achieved, adjust the focus manually.  $(4.56)$
- In the following cases, the tele macro function is canceled.
	- $-$  The zoom magnification becomes lower than  $10\times$
	- $-$  The power is turned off or the mode dial is operated.

**MagicPix function This allows recording in dark locations.**

#### [HDD] [SD]

This function allows you to record color subjects in dark locations to stand out against the background.

Attach this unit to a tripod, and you can record images free from vibration.

- ≥ Minimum required illumination: approx. 1 lx (SDR-H200)/approx. 2 lx (SDR-H20/SDR-H18)
- Recorded scene is seen as if frames were missed.
- $\Diamond$  Rotate the mode dial to select **...**
- *1* **Press the joystick. Then move the joystick down to display the icon shown in the illustration.**

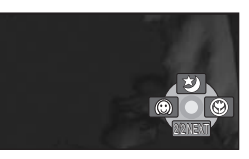

*2* **Move the joystick up to select [\*)].** 

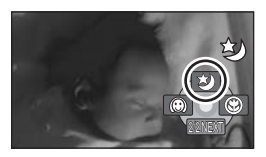

● If it is difficult to focus, adjust the focus manually.  $(\rightarrow 56)$ 

# *To cancel the MagicPix function*

## Select [ **3** ] again.

- The MagicPix function makes the signal charging time of CCD up to approximately  $30\times$ longer than usual, so that dark scenes can be recorded brightly. For this reason, bright dots that are usually invisible may be seen, but this is not a malfunction.
- If you turn off the power or operate the mode dial, the MagicPix function is canceled.
- If set in a bright place, the screen may become whitish for a while.

# **Self-timer recording**

**This is for recording shots of yourself as well.**

[HDD] [SD]

You can record still pictures using the timer.

 $\Diamond$  Rotate the mode dial to select **n**.

*1* **Press the joystick. Then move the joystick down to display the icon shown in the illustration.**

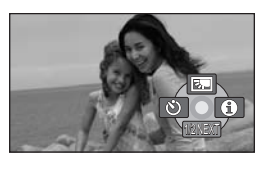

*2* **Move the joystick left to select [**Ø**].**

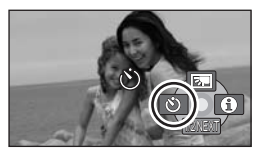

# **3** Press the Photoshot button [ $\Box$ ].

After the  $[\lozenge]$  display flashes for approx. 10 seconds, a still picture will be recorded.

- After recording, the self-timer is canceled.
- If you press the Photoshot button [ **Q** ] halfway and then fully in auto focus mode, the subject

is focused when the button is pressed halfway. (SDR-H200)

 $\bullet$  When you press the Photoshot button  $\Box$ fully in auto focus mode, the subject is focused just before recording. (SDR-H200)

### *To stop the timer midway through*

Press the MENU button. (The self-timer setting is canceled.)

- If you turn off the power, the self-timer standby mode is canceled.
- Depending on the time taken to bring the subject into focus, the recording may take longer than the set time before the picture is taken.

# **Recording guideline function Checking if the image is level.**

#### [HDD] [SD]

You can check if the image is level while recording by using the lines displayed on the screen.

 $\Diamond$  Rotate the mode dial to select **or** or **.**

**Press the MENU button, then select**   $[BASIC] \rightarrow [GUIDE LINES] \rightarrow [ON]$ **and press the joystick.**

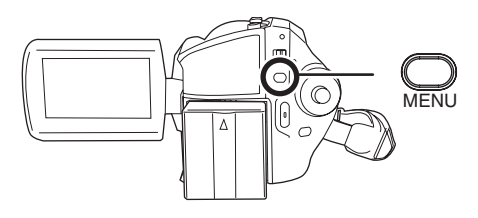

#### *To cancel the Recording guideline function*

Press the MENU button, then select [BASIC]  $\rightarrow$  $[GUIDE LINES] \rightarrow [OFF]$  and press the joystick.

- The quidelines do not appear on the images actually recorded.
- The guidelines are not displayed while rotating the LCD monitor frontward to record yourself.

# **Wide mode**

**This is for selecting the screen's aspect ratio when recording motion pictures.**

#### [HDD] [SD]

This allows you to record images compatible with wide-screen TVs (16:9) and regular TVs (4:3).

#### ■ Recording images with a 16:9 **aspect ratio**

¬**Rotate the mode dial to select . Press the MENU button, then select [BASIC]** > **[ASPECT]** > **[16:9] and press the joystick.**

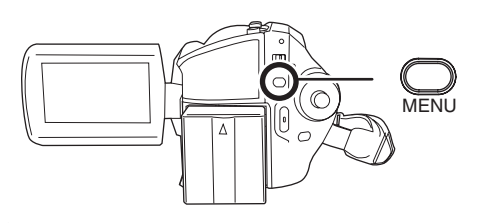

■ Recording images with a 4:3 **aspect ratio**

 $\Diamond$  Rotate the mode dial to select **... Press the MENU button, then select** 

**[BASIC]** > **[ASPECT]** > **[4:3] and press the joystick.**

● The default setting is [16:9].

### **Image stabilizer function This is for reducing image shakes (jitter) during recording.**

#### [HDD] [SD]

Reduces the image shaking (jitter) due to hand movement when recording.

### $\Diamond$  Rotate the mode dial to select **or** or **.**

**Press the MENU button, then select**   $[ADVANCED] \rightarrow [O.I.S.] \rightarrow [ON]$  and **press the joystick.**

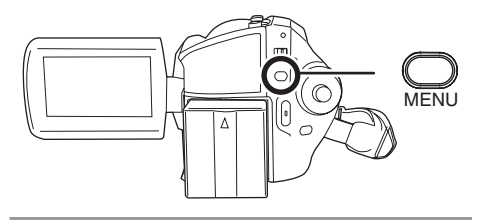

#### *To cancel the image stabilizer function*

Press the MENU button, then select  $[ADVANCED] \rightarrow [O.I.S.] \rightarrow [OFF]$  and press the joystick.

- This function's default setting is [ON].
- In the picture recording mode, pressing the Photoshot button  $\lceil \bullet \rceil$  halfway increases the effect of the image stabilizer function. (MEGA optical image stabilizer) (SDR-H200)
- ≥ In the following cases, the image stabilizer function may not work effectively.
	- $-$  When the digital zoom is used
	- $-$  When the unit is shaken greatly
	- $-$  When you record a moving subject while tracking it

# **Wind noise reduction function**

**This is for reducing the wind noise coming into the microphone when recording.**

[HDD] [SD]

¬**Rotate the mode dial to select .**

## **Press the MENU button, then select**   $[ADVANCEDI \rightarrow [WIND CUT] \rightarrow [ON]$ **and press the joystick.**

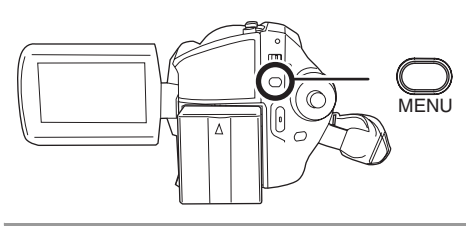

### *To cancel the wind noise reduction function*

Press the MENU button, then select  $IADVANCEDI \rightarrow IWIND CUTI \rightarrow IOFFI$  and press the joystick.

- This function's default setting is [ON].
- The wind noise reduction depends on the wind strength. (If this function is activated in strong winds, the stereo effect may be reduced. When the wind weakens, the stereo effect will be restored.)

# **Manual recording functions**

# **Scene mode**

**This is for recording in various situations.**

#### [HDD] [SD]

When you record images in different situations, this mode automatically sets optimum shutter speeds and apertures.

## $\Diamond$  Rotate the mode dial to select **or** or **.**

*1* **Set the AUTO/MANUAL/FOCUS switch to MANUAL.**

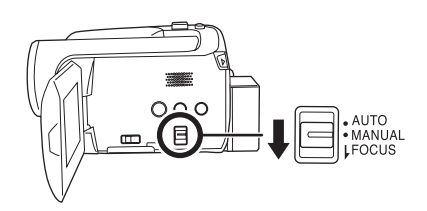

*2* **Press the MENU button, then select [BASIC] → [SCENE MODE]**  $\rightarrow$  desired item and press the **joystick.**

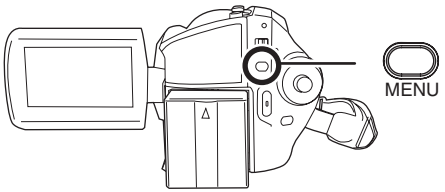

### **[**5**] Sports**

To record sports scenes or scenes where there are quick motions

#### **[ ] Portrait**

To make people stand out against the background

#### **[ ] Low light**

To make the scene brighter in dark conditions **[ ] Spotlight**

To make the subject under a spotlight look more attractive

#### **[ ] Surf & snow**

To record images in bright places such as ski slopes and beaches

### *To cancel the scene mode function*

Press the MENU button, then select  $[BASIC] \rightarrow$  $ISCENE MODEL \rightarrow IOFFI$  and press the joystick.

● You can also cancel the scene mode function by setting the AUTO/MANUAL/FOCUS switch to AUTO.

#### **Sports mode**

≥ For slow-motion playback or playback pause of recorded pictures, this mode helps diminish camera shake.

- During normal playback, the image movement may not look smooth.
- Avoid recording under fluorescent light, mercury light or sodium light because the color and brightness of the playback image may change.
- If you record a subject illuminated with strong light or a highly reflective subject, vertical lines of light may appear.
- If the brightness is insufficient, the sports mode does not function. The  $\lceil \cdot \cdot \cdot \rceil$  display flashes.
- If this mode is used indoors, the screen may flicker.

#### **Portrait mode**

● If this mode is used indoors, the screen may flicker. If so, change the scene mode setting to [OFF].

#### **Low light mode**

≥ Extremely dark scenes may not be able to be recorded finely.

#### **Spotlight mode**

● If the recording subject is extremely bright, the recorded image may become whitish and the periphery of the recorded image extremely dark.

#### **Surf & snow mode**

● If the subject is extremely bright, the recorded image may become whitish.

# **Manual focus adjustment**

#### [HDD] [SD]

If auto focusing is difficult due to the conditions, then manual focusing is available.

### $\Diamond$  Rotate the mode dial to select **of** or **.**

*1* **Set the AUTO/MANUAL/FOCUS switch to MANUAL.**

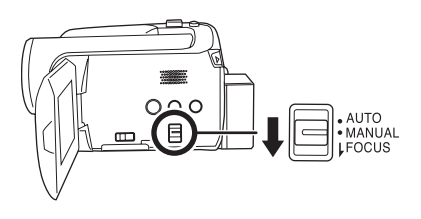

# *2* **Move the switch down and set it to FOCUS position.**

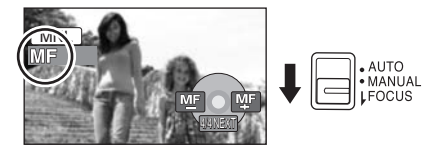

The manual focus indication [MF] and the icon shown in the illustration appear.

# *3* **Move the joystick left or right to bring the subject into focus.**

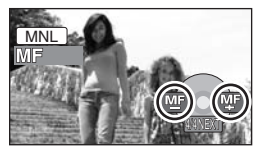

● The subject may not be in focus when zoomed in if focusing with a wide angle. First, zoom in on the subject, and then focus on it.

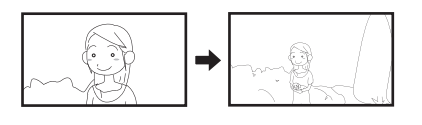

#### *To restore to the automatic adjustment*

Press the AUTO/MANUAL/FOCUS switch down again to the FOCUS position.

● You can also restore the auto focusing by setting the AUTO/MANUAL/FOCUS switch to AUTO.

# **White balance This is for recording in natural colors.**

#### [HDD] [SD]

The automatic white balance function may not reproduce natural colors depending on the scenes or lighting conditions. If so, you can adjust the white balance manually.

 $\Diamond$  Rotate the mode dial to select **or** or **.**

## *1* **Set the AUTO/MANUAL/FOCUS switch to MANUAL.**

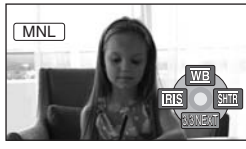

The icon shown in the illustration is displayed automatically.

*2* **Move the joystick up to select**   $\Gamma_{\overline{\text{WB}}}$  1.

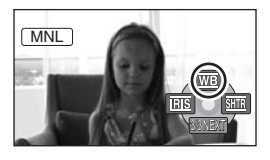

*3* **Move the joystick left or right to select the white balance mode.**

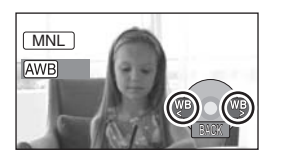

- [**AWB**] Auto white balance adjustment
- [ $\sqrt{2}$ ] Indoor mode (for recording under **incandescent lamps)**
	- Incandescent lights, halogen lamps
- [<del>汶</del>] Outdoor mode
	- Outdoors under a clear sky
- [**.** ] Manual adjustment mode
	- Mercury-vapor lamps, sodium lamps, some fluorescent lights
	- Lights used for wedding receptions at hotels, stage spotlights in theaters
	- Sunrise, sunset, etc.

# *To restore to the automatic adjustment*

Set the white balance mode to  $[AWB]$ .

● You can also restore the automatic adjustment by setting the AUTO/MANUAL/FOCUS switch to AUTO.

# **To set the white balance manually**

*1* **Select [ ], and fill the screen with a white subject.**

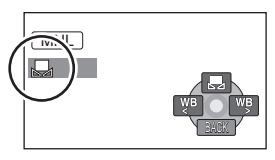

*2* **Move the joystick up to select [ ].**

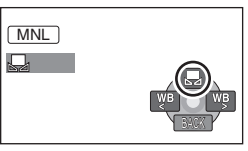

When the  $\left[\frac{1}{2}\right]$  display changes from flashing to on, setting is complete.

- When the [ $\Box$ ] display continues flashing, the white balance cannot be set because the place is dark etc. In this case, use the automatic white balance.
- About the white balance sensor **A**

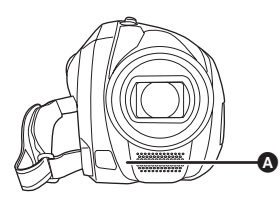

The white balance sensor detects the type of light source during recording. Do not cover the white balance sensor during

recording, or it may not function properly.

# ∫ **About the black balance adjustment (SDR-H200)**

This is one of the 3CCD system functions that automatically adjusts the black when the white balance is set in the manual adjustment mode. When the black balance is adjusted, the screen will temporarily be black. (The black balance cannot be adjusted manually.)

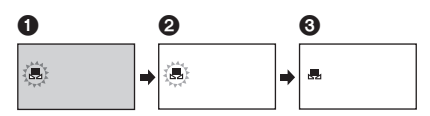

- **1** Black balance adjustment in progress. (Flashes.)
- **2** White balance adjustment in progress. (Flashes.)
- **6** Adjustment completed. (Lights up.)
- ≥ (SDR-H200) When the unit is turned on with the lens cover closed, the automatic white balance adjustment may not function properly. Please turn the unit on after opening the lens cover.
- ≥ (SDR-H20/SDR-H18) When the unit is turned on with the lens cap attached, the automatic white balance adjustment may not function properly. Please turn the unit on after removing the lens cap.
- When the [ $\Box$ ] display flashes, the manual white balance previously adjusted is stored. Whenever recording conditions change, re-set the white balance for correct adjustment.
- When setting both the white balance and the iris/gain, set the white balance first.

# **Manual shutter speed/ aperture adjustment**

#### [HDD] [SD]

#### **Shutter Speed:**

Adjust it when recording fast-moving subjects. **Aperture:**

Adjust it when the screen is too bright or too dark.

# $\Diamond$  Rotate the mode dial to select **or** or **.**

# *1* **Set the AUTO/MANUAL/FOCUS switch to MANUAL.**

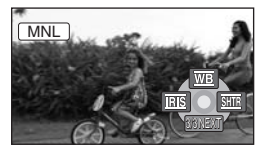

The icon shown in the illustration is displayed automatically.

*2* **Move the joystick left or right to select [RIS] (aperture) or [SHTR] (shutter speed).**

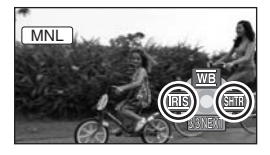

*3* **Move the joystick left or right to make the adjustment.**

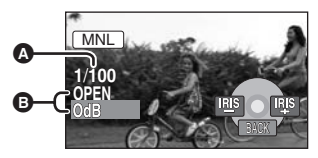

- A **Shutter speed:**
	- 1/60 to 1/8000
		- 1/30 to 1/2000 (SDR-H200) 1/60 to 1/500 (SDR-H20/SDR-H18)
	- The shutter speed closer to 1/8000 is faster.
- B **Iris/Gain value:**
	- $CLOSE \rightarrow (F16 \text{ to } F2.0) \rightarrow$  OPEN  $\rightarrow$  (0dB **to 18dB)**
		- Value closer to ICLOSEI darken the image.
		- Value closer to [18dB] brighten the image.
		- When the iris value is adjusted to brighter than [OPEN], it changes to the gain value.

*To restore to automatic adjustment* Set the AUTO/MANUAL/FOCUS switch to **AUTO** 

- When setting both the shutter speed and the iris/gain value, set the shutter speed and then set the iris/gain value.
- ∫ **Manual shutter speed adjustment**
- Avoid recording under fluorescent light, mercury light or sodium light because the color and brightness of the playback image may change.
- If you increase the shutter speed manually, the gain value will increase automatically depending on how much the sensitivity lowers and the noise on the screen may increase.
- You may see vertical lines of light in the playback image of a brightly shining subject or highly reflective subject, but this is not a malfunction.
- ≥ During normal playback, image movement may not look smooth.
- When recording in an extremely bright place, the screen may change color or flicker. If so adjust the shutter speed manually to [1/60] or [1/100].

#### ∫ **Manual iris/gain adjustment**

- If the gain value is increased, the noise on the screen increases.
- Depending on the zoom magnification, there are iris values that are not displayed.

# **Motion picture playback**

Play back the motion pictures recorded on the internal HDD or SD card. Use the menu to select the desired playback medium.  $\leftrightarrow$  below)

*1* **Rotate the mode dial to**  select  $\blacksquare$ .

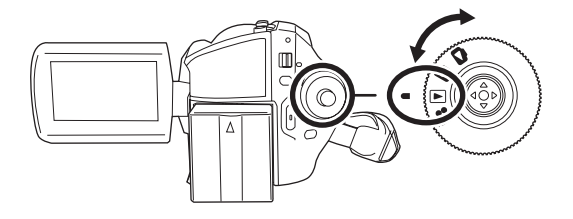

**2** Press the MENU button, then select [MEDIA SELECT]  $\rightarrow$  [HDD] or [SD **CARD] to select the desired medium and press the joystick.**

The motion pictures recorded on the selected medium are displayed as thumbnails.

# *3* **Select the scene to be played back.**

- **A** Selected medium
- **B** Scene number
- **G** Scroll bar display

The selected scene will be encircled by a yellow frame.

- When 9 or more scenes have been recorded, the next (or previous) page is displayed by moving the joystick.
- ≥ If you move and hold the joystick up or down, you can fast forward or fast rewind the pages. The screen will not change at this time, but the scene numbers and scroll bar display will change. Release the joystick when you have arrived at the page with the scene you want to display.

# *4* **Press the joystick.**

The selected scene is played back on the full screen. The operation icon is automatically displayed on the screen.

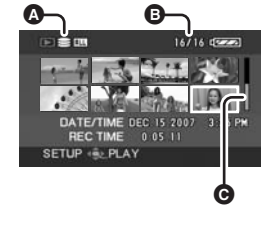

[HDD] [SD]

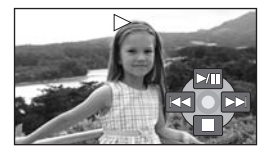

# *5* **Move the joystick to operate.**

1/;: Playback/Pause

- :: Skip playback (backward)
- $\blacktriangleright\blacktriangleright$ : Skip playback (forward)
- Stops the playback and shows the thumbnails.

≥ No sound will be heard except during normal playback.

≥ If pause play is continued for 5 minutes, the screen returns to the thumbnails.

- ≥ When the amount of time recorded on the scene is short, playback may not be possible.
- When a scene is displayed as  $[[!]]$  on the thumbnail display, playback is not possible.
- The power will not turn off when the LCD monitor is closed.
- ≥ When playing back motion pictures recorded on an SD card with other products on this unit or playing back motion pictures recorded on an SD card with this unit on other products, the picture quality may deteriorate and they may be unplayable. (The message "CANNOT PLAY." appears.)
- ≥ The time displayed may be different from the recording time and it may take time to display the thumbnail display when playing back motion pictures recorded on an SD card with other products.
- ≥ The recording time is not displayed on the screen during playback of scenes recorded on an SD card with other products.

## **Fast forward/rewind playback**

# **Move and hold the joystick right during playback until fast-forward starts.**

### **(Move and hold the joystick left to rewind.)**

- Move the joystick again to increase the speed.
- ≥ Normal playback is restored when you move the joystick up.

### ∫ **Operating with the remote control (SDR-H200)**

**Press the**  $\blacktriangleleft\blacktriangleleft$  **or**  $\blacktriangleright$  **button.** 

# **Slow-motion playback**

# *1* **Move the joystick up during playback to pause the playback.**

- *2* **Move and hold the joystick right. (Slow-motion pictures will be played back in reverse when you move and hold the joystick left.)**
- ≥ Normal playback is restored when you move the joystick up.
- ∫ **Operating with the remote control (SDR-H200) Press the**  $\triangleleft$  **or <b>I**P button.

# **Frame-by-frame playback**

The motion picture is advanced one frame at a time.

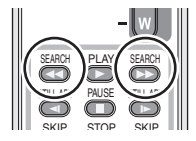

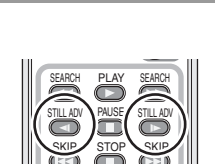

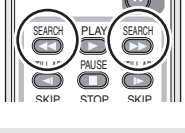

# *1* **Move the joystick up during playback to pause the playback.**

- *2* **Move the joystick right. (The frames will be advanced one at a time in the reverse direction when you move the joystick left.)**
- ≥ Normal playback is restored when you move the joystick up.
- Operating with the remote control (SDR-H200)
- **Press the <b>II** button.
- **2** Press the <sup>★</sup>I or **D** button.

# **To adjust the volume**

Adjust the speaker volume during playback.

### **Move the volume lever to change the volume level.**

**Towards "+":** increases the volume

**Towards "-":** decreases the volume

- The further the [ $\cap$ ] indicator moves to the right, the higher the volume level becomes.
- ≥ When the adjustment is completed, the volume setting display will disappear.

# **Playing back motion pictures by date**

Recorded scenes are grouped by date on this unit. Scenes recorded on the same day can be played back in succession.

*1* **Press the MENU button, then select**   $[PLAY SETUP] \rightarrow [PLAY MODE] \rightarrow$ **[BY DATE] and press the joystick.**

The [VIEW BY DATE] screen is displayed by month when playing back motion pictures on the HDD. Proceed to step 3 when playing back an SD card.

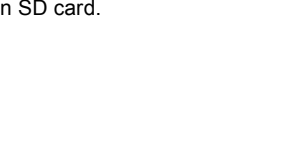

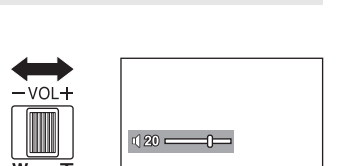

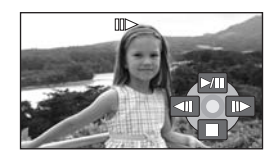

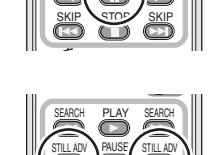

SKIP STOP SKIP

PLAY

achun

achmun

PAUSE

STILL ADV TAUGE TILL ADV

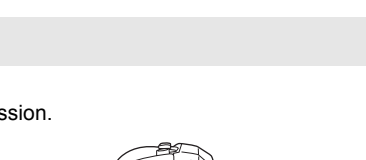

**MENU** 

- ≥ When [PLAY MODE] is set to [VIEW ALL], all recorded motion pictures will be played back in succession.
- *2* (When playing back motion pictures on the HDD only) **Move the joystick left or right to select the month.**

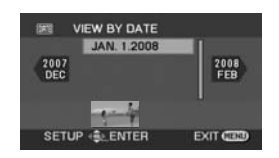

### *3* **Move the joystick up or down to select the date for playback, then press the joystick.**

The scenes recorded on the same day are displayed as thumbnails.

# *4* **Select the scene to be played back.**

≥ Even if scenes are recorded on the same day, they are grouped separately when the number of scenes exceeds 99.

### **Resuming the previous playback**

## **Press the MENU button, then select [PLAY SETUP]**  $\rightarrow$  **[RESUME PLAY]**  $\rightarrow$ **[ON] and press the joystick.**

If playback of a motion picture is stopped, [R] appears on the thumbnail view of the stopped scene.

● The resume position on the HDD and the SD card is memorized.

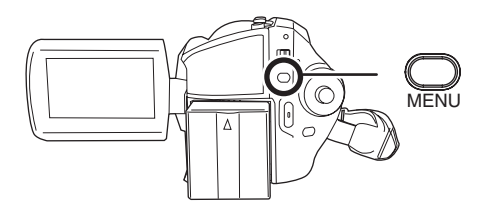

- ≥ If playback is stopped at any point during a motion picture while [RESUME PLAY] is set to [OFF], the next time the motion picture is played back, it will be from the beginning.
- The resume position memorized is cleared if you operate the mode dial, etc. (The [RESUME PLAY] setting is kept.)
- ≥ [RESUME PLAY] is set to [OFF] if an SD card with the write protection switch at the LOCK position is inserted.  $(\rightarrow 22)$

# **Still picture playback**

#### Play back the still pictures recorded on the internal HDD or SD card. Use the menu to select the desired playback medium.  $\rightarrow$  below)

*1* **Rotate the mode dial to**  select  $\blacksquare$ .

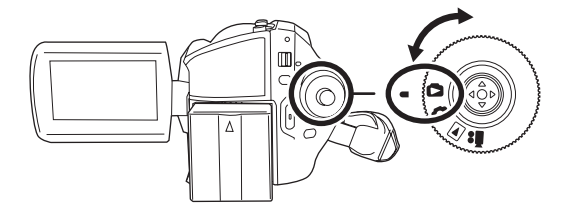

**2** Press the MENU button, then select [MEDIA SELECT] → [HDD] or [SD **CARD] to select the desired medium and press the joystick.**

The still pictures recorded on the selected medium are displayed as thumbnails.

# *3* **Select the file to be played back.**

- **A** Selected medium
- **B** File number
- **G** Scroll bar display

The selected file will be encircled by a yellow frame.

- ≥ When 9 or more files have been recorded, the next (or previous) page is displayed by moving the joystick.
- ≥ If you move and hold the joystick up or down, you can fast forward or fast rewind the pages. The screen will not change at this time, but the file numbers and scroll bar display will change. Release the joystick when you have arrived at the page with the file you want to display.

# *4* **Press the joystick.**

The selected file is played back on the full screen. The operation icon is automatically displayed on the screen.

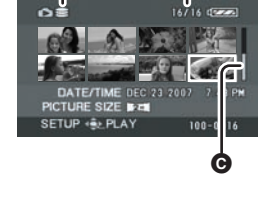

 $\bullet$   $\bullet$ 

HDD SD

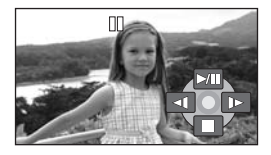

# *5* **Move the joystick to operate.**

lacktriangleright Slide show (playback of the still pictures on the SD card in numerical order) start/pause.

- E: Plays back the previous picture.
- D: Plays back the next picture.
- ■: Stops the playback and shows the thumbnails.

#### ∫ **About still picture compatibility**

≥ This unit is compliant with the unified standard DCF (Design rule for Camera File system) established by JEITA (Japan Electronics and Information Technology Industries Association).

- ≥ The file format supported by this unit is JPEG. (Not all JPEG formatted files will be played back.)
- ≥ If a non-standard file is played back, the folder/file number may not be displayed.
- ≥ This unit may degrade or not play back data recorded or created on another product and another product may degrade or not play back data recorded on this unit.
- Do not operate the mode dial during the slide show.
- ≥ While this unit accesses the SD card (the access lamp is lit), do not remove the SD card.
- It takes time to display the file depending on the number of pixels of the file.
- When a file is displayed as  $[[!]]$  on the thumbnail display, playback is not possible.
- ≥ If you attempt to play back a file recorded in a different format or file data is defective, an error message may appear.
- ≥ The time displayed may be different from the recording time and it may take time to display the thumbnail display when playing back still pictures recorded on an SD card with other products.
- The power will not turn off when the LCD monitor is closed.

# Editing **Editing scenes**

#### **Deleting scenes This is for deleting motion picture scenes.**

#### [HDD] [SD]

The deleted scenes cannot be restored.

### **Deleting scenes one at a time**

- $\Diamond$  Rotate the mode dial to select  $\Box$ .
- ¬**Select [HDD] or [SD CARD] in [MEDIA SELECT].**
- **1** Press the 面 button during **playback.**

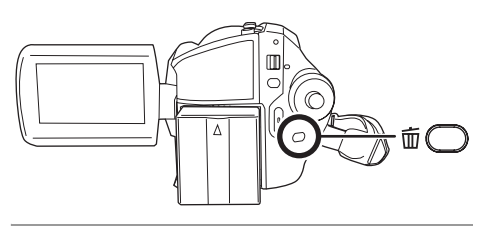

*2* **When the confirmation message appears, select [YES], then press the joystick.**

**Deleting multiple scenes from the thumbnail display**

- $\Diamond$  Rotate the mode dial to select  $\Box$ .
- ¬**Select [HDD] or [SD CARD] in [MEDIA SELECT].**

 $1$  Press the  $\bar{m}$  button in the **thumbnail display.** 

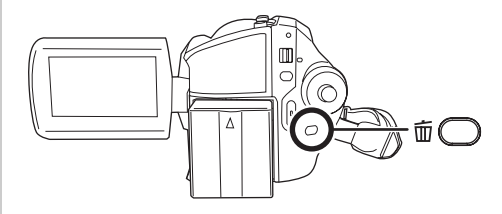

# *2* **Select [ALL] or [SELECT] and press the joystick.**

- When [ALL] is selected, the following scenes will be deleted. Proceed to step 5.
	- $-$  When [PLAY MODE] is set to [VIEW ALL]: All the scenes on the selected medium except the locked scenes
	- When [PLAY MODE] is set to [BY DATE]: All the scenes selected by date except the locked scenes
- *3* (Only when [SELECT] is selected in step 2) **Select the scene to be deleted, then press the joystick.**

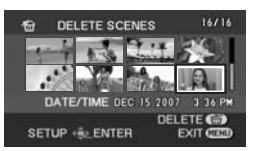

The selected scene is encircled by a red frame.

- When the joystick is pressed again, the selected scene will be canceled.
- Up to 50 scenes can be set in succession.
- **4** (Only when [SELECT] is selected in step 2) **Press the**  $\overline{m}$  **button.**
- *5* **When the confirmation message appears, select [YES], then press the joystick.**

(Only when [SELECT] is selected in step 2) *To continue deleting other scenes* Repeat steps 3-5.

#### *To cancel deleting halfway*

Press the MENU button.

● Scenes are deleted from the last scene on the thumbnail display. The scenes that have already been deleted when the deletion is canceled cannot be restored.

#### *To complete editing*

Press the MENU button.

- You can also delete scenes by pressing the MENU button, selecting [DELETE] and then selecting [ALL] or [SELECT].
- In case of [ALL], the deletion may take time if there are many scenes.
- Do not turn off this unit while deleting.
- ≥ When you delete scenes, use a battery with sufficient battery power or use the AC adaptor.
- Do not open the card slot cover while deleting scenes recorded on an SD card. The deletion will stop.
- The locked scenes cannot be deleted.

# **Locking motion picture scenes**

**This is for preventing motion picture scenes from being deleted by mistake.**

#### [HDD] [SD]

Motion picture scenes can be locked so that they are not deleted by mistake. (However, please be aware that if a medium is formatted, then all the data on the medium will be erased.)

- $\Diamond$  Rotate the mode dial to select  $\Box$ .
- ¬**Select [HDD] or [SD CARD] in [MEDIA SELECT].**
- *1* **Press the MENU button, then select [PLAY SETUP] → [LOCK**

## **SET] → [YES] and press the joystick.**

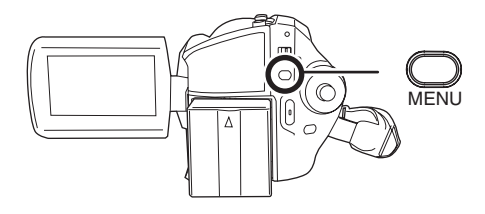

*2* **Select the scene to be protected, then press the joystick.**

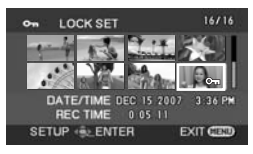

 $[O_{\blacksquare}]$  display appears and the selected scene is locked.

- Press the joystick again to release the lock setting.
- You can also select multiple scenes in succession.

*To complete the settings*

Press the MENU button.

# **Using playlists**

# **What is a playlist?**

You can create a playlist by gathering your favorites from the recorded scenes. Since the playlist is not created by copying data, you will consume little of the capacity by making a playlist.

● If you create or delete playlists, the original scenes will not be modified. Editing scenes on a playlist will not affect the original scenes.

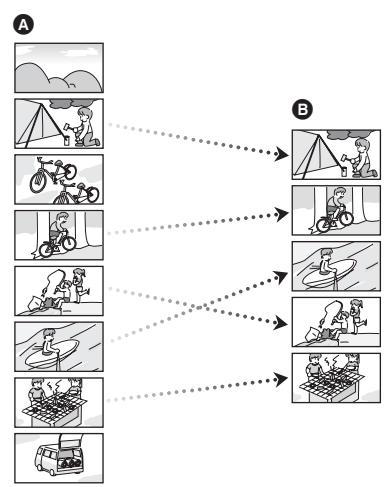

**A** Recorded scenes

**B** Playlist

- You can create a playlist on the HDD only. You cannot create a playlist on an SD card.
- The maximum number of items on the HDD - Plavlists: 4
	- Playlist scenes: 99
- If original scenes are deleted, the portion of playlists created with these scenes is also deleted.

# **Creating a new playlist**

#### [HDD]

- $\Diamond$  Rotate the mode dial to select  $\Box$ .
- ¬**Select [HDD] in [MEDIA SELECT].**
- *1* **Press the MENU button, then select [PLAY SETUP]**  $\rightarrow$

# **[PLAYLIST]**  $\rightarrow$  **[CREATE] and press the joystick.**

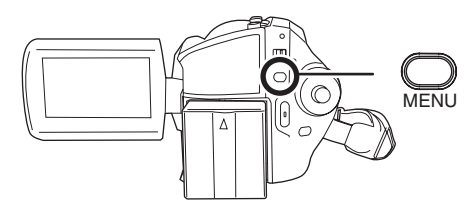

*2* **Select the scene to be added to the playlist, then press the joystick.**

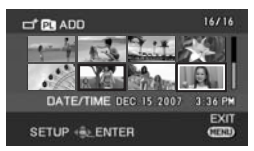

The selected scene is encircled by a red frame.

- When the joystick is pressed again, the selected scene will be canceled.
- Up to 50 scenes can be set in succession.
- The scenes are registered in the playlist in the order that they were selected. After creating a playlist, the order of the scenes in it can be changed with the [MOVE] function.  $(\rightarrow 70)$

# *3* **Press the MENU button.**

### *4* **When the confirmation message appears, select [YES], then press the joystick.**

The thumbnail view screen of the created playlist is displayed.

### *To add another scene to the same playlist*

Select [ADD].  $(\rightarrow 69)$ 

### *To play back a playlist*

Select the scene to start playback, then press the joystick.

# **Playing back a playlist**

#### [HDD]

 $\Diamond$  Rotate the mode dial to select  $\Box$ .  $\Diamond$  Select [HDD] in [MEDIA SELECT].

*1* **Press the MENU button, then**  select [PLAY SETUP]  $\rightarrow$ **[PLAYLIST]** # **[VIEW LIST] and press the joystick.**

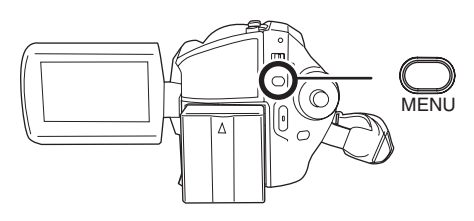

*2* **Select the playlist to be played back, then press the joystick.**

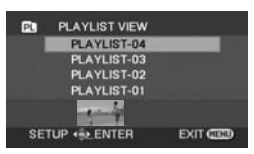

Scenes in the selected playlist are displayed as thumbnails.

# *3* **Select the scene to start playback, then press the joystick.**

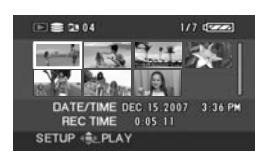

### *To select a different playlist*

Press the MENU button, then select [PLAYLIST VIEW] and press the joystick.

# *To return to showing the original scenes*

Press the MENU button, then select [END] and press the joystick.

# **Editing a playlist**

#### [HDD]

Editing scenes on a playlist will not affect the original scenes.

### **Adding scenes to playlist**

- $\Diamond$  Select playlist playback mode. (→ 69, **"Playing back a playlist", steps 1 and 2)**
- *1* **Press the MENU button, then select [EDIT] → [ADD] → [YES] and press the joystick.**

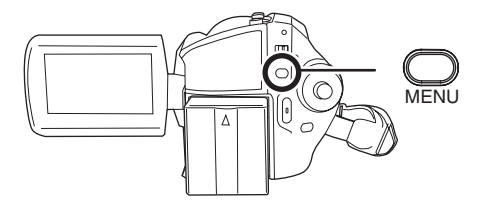

*2* **Select the scene to be added, then press the joystick.**

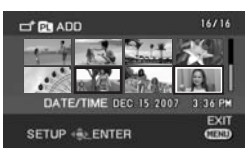

The selected scene is encircled by a red frame.

- When the joystick is pressed again, the selected scene will be canceled.
- Up to 50 scenes can be set in succession.
- The scenes are added to the playlist in the order that they were selected. The order of the scenes in the playlist can be changed by [MOVE] function.  $(470)$
- *3* **Press the MENU button.**
- *4* **When the confirmation message appears, select [YES], then press the joystick.**

The thumbnail view screen of the playlist that scenes were added to is displayed.

### *To continue adding scenes to the playlist*

Repeat steps 1-4.

### **Moving scenes**

The scenes in a playlist can be moved.

- $\Diamond$  Select playlist playback mode. (→ 69, **"Playing back a playlist", steps 1 and 2)**
- *1* **Press the MENU button, then select [EDIT] → [MOVE] → [YES] and press the joystick.**

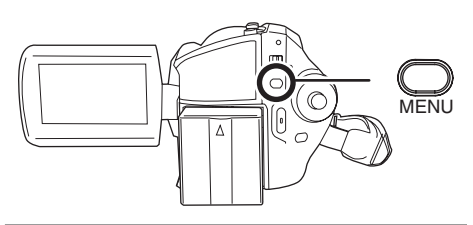

*2* **Select the scene to be moved, then press the joystick.**

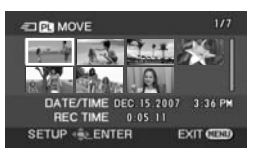

The selected scene is encircled by a red frame, and the position to insert is shown by a yellow bar.

*3* **Select the position to insert the scene, then press the joystick.**

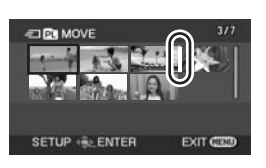

#### *To continue moving other scenes in the playlist*

Repeat steps 2-3.

#### *To complete editing*

Press the MENU button.

### **Deleting scenes**

- Deleting scenes on a playlist will not affect the original scenes.
- Deleting scenes one at a time
- $\Diamond$  Select playlist playback mode. (→ 69, **"Playing back a playlist", steps 1 and 2)**
- **1** Press the  $\bar{w}$  button during **playback.**

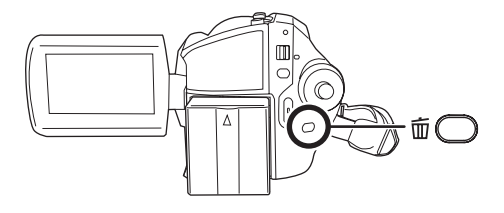

- *2* **When the confirmation message appears, select [YES], then press the joystick.**
- ∫ **Deleting multiple scenes from the thumbnail display**
- $\Diamond$  Select playlist playback mode. (→ 69, **"Playing back a playlist", steps 1 and 2)**
- $1$  Press the  $\bar{m}$  button in the **thumbnail display.**

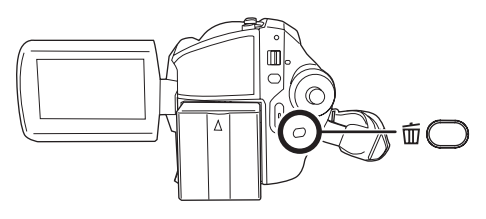

# *2* **Select [ALL] or [SELECT] and press the joystick.**

- When [ALL] is selected, the selected playlist will be erased. Proceed to step 5.
- **3** (Only when [SELECT] is selected in step 2) **Select the scene to be deleted, then press the joystick.**

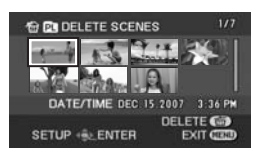

The selected scene is encircled by a red frame.

- When the joystick is pressed again, the selected scene will be canceled.
- Up to 50 scenes can be set in succession.
- *4* (Only when [SELECT] is selected in step 2) **Press the**  $\overline{m}$  **button.**

## *5* **When the confirmation message appears, select [YES], then press the joystick.**

(Only when [SELECT] is selected in step 2) *To continue deleting other scenes* Repeat steps 3-5.

### *To cancel deleting halfway*

Press the MENU button.

● Scenes are deleted from the last scene on the thumbnail display. The scenes that have already been deleted when the deletion is canceled cannot be restored.

### *To complete editing*

Press the MENU button.

- You can also delete scenes by pressing the MENU button, selecting  $[EDIT] \rightarrow [DELETE]$ and then selecting [ALL] or [SELECT].
- Deleting scenes on a playlist will not increase the remaining capacity for recording.
- The playlist itself is deleted if you delete all the scenes in it.

● When a playlist is deleted, the number of each subsequent playlist decreases by one.

# **Editing still pictures**

# **Deleting still picture files This is for deleting still picture files.**

[HDD] [SD]

The deleted files cannot be restored.

# **Deleting files one at a time**

- $\Diamond$  Rotate the mode dial to select **...**
- ¬**Select [HDD] or [SD CARD] in [MEDIA SELECT].**
- $1$  Press the  $\bar{w}$  button during **playback.**

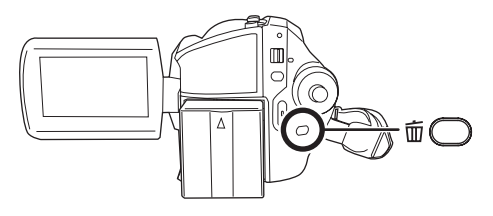

*2* **When the confirmation message appears, select [YES], then press the joystick.**

**Deleting multiple files from the thumbnail display**

- $\Diamond$  Rotate the mode dial to select **...**
- ¬**Select [HDD] or [SD CARD] in [MEDIA SELECT].**

# $1$  Press the  $\bar{m}$  button in the **thumbnail display.**

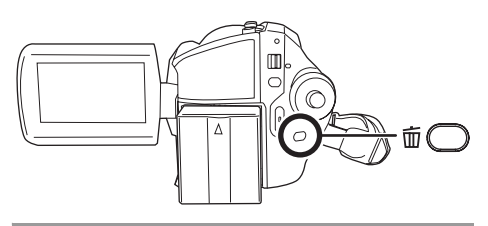

# *2* **Select [ALL] or [SELECT] and press the joystick.**

- When [ALL] is selected, all files on the medium except the locked files will be erased. Proceed to step 5.
- **3** (Only when [SELECT] is selected in step 2) **Select the file to be deleted, then press the joystick.**

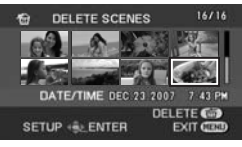

The selected file is encircled by a red frame.

- When the joystick is pressed again, the selected file will be canceled.
- Up to 50 files can be set in succession.
- **4** (Only when [SELECT] is selected in step 2) **Press the**  $\overline{m}$  **button.**

# *5* **When the confirmation message appears, select [YES], then press the joystick.**

(Only when [SELECT] is selected in step 2) *To continue deleting other files* Repeat steps 3-5.

### *To cancel deleting halfway*

Press the MENU button.

● Files are deleted from the last file on the thumbnail display. The files that have already been deleted when the deletion is canceled cannot be restored.

### *To complete editing*

Press the MENU button.

#### ■ Deleting still picture files recorded on an **SD card by other products**

A still picture file (other than JPEG) that cannot be played back on this unit may be erased.

- You can also delete files by pressing the MENU button, selecting [DELETE] and then selecting [ALL] or [SELECT].
- In case of [ALL], the deletion may take time if there are many files.
- Do not turn off this unit while deleting.
- When you delete files, use a battery with sufficient battery power or use the AC adaptor.
- Do not open the card slot cover while deleting files recorded on an SD card. The deletion will stop.
- If files conforming to DCF standard are deleted, all the data related to the files will be deleted.

# **Locking still picture files This is for preventing still picture files from being deleted by mistake.**

#### [HDD] [SD]

Still picture files can be locked so that they are not deleted by mistake. (However, please be aware that if a medium is formatted, then all the data on the medium will be erased.)

## $\Diamond$  Rotate the mode dial to select  $\Box$ .  $\Diamond$  Select [HDD] or [SD CARD] in [MEDIA **SELECT].**
*1* **Press the MENU button, then**   $select$  [PICT. SETUP]  $\rightarrow$  [LOCK **SET**] → **[YES]** and press the **joystick.**

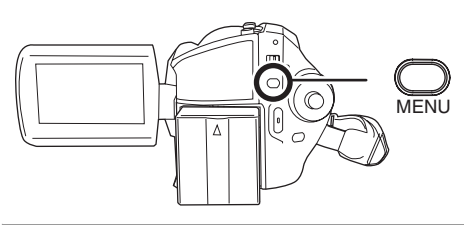

*2* **Select the file to be protected, then press the joystick.**

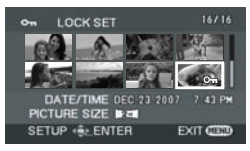

 $[O_{\blacksquare}]$  display appears and the selected file is locked.

- Press the joystick again to release the lock setting.
- You can also select multiple files in succession.

### *To complete the settings*

Press the MENU button.

# **DPOF setting**

**This is for writing the printing data on an SD card.**

#### [SD]

You can write the data of the still pictures to be printed and the number of prints (DPOF data) onto the SD card.

 $\Diamond$  Rotate the mode dial to select **...** ¬**Select [SD CARD] in [MEDIA SELECT].**

*1* **Press the MENU button, then**  select [PICT. SETUP]  $\rightarrow$ 

**[DPOF SET] → [SET] and press the joystick.**

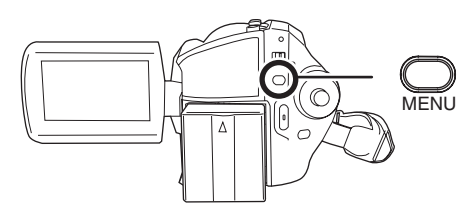

*2* **Select the file to be set, then press the joystick.**

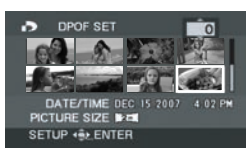

The number of prints set to be in DPOF is displayed.

- *3* **Move the joystick up or down to select the number of prints, then press the joystick.**
- You can select from 0 to 999. (The selected number of pictures can be printed with the printer supporting DPOF.)
- To cancel the setting, set the number of prints to [0].
- You can also select multiple files in succession.

*To complete the settings*

Press the MENU button.

### *To cancel all DPOF settings*

Press the MENU button, then select  $[PICT. SETUP] \rightarrow [DPOF SET] \rightarrow$ [CANCEL ALL] and press the joystick.

● When the confirmation message appears, select [YES], then press the joystick.

#### ∫ **What is DPOF?**

DPOF stands for Digital Print Order Format. This enables picture printing information to be written onto an SD card so that it can be used on a system supporting DPOF.

- The DPOF setting can be established for up to 999 files.
- DPOF setting made on other devices may not be recognized by this unit. Please perform the DPOF settings on this unit.
- You cannot add the recording date to pictures to be printed with the DPOF settings.

**Copying still picture files This is for copying still picture files from the HDD to an SD card or vice versa.**

#### [HDD] [SD]

 $\Diamond$  Rotate the mode dial to select **...** 

*1* **Press the MENU button, then**   $select [PICT. SETUP] \rightarrow [COPY]$  $\rightarrow$  desired direction and press **the joystick.**

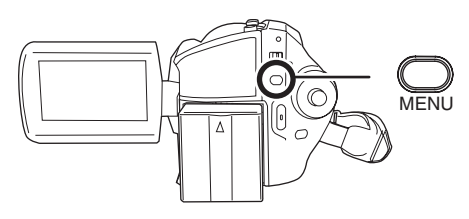

Copying from the HDD to an SD card 3 - R Copying from an SD card to the HDD  $\blacksquare$   $\rightarrow$   $\blacksquare$ 

## *2* **Select [SELECT] or [ALL] and press the joystick.**

● When [ALL] is selected, all still picture files in the HDD or SD card will be copied. Proceed to step 5.

**3** (Only when [SELECT] is selected in step 2) **Select the file to be copied, then press the joystick.**

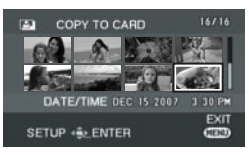

The selected file is encircled by a red frame.

- When the joystick is pressed again, the selected file will be canceled.
- Up to 50 files can be set in succession.
- The files are copied in the order that they were selected.
- **4** (Only when [SELECT] is selected in step 2) **Press the MENU button.**
- *5* **When the confirmation message appears, select [YES], then press the joystick.**

Copying of the file starts.

(Only when [SELECT] is selected in step 2) *To continue copying other files* Repeat steps 3-5.

# *To cancel copying halfway*

Press the MENU button.

## *To complete editing*

Press the MENU button.

- The copied files are recorded after the still picture files in the copy destination. (The file names or the folder names will differ from the original file.)
- The lock and DPOF settings of the file cannot be copied.
- In case of [ALL], the copy may take time if there are many files.
- Do not turn off this unit while copying.
- When you copy files, use a battery with sufficient battery power or use the AC adaptor.
- Do not open the card slot cover while copying. The copying will stop.

# **HDD management**

### **Formatting HDD This is for initializing HDD.**

[HDD]

Please be aware that if the HDD is formatted, then all the data recorded on the HDD will be erased. Store important data on a computer, etc.

 $\Diamond$  Rotate the mode dial to select  $\Box$ .

- ¬**Select [HDD] in [MEDIA SELECT].**
- *1* **Press the MENU button, then**  select [SETUP]  $\rightarrow$ **[FORMAT HDD]**  $\rightarrow$  **[YES] and press the joystick.**

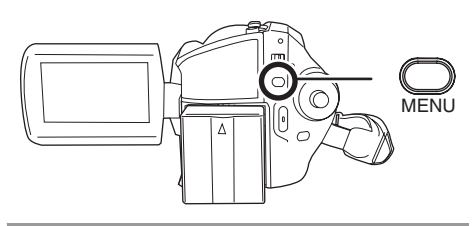

- *2* **When the confirmation message appears, select [YES], then press the joystick.**
- When formatting is complete, press the MENU button to exit the message screen.
- During formatting, do not turn this unit off.
- When you format the HDD, use a battery with sufficient battery power or the AC adaptor.
- During formatting, do not cause any vibrations or impacts to this unit.

# **Displaying HDD information**

#### [HDD]

Information concerning the space used and remaining on the HDD is displayed.

 $\Diamond$  Rotate the mode dial to select  $\Box$ .  $\Diamond$  Select [HDD] in [MEDIA SELECT].

## **Press the MENU button, then select**   $[SETUP] \rightarrow [INFORMATION] \rightarrow$ **[YES] and press the joystick.**

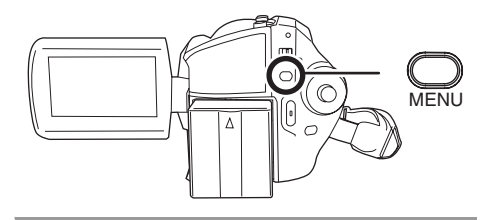

*To exit the information screen* Press the MENU button.

● The 30 GB hard drive utilizes a portion of the storage space for formatting, file management and other purposes. 30 GB is 30,000,000,000 bytes. Usable capacity will be less.

# **Card management**

### **Formatting an SD card This is for initializing cards.**

[SD]

Please be aware that if an SD card is formatted, then all the data recorded on the card will be erased. Store important data on a computer, etc.

- ¬**Select [SD CARD] in [MEDIA SELECT].**
- *1* **Press the MENU button, then**  select [SETUP]  $\rightarrow$ **[FORMAT CARD]**  $\rightarrow$  **[YES] and press the joystick.**

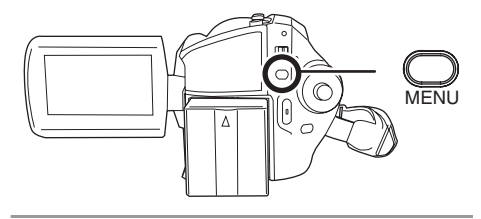

## *2* **When the confirmation message appears, select [YES], then press the joystick.**

- When formatting is complete, press the MENU button to exit the message screen.
- Use this unit to format SD cards. If an SD card is formatted on other products (such as a computer), the time spent for recording may become longer and you may not be able to use the SD card.
- Depending on the type of SD card being used, it may take time to format.
- During formatting, do not turn this unit off.
- When you format the SD card, use a battery with sufficient battery power or the AC adaptor.
- Do not open the card slot cover while formatting. The formatting will stop.

# **With a TV**

# **Playback on TV**

#### [HDD] [SD]

The motion pictures and still pictures recorded by this unit can be played back on a TV.

● Use the AC adaptor to free you from worrying about the battery running down.

# *1* **Connect this unit and a TV.**

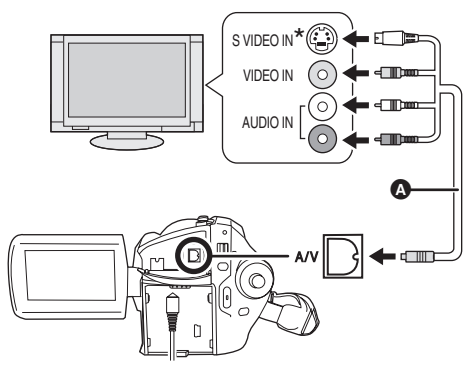

**AV/S cable (supplied)** 

- Insert the plugs as far as they will go.
- \* If the TV has an S Video terminal, also connect the S Video plug to it. This allows you to enjoy more beautiful pictures.
- *2* **Turn on this unit, then rotate the**  mode dial to select  $\blacksquare$  or  $\blacksquare$ .
- *3* **Press the MENU button, then select [MEDIA SELECT] → [HDD] or [SD CARD] to select the desired medium and press the joystick.**
- *4* **Change the input channel on the TV.**

● The channel set will differ depending on the terminal to which the unit is connected.

# *5* **Start playback on this unit.**

The image and audio are output on the TV.

- If the image or audio from this unit is not **output on the TV**
- Check that the plugs are inserted as far as they go.
- Check the connected terminal.
- ≥ **Check the TV's input setting (input switch). (For more information, please read the operating instructions for the TV.)**
- If you have a TV with an SD card slot, the motion pictures and still pictures recorded on an SD card may be played back on the TV. (Refer to the operating instructions of the TV for details about TV compatibility.)
- If the images are not displayed correctly on a wide-screen TV, adjust the aspect setting on the TV. (Refer to the operating instructions of the TV for details.) If the pictures are displayed squeezed horizontally on a regular TV (4:3), change the [TV ASPECT] setting on this unit.  $\leftrightarrow$  below)

### ■ To watch images with a 16:9 **aspect ratio on a regular TV (4:3)**

When playing back motion pictures recorded with a 16:9 aspect ratio ([ASPECT] was set to [16:9]) or still pictures recorded with a 16:9 aspect ratio ([PICTURE SIZE] was set to  $[2m]$  (SDR-H200)/ [ $[0.2m]$ ] (SDR-H20/SDR-H18)) on a TV with a 4:3 aspect ratio, the images may be squeezed horizontally. In this case, change the menu setting to play back the pictures in the original aspect ratio. (Depending on the TV setting, the pictures may not be displayed correctly. For more information, please read the operating instructions of your TV.)

**Press the MENU button, then select**   $[SETUP] \rightarrow [TV ASPECT] \rightarrow [4:3]$ **and press the joystick.**

**Example of images with a 16:9 aspect ratio on a regular TV (4:3)**

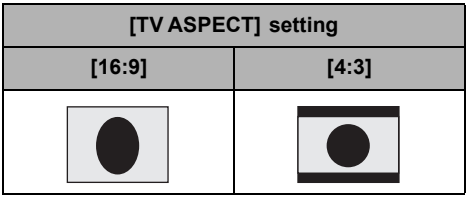

- This function's default setting is [16:9].
- To display the on-screen **information on the TV (SDR-H200)**

The information displayed on the screen (operation icon and time code, etc.) can be displayed on the TV.

## **Press the EXT DISPLAY button on the remote control.**

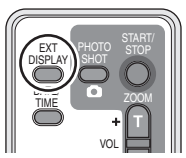

- Press the button again to erase the information.
- The screen on this unit will not change.

# **With a DVD recorder**

# **Copying (dubbing) recordings onto a DVD recorder**

#### [SD]

If you have a DVD recorder with an SD card slot, images recorded by this unit can be copied (dubbed) onto the hard disk or a DVD disc. Refer to the operating instructions of your DVD recorder for information about whether or not it supports copying (dubbing) from an SD card.

● If your DVD recorder does not support copying (dubbing) from an SD card or you want to copy (dub) images on the HDD of this unit, connect this unit and the DVD recorder with the AV/S cable (supplied) and then copy (dub).  $\leftrightarrow$  below)

### **Insert the SD card into the SD card slot on the DVD recorder, then copy (dub) the contents onto the hard disk or a disc.**

≥ For details on how to copy (dub) the images, refer to the operating instructions of the DVD recorder.

If you record (dub) images directly from the SD card or with the AV/S cable and then play them back on a wide-screen TV, they may be squeezed horizontally. In this case, refer to the operating instructions of the device you are recording (dubbing) to or read the operating instructions of the wide-screen TV and set the aspect setting to 16:9 (Full).

# **With a VCR**

# **Recording (dubbing) images onto other video devices**

#### [HDD] [SD]

You can record (dub) images played back on this unit onto other video devices.

You can create a playlist by gathering the scenes on the HDD that you want to record (dub), then record (dub) the scenes in this playlist only to other devices.  $(468)$ 

● Use the AC adaptor to free you from worrying about the battery running down.

*1* **Connect this unit and a video device.**

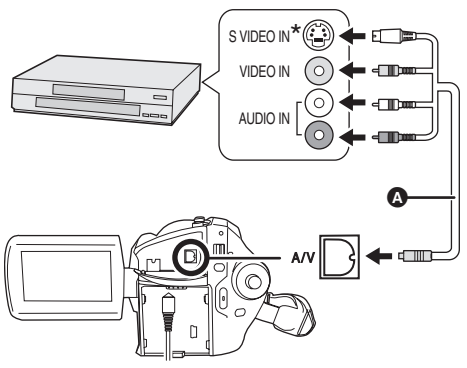

**AV/S cable (supplied)** 

- Insert the plugs as far as they will go.
- \* If the video device has an S Video terminal, also connect the S Video plug into it. This allows you to enjoy more beautiful pictures.
- *2* **Turn on this unit, then rotate the**  mode dial to select  $\blacksquare$ .
- *3* **Press the MENU button, then select [MEDIA SELECT] → [HDD] or [SD CARD] to select the desired medium and press the joystick.**

### *4* **Change the input channel on the video device and TV.**

● The channel set will differ depending on the terminal to which the unit is connected.

### *5* **Start playback on this unit. Then start recording on the connected device.**

● See the operating instructions of the video device for details.

#### *To stop recording (dubbing)*

Stop recording on the connected device. Then stop playback on this unit.

● If the date and time display and function indication are unnecessary, cancel them before recording (dubbing). (SDR-H200)  $(4, 36, 78)$ 

# **With a printer (PictBridge)**

#### [HDD] [SD]

To print pictures by directly connecting this unit to the printer, use a printer compatible with PictBridge. (Read the operating instructions for the printer.)

- ¬**Connect this unit to the AC adaptor and turn on the unit.**
- *1* **Connect this unit and a printer.**

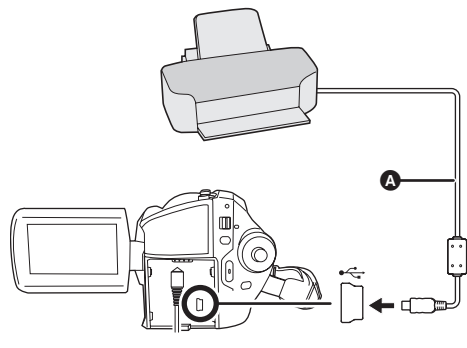

- A USB cable (supplied)
- Insert the plugs as far as they will go.
- Do not use any other USB cables except the supplied one. (Operation is not guaranteed with any other USB cables.)

The USB function selection screen will appear.

## **2** Select [PictBridge] → [HDD] or **[SD CARD] and press the joystick.**

The [ PictBridge] I indication appears on this unit's screen.

# *3* **Select a file to be printed, then press the joystick.**

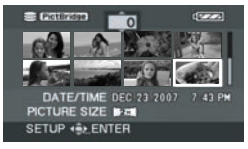

The number of pictures set is displayed.

## *4* **Move the joystick up or down to select the desired number of prints, then press the joystick.**

- You can set up to 9 prints.
- To cancel the setting, set the number of prints to [0].
- ≥ Up to 8 files displayed on a page can be set in succession by repeating steps 3 and 4.

# *5* **Press the MENU button to display the PictBridge menus.**

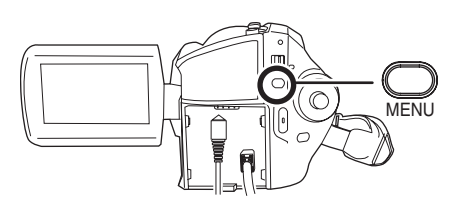

## *6* **Select the date print setting on [DATE PRINT].**

● If the printer is not capable of date printing, this setting is unavailable.

## *7* **Select the paper size setting on [PAPER SIZE].**

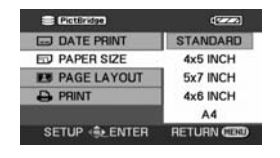

**[STANDARD]:** Size specific to the printer **[4**t**5 INCH]:** L size **[5**t**7 INCH]:** 2L size **[4**t**6 INCH]:** Postcard size

#### ≥ You cannot set paper sizes not supported on the printer. **[A4]:** A4 size

## *8* **Select the layout setting on [PAGE LAYOUT].**

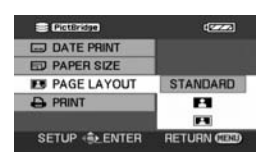

#### **[STANDARD]:** Layout specific to the printer

**[ ]:** No frame print

- **[2]:** Frame print
- You cannot set page layouts not supported on the printer.

# **9** Select [PRINT] → [YES] and **press the joystick.**

The pictures are printed.

≥ Exit PictBridge by disconnecting the USB cable after the pictures have been printed.

# *When you want to stop printing halfway*

Move the joystick down.

A confirmation message appears. If [YES] is selected, the number of prints set is canceled and the screen returns to step 3. If [NO] is selected, all the settings are kept and the screen returns to step 3.

- Avoid the following operations during printing. These operations disable proper printing.
	- $-$ Disconnecting the USB cable
	- $-$  Opening the card slot cover
	- $-$  Switching the mode dial
	- $-$  Turning off the power
- Check the settings for the paper size, quality of print, etc. on the printer.
- The sides of pictures recorded when [2<del>M</del>] (SDR-H200)/[0.2m] (SDR-H20/SDR-H18) is set may be cut at printing. Check before printing.

When using a printer with a trimming or borderless printing function, cancel this function before printing. (Refer to the operating instructions of the printer for details.)

- ≥ You may not be able to print still pictures recorded with other products.
- ≥ When the unit is connected directly to the printer, the DPOF settings cannot be used.
- ≥ Connect the printer directly to this unit. Do not use a USB hub.

# **Before using with a computer (Windows)**

# **What you can do with a computer**

When you have installed ImageMixer3 for Panasonic from the supplied CD-ROM and connected your computer to the unit, you can perform the operations described below.

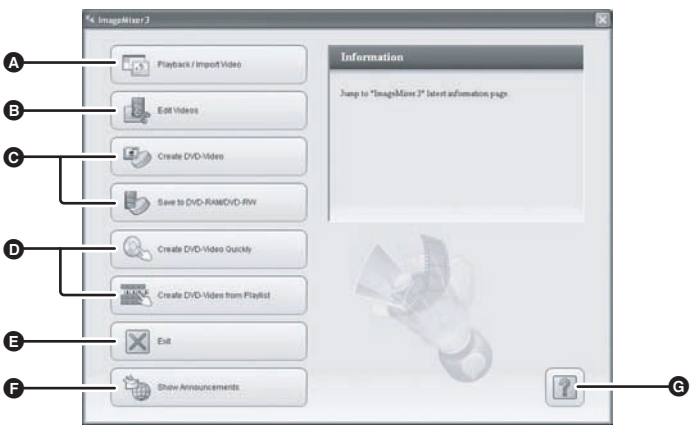

- A You can play back the images recorded by this unit on your computer or import the images to your computer.
- **B** You can edit the motion pictures you have imported to your computer.
- C You can import the images recorded by this unit to ImageMixer3 and then create original DVD-Video discs.  $($   $\rightarrow$  91)

You can also write data in the DVD-VR (DVD Video Recording) format on DVD-RAM or DVD-RW discs.

**D** You can automatically write the images recorded on this unit's HDD to DVDs and create DVD-Video discs.  $($   $\rightarrow$  88)

You can also make DVD-Video discs from the playlists you have created on the unit.

- **B** You can exit ImageMixer3 for Panasonic.
- **•** You can jump to the software support site.
- $\odot$  You can display the software help. ( $\rightarrow$  86)
- $\bullet$  For further details on these operations, refer to software help. ( $\rightarrow$  86)
- ≥ We cannot guarantee proper operation of this unit if you use software other than that supplied.

# **Operating environment**

- A CD-ROM drive is necessary to install the supplied software.
- When 2 or more USB devices are connected to a computer, or when devices are connected through USB hubs or by using extension cables, proper operation is not guaranteed.
- Use the supplied USB cable when connecting to the computer. (Operation is not guaranteed with any other USB cables.)

### ∫ **ImageMixer3 for Panasonic**

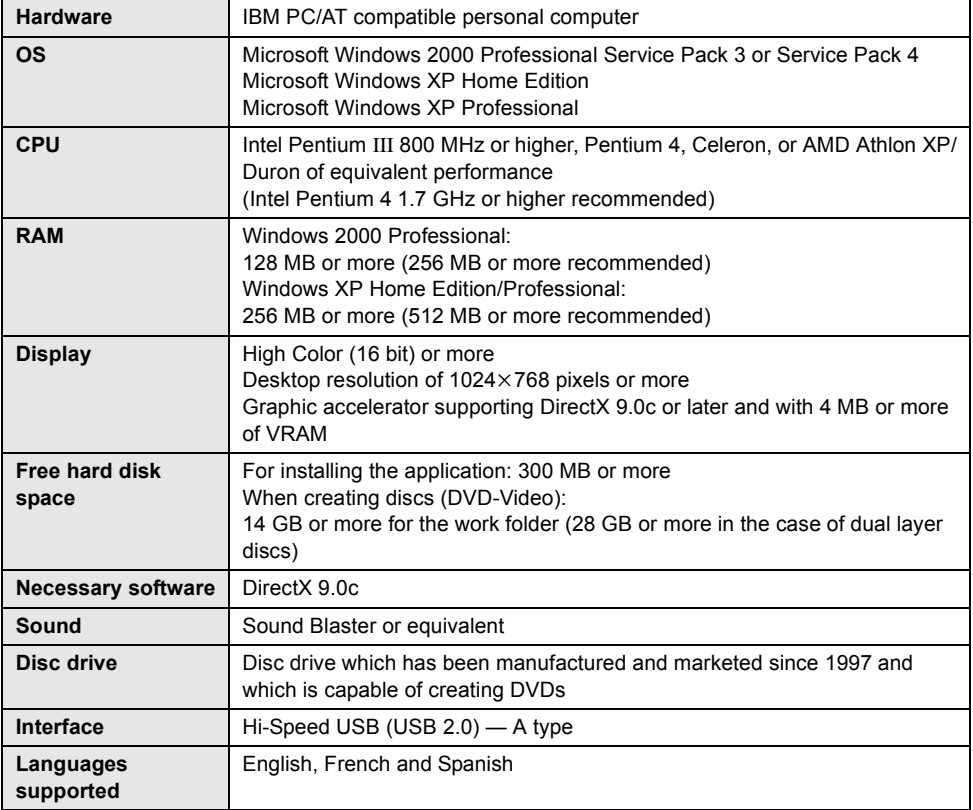

● You cannot use a Panasonic DVD Video Camera as a device for writing.

- ≥ Even if the system requirements mentioned in these operating instructions are fulfilled, some computers cannot be used.
- Operation on an OS other than the one pre-installed is not guaranteed.
- ≥ DirectX 9.0c will be installed automatically during installation of the supplied software.
- Operation cannot be guaranteed on all DVD drives.
- DVD discs authored with this software are not guaranteed to play in all DVD players.
- This software is not compatible with a multi-CPU environment.
- Operation on Microsoft Windows XP Media Center Edition, Tablet PC Edition and 64-bit operating system is not guaranteed.
- ≥ Depending upon the environment of your computer, if it does not support Hi-Speed USB (USB 2.0), for example, frame dropout may occur, the audio may be intermittent, or the software may run slowly when you play back recorded images.
- Set the display resolution to 1024×768 (16 bits color) or higher. Select [start]  $\rightarrow$  ([Settings]  $\rightarrow$ ) [Control Panel]  $\rightarrow$  ([Appearance and Themes]  $\rightarrow$  [Display] and select [Settings] tab, and then adjust [Screen resolution] and [Color quality].
- ≥ This unit's USB terminal is read only. It cannot be used to write data to the unit from the computer.

# ∫ **Using Built-in SD Drive**

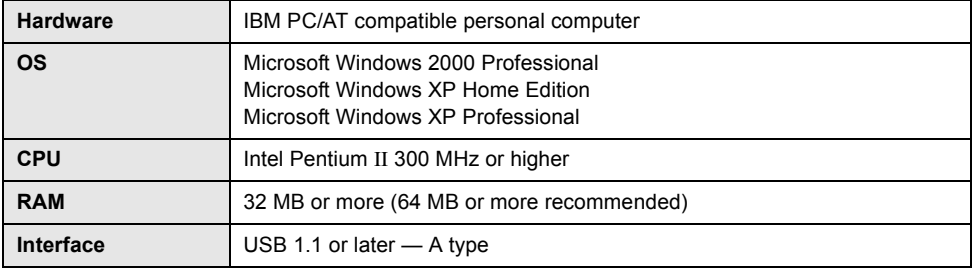

● The USB equipment operates with the driver installed as standard in the OS.

## ∫ **Usable discs**

The table below lists the types of DVD discs which can be used by the supplied software.

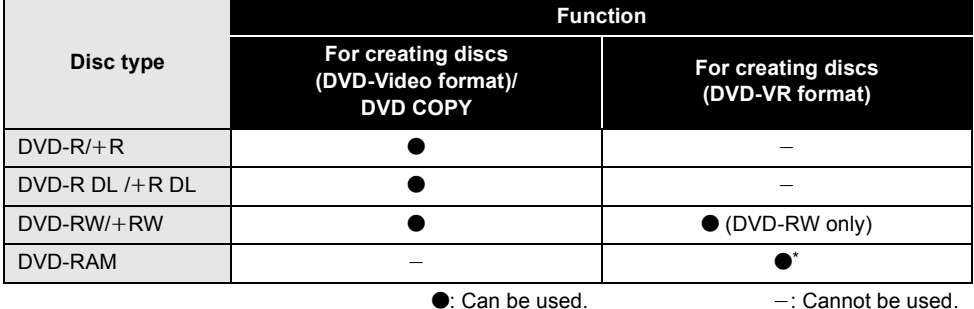

- \* If a DVD-RAM driver is installed, it may not be possible to use DVD-RAM discs.
- ≥ Depending on your computer, it may not be possible to use some of the DVD discs listed in the table above.
- ≥ Refer to the operating instructions of your computer for details about the DVD discs which can be written to on the computer.
- ≥ To playback a DVD disc created using ImageMixer3, the player must support playback of that DVD disc. (Refer to the operating instructions of the player.)
- ≥ Use discs made by a trustworthy manufacturer. It may not be possible to record images properly if you use low-quality discs.

For technical inquiries about this software, contact the PIXELA Customer Support Center in your region.

U.S. and Canada (Toll-Free) +1-800-458-4029

Website: http://www.pixela.co.jp/oem/panasonic/e/index.html (This website is in English only.)

# **Installation (Windows)**

When installing the software, log on to your computer as the Administrator or with a user name with equivalent authorization. (If you do not have authorization to do this, consult your manager.)

- Before starting the installation, close any other software applications which are running.
- Do not perform any other operations on your computer while the software is being installed.

# **Installing ImageMixer3 for Panasonic**

*1* **Insert the CD-ROM into the computer.**

The setup language selection screen appears.

● If the setup language selection screen does not appear, double-click the CD-ROM drive icon in [My Computer].

## *2* **Select the language for the installation and click [Next].**

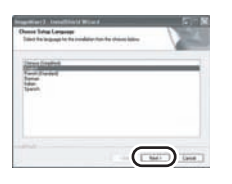

# *3* **Click [Next].**

• The software may not run properly if you cancel the installation at any point (e.g. by clicking [Cancel]).

## *4* **Read carefully through the End User License Agreement, check**

## **[I accept the terms of the license agreement], and click [Next].**

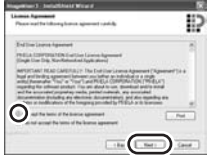

- You cannot install the application if you check [I do not accept the terms of the license agreement].
- *5* **Select where the application is to be installed, and click [Next].**

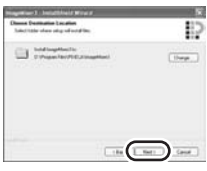

*6* **Select [NTSC] for the TV system, click [Next].**

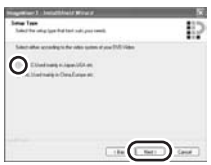

*7* **Click [Install] to start the installation process.**

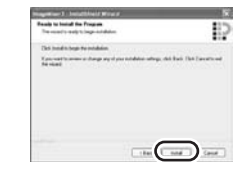

*8* **Click [Finish].**

The computer must be rebooted for the application to work.

● Depending on the operating environment, you may be required to install DirectX 9.0c. If so, click [Yes], and install it.

If you install the software in a computer that is not compatible with DirectX 9.0c, the computer may not work properly. If you are unsure whether or not your computer is compatible, contact the maker of your computer.

# **Reading the software help**

For details on how to use the software, read the help.

● Help uses JavaScript. To view its contents activate JavaScript using the browser settings.

## **Click the** *i* **icon in the ImageMixer3 launcher screen.**

 $\bullet$  You can also select [Help]  $\rightarrow$ [ImageMixer3 Help] from the menu bar to display the help.

# **Software uninstallation**

Follow the steps below to uninstall the software if it is no longer required.

**1** Select [start]  $\rightarrow$  ([Settings]  $\rightarrow$ ) **[Control Panel]**  $\rightarrow$  **[Add or Remove Programs (Applications)].**

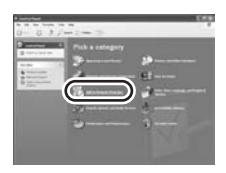

*2* **Select [ImageMixer3], then click [Remove].**

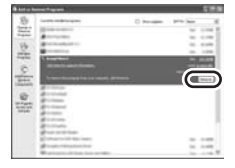

- Depending on the operating environment, the name of the buttons may differ. (Example: [Change/Remove])
- Proceed with the uninstallation by following the on-screen instructions.
- After uninstalling the software, be sure to reboot the computer.

# **Connection and recognition (Windows)**

# **Connection and recognition procedures**

After the software is installed, the unit must be connected to the computer and be correctly recognized by the computer.

- Connect after installing the software.
- If the supplied CD-ROM is inserted in the computer, remove it. (If the installer setup is running, wait until it finishes, then remove the CD-ROM.)
- If the recognition procedure is not accomplished properly, operation will not be possible after connecting the unit to the computer.
- If the unit fails to operate normally, it may mean that you have not conducted the installation or recognition procedure properly.
- ¬**Connect this unit to the AC adaptor and turn on the unit.**

## *1* **Connect this unit and a computer.**

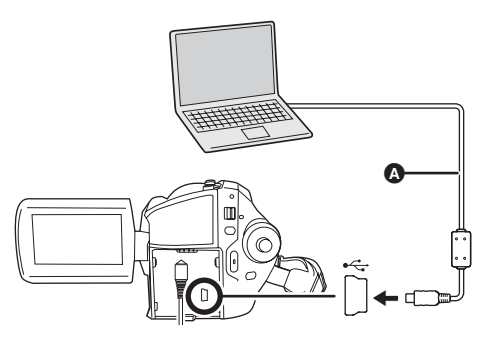

- A USB cable (supplied)
- Insert the plugs as far as they will go. The unit and computer will not operate properly if the plugs are not inserted fully.
- Do not use any other USB cables except the supplied one. (Operation is not guaranteed with any other USB cables.)

The USB function selection screen will appear.

## **2** Select [PC CONNECT]  $\rightarrow$  [HDD] **or [SD CARD] and press the joystick.**

This unit is automatically recognized by the computer.

≥ **When the unit is connected to a computer, its power cannot be turned off.**

In this case, disconnect the USB cable  $(\rightarrow 88)$ .

- When a computer is accessing the HDD or card in this unit, the ACCESS/PC lamp or card access lamp lights. ( $\bigoplus$  or  $\bigoplus$  appears on the LCD monitor.) Do not disconnect the USB cable or AC adaptor while the HDD or card is being accessed as it may damage the data.
- The HDD and card cannot be accessed simultaneously.
- It may be necessary to reboot the computer after connecting this unit to it for the first time.

# **About the computer display**

When the unit is connected to a computer, it is recognized as an external drive.

- This unit supports only the readout of data using the computer. The computer cannot write data to the unit, or erase data from the unit.
- Depending on the operating environment of the computer, the shape of the drive icon and the drive name (Example: E:) will differ.

## ∫ **Drive icons**

The icon is displayed in [My Computer]. **When accessing the HDD**

● Windows XP<sup>.</sup>

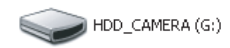

≥ Windows 2000:

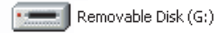

#### **When accessing the card**

≥ Windows XP:

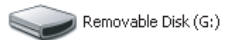

≥ Windows 2000:

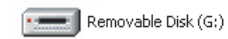

## ∫ **Example folder structure HDD**

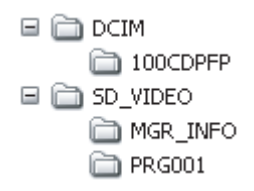

#### **SD card**

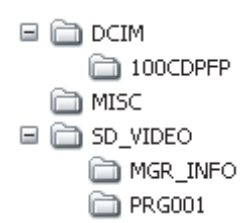

- SD-Video format motion pictures are stored in the  $IPRG***$  folder. (" $***$ " denotes base-16 (hexadecimal) characters from 001 to FFF.)
- Up to 99 files can be recorded in the [PRG¢¢¢] folder.
- ≥ JPEG format still pictures (IMGA0001.JPG etc.) are stored in the [100CDPFP] folder. These can be opened with picture playback software that supports JPEG pictures.
- Up to 999 files can be recorded in the [100CDPFP] or other such folder.
- The DPOF setting files are recorded in the [MISC] folder (SD card only).
- Do not use the computer to delete the SD card's folders. Otherwise, it may no longer be possible for this unit to read the SD card.
- Always use this unit to format SD cards.
- When data not supported by this unit has been recorded on a computer, it will not be recognized by this unit.
- You can use Windows Explorer to copy still picture files to a computer.

# **To disconnect USB cable safely**

# **1** Double click the **ight** icon in task **tray.**

Hardware disconnect dialog appears.

● Depending on your computer's settings, this icon may not be displayed.

# *2* **Select [USB Mass Storage Device] and click [Stop].**

## *3* **Verify [MATSHITA HDD Cam-HDD USB Device] or [MATSHITA HDD**

## **Cam USB Device] is selected and click [OK].**

Click [Close], and you can safely disconnect the cable.

● If you disconnect the USB cable while the ACCESS/PC lamp or card access lamp is on or while  $\bigoplus$  or  $\bigoplus$  appears on the LCD monitor, it may damage the data.

# **Using the recorded images on a computer (Windows)**

# **DVD COPY function**

When ImageMixer3 is used, you can easily create DVD-Video discs by pressing the unit's DVD COPY button.

Among the images recorded on the unit's HDD, those scenes which have not yet been copied to the DVD using this function will be automatically identified and written onto the DVD.

DVD-Video discs created using this function can be played back on a DVD player or other device.

- ¬**Connect this unit to the AC adaptor and turn on the unit.**
- *1* **Rotate the mode dial to select**  or  $\mathbf{\Omega}$ .
- *2* **Press the DVD COPY button.**

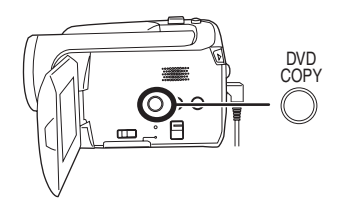

● "PLEASE CONNECT USB CABLE." appears on this unit's LCD monitor. Connect the USB cable while this message appears.

Press the DVD COPY button again if the message disappears.

*3* **Connect this unit and a computer.**

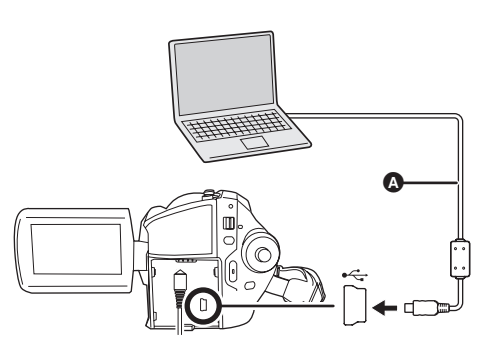

- **A** USB cable (supplied)
- Insert the plugs as far as they will go. The unit and computer will not operate properly if the plugs are not inserted fully.
- Do not use any other USB cables except the supplied one. (Operation is not guaranteed with any other USB cables.)

The DVD COPY preparation screen appears.

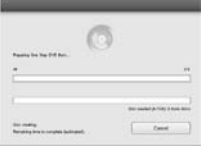

## *4* **Insert a DVD disc into the DVD drive.**

● It is recommended that you use a brand-new DVD disc.

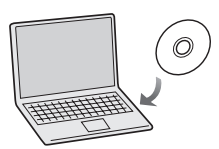

Data writing on the disc starts.

● When writing to the disc is finished, the disc will be ejected from the drive.

- Depending on the amount of data, writing to the disc may take time.
- Do not subject the unit to vibration while data is being written. Otherwise, the writing process may be aborted.
- If all of the data cannot be written onto one DVD disc, it will be written onto a second (or third, etc.) disc. When the writing on the first disc is completed, a message will appear so insert another disc of the same type as the first.
- Still pictures are converted to motion pictures and written onto the DVD disc.
- Check on the DVD player or other player device whether the DVD-Video disc you have created can be played properly. If the disc cannot be played properly, create the DVD-Video disc by following the steps in "Creating DVD-Video discs with the selected images".  $\left(\rightarrow 91\right)$
- The images cannot be stored in the computer.
- The images recorded on the DVD-Video disc you have created cannot be edited by the computer. To edit them, import the images to the computer.
- When playing a DVD-Video disc you have created, there will be a pause of several seconds between scenes.
- The images recorded on SD cards cannot be copied onto discs using the DVD COPY function. Import the images to your computer and then write them on the DVD disc.  $(\rightarrow 91)$
- The image saving history is stored for each computer user account. For this reason, even if images have already been copied onto a DVD disc, they will be copied onto the DVD disc again when a different user account is used.
- ≥ You cannot use a Panasonic DVD Video Camera as a device for writing.

# **Playing back and importing images**

¬**Connect this unit to the AC adaptor and turn on the unit.**

## *1* **Connect this unit and a computer.**

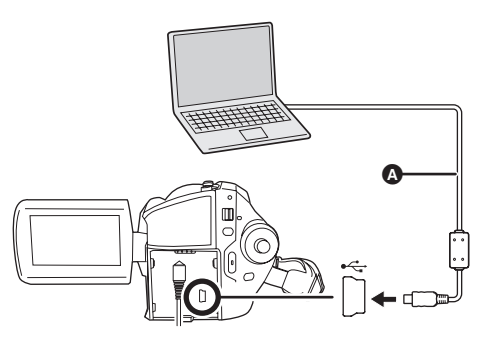

- A USB cable (supplied)
- Insert the plugs as far as they will go. The unit and computer will not operate properly if the plugs are not inserted fully.
- ≥ Do not use any other USB cables except the supplied one. (Operation is not guaranteed with any other USB cables.)

The USB function selection screen will appear.

## **2 Select [PC CONNECT]**  $\rightarrow$  [HDD] **or [SD CARD] and press the joystick.**

This unit will be automatically recognized by the computer and ImageMixer3 will start automatically.

If ImageMixer3 fails to start automatically, take the following steps to start it.

#### Select [start]  $\rightarrow$

**[All Programs (Programs)]**  $\rightarrow$ **[PIXELA]** # **[ImageMixer3 for Panasonic]** # **[ImageMixer3 for Panasonic].**

# *3* **Click [Playback/Import Video].**

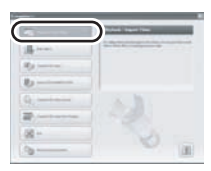

The browser screen is displayed.

# *4* **Select [SDR-H200]/[SDR-H20]/ [SDR-H18] (HDD) or [Removable Disk] (SD card) in [Source].**

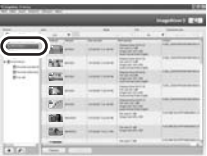

The contents recorded on the HDD or SD card are displayed.

- **图** Motion pictures
- **Still pictures**
- **5** (To play back the scenes) **Click the desired scene and click [Playback] (**A**).**

(To import images to your computer) **Click the desired scene and click [Import] (**B**).**

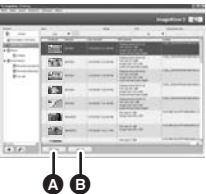

- Imported images can be checked by clicking [Library].
- Imported images can be edited using ImageMixer3. For details, refer to software help.  $($   $\rightarrow$  86)
- You can change the location where imported images will be saved by selecting from the menu bar [Settings]  $\rightarrow$  [Preferences]  $\rightarrow$ [Library destination settings:].

# **Creating DVD-Video discs with the selected images**

Use ImageMixer3 to import the images recorded by this unit that you want to write to a DVD disc and then create a DVD-Video.

DVD-Video discs created using this function can be played back on a DVD player or other device.

- You can edit motion pictures or add your favorite menus. For details, refer to software help.  $(\rightarrow 86)$
- ¬**Connect this unit to the AC adaptor and turn on the unit.**
- *1* **Connect this unit and a computer.**

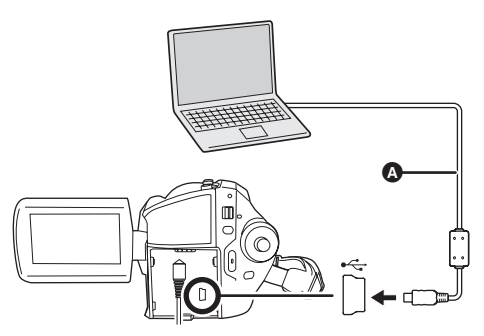

#### A USB cable (supplied)

- Insert the plugs as far as they will go. The unit and computer will not operate properly if the plugs are not inserted fully.
- ≥ Do not use any other USB cables except the supplied one. (Operation is not guaranteed with any other USB cables.)

The USB function selection screen will appear.

## **2** Select [PC CONNECT]  $\rightarrow$  [HDD] **or [SD CARD] and press the joystick.**

This unit will be automatically recognized by the computer and ImageMixer3 will start automatically.

If ImageMixer3 fails to start automatically, take the following steps to start it.

Select [start]  $\rightarrow$ **[All Programs (Programs)]**  $\rightarrow$ **[PIXELA]** # **[ImageMixer3 for Panasonic]** # **[ImageMixer3 for Panasonic].**

*3* **Click [Create DVD-Video].**

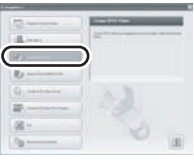

*4* **Click [Create New DVD].**

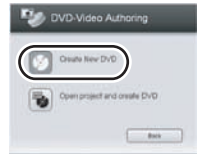

- *5* **Select the appropriate project settings and click [OK].**
- *6* **Select [SDR-H200]/[SDR-H20]/ [SDR-H18] (HDD) or [Removable Disk] (SD card) and click [Import].**

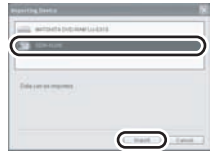

The contents recorded on the HDD or SD card are displayed.

- *7* **Click the desired folder (**A**), select the scene (**B**) and add it to**  the list  $(Q)$  by drag and drop.
- The folder itself can also be added to the list.

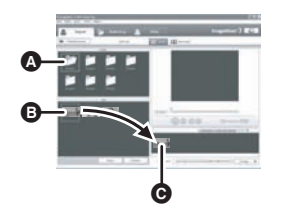

- ∫ **To import still pictures**
- 1 **Click [Still image] (**D**).**
- 2 **Click the desired folder (**E**), select the file (**F**) and add it to the list (**G**) by drag and drop.**
- The folder itself can also be added to the list.

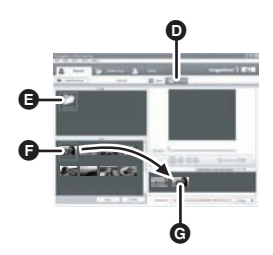

● Still pictures are converted to motion pictures and written onto the DVD disc.

# *8* **Click [Authoring] tab.**

*9* **Click [Theme] and click the desired DVD menu screen.**

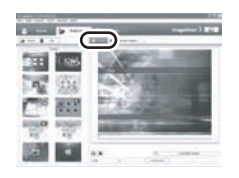

# *10* **Click [Source], and add the scene to the menu screen by drag and drop.**

≥ You cannot add a still picture to the menu if it is not a file folder. For details, refer to software help.  $(\rightarrow 86)$ 

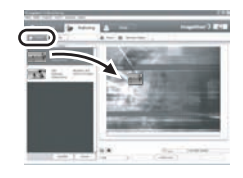

# *11* **Insert a DVD disc into the DVD drive and click [Write] tab.**

≥ It is recommended that you use a brand-new DVD disc.

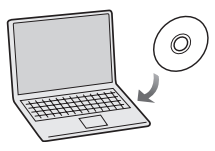

*12* **Select the appropriate write settings and click [Write].**

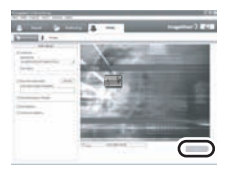

# *13* **Check the write settings and click [OK].**

Writing to the disc starts.

- When writing to the disc is finished, the disc will be ejected from the drive.
- Depending on the amount of data, writing to the disc may take time.
- You cannot use a Panasonic DVD Video Camera as a device for writing.

# **Before using with a computer (Macintosh)**

# **What you can do with a computer**

When you have installed ImageMixer3 for Panasonic from the supplied CD-ROM and connected your computer to the unit, you can perform the operations described below.

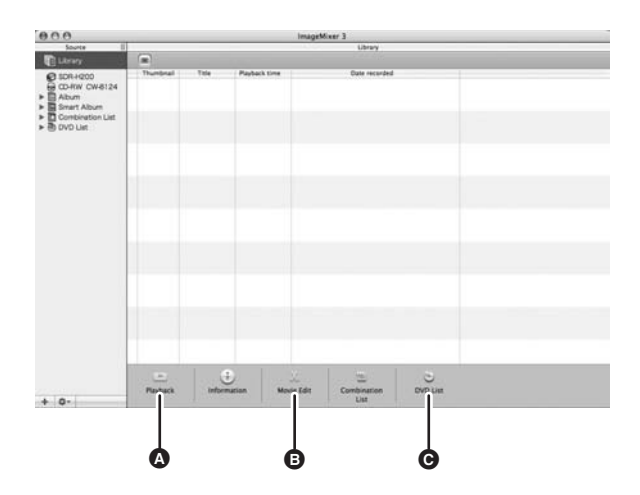

- A You can play back the images recorded in this unit on your computer or import the images to your computer.
- **B** You can edit the motion pictures you have imported to your computer.
- C You can import the images recorded by this unit to ImageMixer3 and then create original DVD-Video discs.  $($   $\rightarrow$  98)
- ≥ You cannot use the supplied software to play back still pictures or import them to your computer.

 $-$  To play back still pictures on your computer: Use a standard OS picture viewer or a commercially available picture viewer to play back still pictures.

- $-$  To copy still picture files to a computer: Drag and drop them to the Finder.
- $\bullet$  For further details on these operations, refer to software help. ( $\rightarrow$  96)

# **Operating environment**

- A CD-ROM drive is necessary to install the supplied software.
- ≥ Even if the system requirements mentioned in these operating instructions are fulfilled, some computers cannot be used.
- ≥ Use the supplied USB cable when connecting to the computer. (Operation is not guaranteed with any other USB cables.)

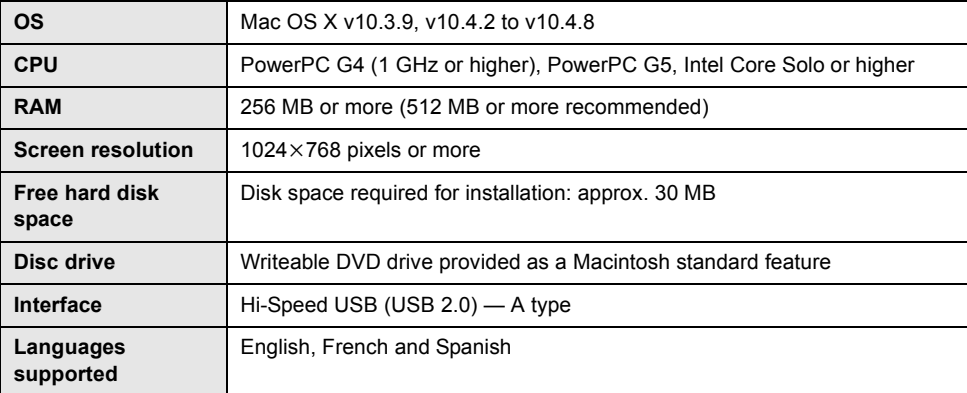

#### ∫ **ImageMixer3 for Panasonic**

● You cannot use a Panasonic DVD Video Camera as a device for writing.

● A drive that supports recordable discs is required to create a DVD-Video disc.

- Dual/double layer discs are not supported.
- ≥ For details about restricted items, read the [ReadMe] file in the [ReadMe] folder.
- ≥ This unit's USB terminal is read only. It cannot be used to write data to the unit from the computer.

## ■ Using Built-in SD Drive

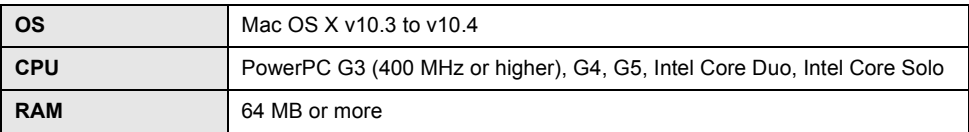

≥ The USB equipment operates with the driver installed as standard in the OS.

### ∫ **Usable discs**

The table below lists the types of DVD discs which can be used by the software provided.

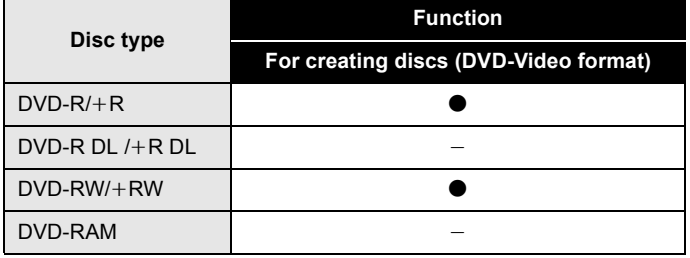

 $\bullet$ : Can be used.  $\bullet$   $\bullet$ : Cannot be used.

- ≥ Depending on your computer, it may not be possible to use some of the DVD discs listed in the table above.
- ≥ Refer to the operating instructions of your computer for details about the DVD discs which can be written to on the computer.
- ≥ To playback a DVD disc created using ImageMixer3, the player must support playback of that DVD disc. (Refer to the operating instructions of the player.)
- ≥ Use discs made by a trustworthy manufacturer. It may not be possible to record images properly if you use low-quality discs.

For technical inquiries about this software, contact the PIXELA Customer Support Center in your region.

U.S. and Canada (Toll-Free) +1-800-458-4029

Website: http://www.pixela.co.jp/oem/panasonic/e/index.html (This website is in English only.)

# **Installation (Macintosh)**

- Before starting the installation, close any other software applications which are running.
- Do not perform any other operations on your computer while the software is being installed.

## *1* **Insert the CD-ROM into the computer.**

[PANASONIC] CD-ROM icon appears.

## 2 Double-click [PANASONIC]  $\rightarrow$ **[ImageMixer3 for Panasonic.pkg].**

The installer setup screen appears.

# *3* **Click [Continue].**

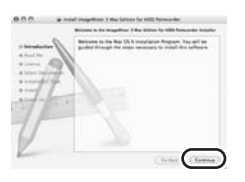

Continue to follow the on-screen messages to install it.

*4* **Read carefully through the terms and conditions shown on the screen for the [Software License Agreement], click [Continue] and then click [Agree].**

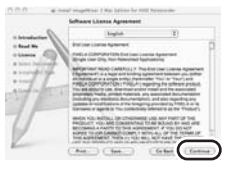

● You cannot install the application if you click [Disagree].

# *5* **Click [Continue].**

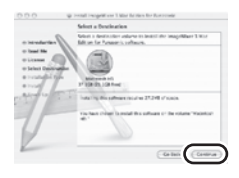

# *6* **Click [Install].**

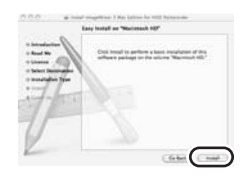

# *7* **Click [Close].**

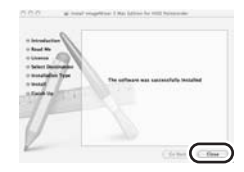

● We recommend rebooting the computer after finishing the installation.

# **Reading the software help**

For details on how to use the software, read the help.

**After starting ImageMixer3, select [Help]** # **[ImageMixer3 Help] from the Menu Bar.**

# **Software uninstallation**

**Refer to the [Uninstallation] file in the [ReadMe] folder and delete [ImageMixer3 for Panasonic] and any related data.**

● After uninstalling the software, be sure to reboot the computer.

# **Connection and recognition (Macintosh)**

# **Connection and recognition procedures**

After the software is installed, the unit must be connected to the computer and be correctly recognized by the computer.

- Connect after installing the software.
- If the supplied CD-ROM is inserted in the computer, remove it. (If the installer setup is running, wait until it finishes, then remove the CD-ROM.)
- If the recognition procedure is not accomplished properly, operation will not be possible after connecting the unit to the computer.
- ≥ If the unit fails to operate normally, it may mean that you have not conducted the installation or recognition procedure properly.

#### ¬**Connect this unit to the AC adaptor and turn on the unit.**

*1* **Connect this unit and a computer.**

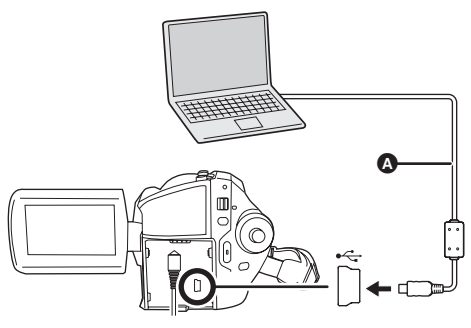

- A USB cable (supplied)
- Insert the plugs as far as they will go. The unit and computer will not operate properly if the plugs are not inserted fully.
- ≥ Do not use any other USB cables except the supplied one. (Operation is not guaranteed with any other USB cables.)

The USB function selection screen will appear.

## **2 Select [PC CONNECT]**  $\rightarrow$  [HDD] **or [SD CARD] and press the joystick.**

This unit is automatically recognized by the computer.

≥ **When the unit is connected to a computer, its power cannot be turned off.**

In this case, disconnect the USB cable  $(\rightarrow 98)$ .

- When a computer is accessing the HDD or card in this unit, the ACCESS/PC lamp or card access lamp lights. ( $\bigcirc$  or  $\bigcirc$  appears on the LCD monitor.) Do not disconnect the USB cable or AC adaptor while the HDD or card is being accessed as it may damage the data.
- The HDD and card cannot be accessed simultaneously.

# **About the computer display**

When the unit is connected to a computer, it is recognized as an external drive.

- This unit supports only the readout of data using the computer. The computer cannot write data to the unit, or erase data from the unit.
- Depending on the operating environment of the computer, the shape of the drive icon and the drive name will differ.

## ∫ **Drive icons**

#### **HDD**

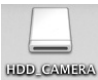

**SD card**

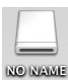

## ■ Example folder structure

#### **HDD**

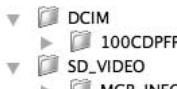

- MGR\_INFO
- PRG001

#### **SD card**

- $\nabla$  DCIM
	- $\blacktriangleright$  100CDPFP
- $\blacktriangleright$   $\Box$  MISC
- $\overline{\phantom{a}}$  SD VIDEO
	- MGR\_INFO
	- $\blacktriangleright$   $\blacksquare$  PRG001
- SD-Video format motion pictures are stored in the [PRG $\ast\ast\ast$ ] folder. (" $\ast\ast\ast$ " denotes base-16 (hexadecimal) characters from 001 to FFF.)
- Up to 99 files can be recorded in the [PRG¢¢¢] folder.
- ≥ JPEG format still pictures (IMGA0001.JPG etc.) are stored in the [100CDPFP] folder. These can be opened with picture software that supports JPEG pictures.
- Up to 999 files can be recorded in the [100CDPFP] or other such folder.
- The DPOF setting files are recorded in the [MISC] folder (SD card only).
- Do not use the computer to delete the SD card's folders. Otherwise, it may no longer be possible for this unit to read the SD card.
- Always use this unit to format SD cards.
- When data not supported by this unit has been recorded on a computer, it will not be recognized by this unit.

# **To disconnect USB cable safely**

When the drive icon is displayed on the desktop: **Drag the icon into the Trash and then disconnect the USB cable.**

When the drive icon is not displayed on the desktop:

## **Exit the application and then disconnect the USB cable.**

≥ If you disconnect the USB cable while the ACCESS/PC lamp or card access lamp is on or while  $\bigoplus$  or  $\bigoplus$  appears on the LCD monitor, it may damage the data.

# **Using the motion picture scenes on a computer (Macintosh)**

# **Creating a DVD-Video on a computer**

Using ImageMixer3, you can create a DVD-Video disc from the images recorded on this unit. DVD-Video discs created using this function can be played back on a DVD player or other device.

- A drive that supports recordable discs is required to create a DVD-Video disc.
- Before initial use, select the software's [ReadMe] in the folder in which the software is installed and then read through the additional instructions or updated information.
- ¬**Connect this unit to the AC adaptor and turn on the unit.**
- *1* **Connect this unit and a computer.**

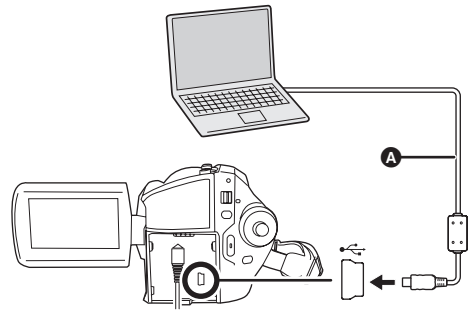

A USB cable (supplied)

- Insert the plugs as far as they will go. The unit and computer will not operate properly if the plugs are not inserted fully.
- Do not use any other USB cables except the supplied one. (Operation is not guaranteed with any other USB cables.)

The USB function selection screen will appear.

**2** Select [PC CONNECT]  $\rightarrow$  [HDD] **or [SD CARD] and press the joystick.**

This unit is automatically recognized by the computer.

*3* (On the computer) **Double-click the [ImageMixer3 for Panasonic] icon in the [ImageMixer3 for Panasonic] folder you installed.**

ImageMixer3 starts.

*4* **Select [SDR-H200]/[SDR-H20]/ [SDR-H18] (HDD) or [Removable Disk] (SD card) in [Source].**

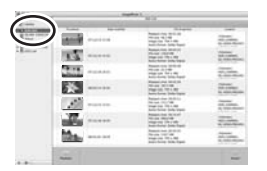

The motion pictures scenes recorded on the HDD or SD card are displayed.

*5* **Click the desired scene and click [Import] (**A**).**

● To play back the scenes, click [Playback]. (**B**)

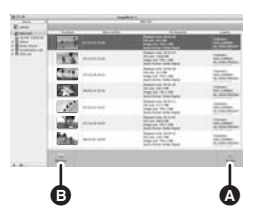

## *6* **Click [Library] in [Source] to display the contents of the library.**

- Edit the motion pictures if necessary.
- Using [Combination List], multiple scenes can be combined into one title.
- For further details on editing, refer to software help.  $(\rightarrow 96)$
- *7* **Select the scenes to be added to the DVD-Video and then click [DVD List].**

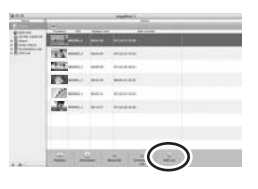

*8* **Select the DVD menu, the disc size and the picture quality and then click [OK].**

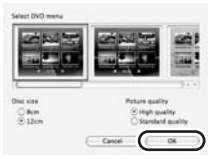

A new list is created in [DVD List] in [Source].

● You can add images to the disc to be created by dragging and dropping files from the library to the created list.

# *9* **Insert a DVD disc into the DVD drive.**

● It is recommended that you use a brand-new DVD disc.

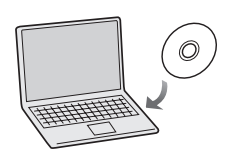

# *10* **Click the list created in step 8 in [Source] and then click [Write].**

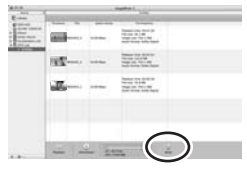

● Check that the size of the data is not more than the capacity of the disc to be written to.

## *11* **Proceed with the write setting and then click [Create].**

Writing to the disc starts.

- When writing to the disc is finished, the disc will be ejected from the drive.
- Depending on the amount of data, writing to the disc may take time.
- You can change the location where imported images will be saved by selecting from the Menu Bar [ImageMixer3]  $\rightarrow$  [Preferences]  $\rightarrow$ [Library destination settings:].
- You cannot use a Panasonic DVD Video Camera as a device for writing.

# **Using the still picture files on a computer (Macintosh)**

# **Copying still picture files to a computer**

- ¬**Connect this unit to the AC adaptor and turn on the unit.**
- *1* **Connect this unit and a computer.**

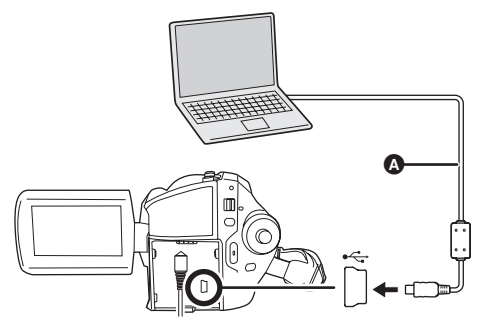

- A USB cable (supplied)
- Insert the plugs as far as they will go. The unit and computer will not operate properly if the plugs are not inserted fully.
- Do not use any other USB cables except the supplied one. (Operation is not guaranteed with any other USB cables.)

The USB function selection screen will appear.

## **2 Select [PC CONNECT]**  $\rightarrow$  [HDD] **or [SD CARD] and press the joystick.**

This unit is automatically recognized by the computer.

*3* (On the computer) **Double-click the [HDD\_CAMERA] (HDD) or [NO NAME] (SD card) icon.**

The folders on the HDD or SD card are displayed.

*4* **Select the file you want to copy from the [100CDPFP] folder in the [DCIM] folder and drag and drop it to the copy destination folder.**

**[LCD SET] (** l **37) [INITIAL SET] (** l **104) [ILLUMINATION] (** l **104) [DEMO MODE] (→ 104)** ∫ **[LANGUAGE] (** l **34)**

#### SETUP **BELENTER EXIT G** ∫ **[BASIC] [SCENE MODE] (** l **55) [GUIDE LINES] (** l **53) [REC MODE] (** l **43) [ASPECT] (** l **54) [CLOCK SET] (** l **36)** ∫ **[ADVANCED] [D.ZOOM] (** l **48) [O.I.S.] (** l **54)** ∫ **[SETUP] [FADE COLOR] (** l **51) [WIND CUT] (** l **54) [ZOOM MIC] (** l **49)** ∫ **[MEDIA SELECT] [HDD] (** l **41) [SD CARD] (** l **41)** ∫ **[SETUP] [DISPLAY] (** l **103) [DATE/TIME] (** l **36) [DATE FORMAT] (** l **36) [FORMAT CARD]\*2 (** l **75) [POWER SAVE] (** l **103) [AGS] (SDR-H200) (** l **40) [BEEP SOUND] (** l **104)**

# **[SELECT] (→ 66)** ∫ **[PLAY SETUP]**

∫ **[DELETE] [ALL] (** l **66)**

**[PLAY MODE] (** l **62)**

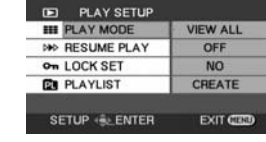

## **Motion picture playback menus**

∫ **[LANGUAGE] (** l **34)**

**[DISPLAY] (** l **103) [DATE/TIME] (** l **36) [DATE FORMAT] (** l **36) [FORMAT CARD]\*2 (** l **75) [POWER SAVE] (** l **103) [BEEP SOUND] (** l **104) [LCD SET] (** l **37) [INITIAL SET] (** l **104) [ILLUMINATION] (** l **104) [DEMO MODE] (** l **104)**

∫ **[MEDIA SELECT] [HDD] (** l **44) [SD CARD] (** l **44)**

∫ **[ADVANCED] [O.I.S.] (** l **54) [SHTR EFFECT] (** l **46)**

**[SCENE MODE] (** l **55) [GUIDE LINES] (** l **53) [PICTURE SIZE] (** l **47) [PICT. QUALITY] (** l **47) [CLOCK SET] (** l **36)**

∫ **[BASIC]**

# **Still picture recording menus**

OFF

OFF

 $\sqrt{2n}$ 

 $N<sub>O</sub>$ 

**EXIT C** 

**Y** BASIC SCN SCENE MODE

 $\Box$  GUIDE LINES

**THE PICTURE SIZE** 

**E. PICT.QUALITY** @ CLOCK SET

SETUP < BLENTER

### **Others**

**Menus**

# **Menu list**

 $x$  BASIC SCN SCENE MODE

GUIDE LINES

**M**REC MODE

@ CLOCK SET

**EX ASPECT** 

**Motion picture recording menus** 

OFF

OFF

丽

 $16-9$ 

NO

# ∫ **[MEDIA SELECT]**  $[HDD]$   $(\rightarrow 64)$

∫ **[PICT. SETUP]**  $[LOCK SET]$   $(\rightarrow 72)$ **[DPOF SET]**<sup>\*2</sup> ( $\rightarrow$  73) **[COPY] (→ 74)** 

∫ **[DELETE]**  $[ALL]$  ( $\rightarrow$  71)  $[SELECT] (\rightarrow 71)$ 

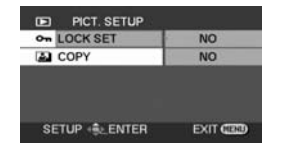

# **Still picture playback menus**

(In playlist playback mode) ∫ **[EDIT]**  $[ADD]$  $(\rightarrow 69)$  $[MOVE]$   $(\rightarrow 70)$ **[DELETE] (→ 70)** ∫ **[CREATE] (**l **68)** ■ [PLAYLIST VIEW] (→ 69) ∫ **[END] (**l **69)**

∫ **[LANGUAGE] (**l **34)**

```
∫ [SETUP]
[DISPLAY] (→ 103)
[DATE/TIME] (→ 36)
[DATE FORMAT] (→ 36)
[FORMAT CARD]<sup>*</sup> (\rightarrow 75)
[POWER SAVE] (→ 103)
[BEEP SOUND] (\rightarrow 104)
[LCD SET] (\rightarrow 37)[TV ASPECT] (\rightarrow 77)IILLUMINATION1 (\rightarrow 104)
[FORMAT HDD]<sup>*1</sup> (\rightarrow 75)
[INFORMATION]<sup>*</sup>1 (<math>\rightarrow</math> 75)
```
∫ **[MEDIA SELECT]**  $[HDD]$   $(\rightarrow 60)$  $[SD CARD]$   $(\rightarrow 60)$ 

**[RESUME PLAY]**  $(\rightarrow 63)$  $[LOCK SET]$   $(\rightarrow 67)$ **[PLAYLIST]<sup>\*1</sup> (→ 68, 69)**   $[SD CARD]$   $(\rightarrow 64)$ 

∫ **[SETUP]**

**[DISPLAY] (→ 103) [DATE/TIME] (→ 36) [DATE FORMAT]**  $(\rightarrow 36)$ **[FORMAT CARD]<sup>\*2</sup> (** $\rightarrow$  **75) [POWER SAVE] (→ 103) [BEEP SOUND] (** $\rightarrow$  **104)**  $[LCD SET1 ( $\rightarrow$  37)]$  $ITV$  ASPECTI $(\rightarrow 77)$ **[ILLUMINATION] (** $\rightarrow$  **104)** 

∫ **[LANGUAGE] (**l **34)**

- \*1 Only when [MEDIA SELECT] is set to [HDD]
- \*2 Only when [MEDIA SELECT] is set to [SD CARD]

# **Other menus**

#### ∫ **[DISPLAY]**

 $\bullet$  [OFF]  $\bullet$  [ON]

The screen indications are selected as shown in the illustration below.

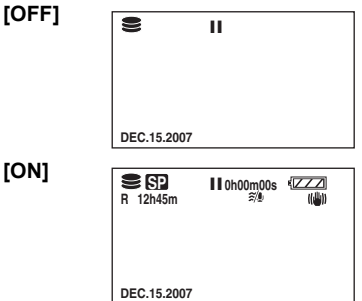

### ∫ **[POWER SAVE]**

 $\bullet$  [OFF]  $\bullet$  [5 MINUTES]

**[OFF]**

The power saving function is not activated.

#### **[5 MINUTES]**

When about 5 minutes have passed without any operation, this unit automatically turns off to prevent the battery from running down. When you use this unit, turn it on again.

- In the following cases, the unit may not turn off even when you set this to [5 MINUTES].
	- $-$  When using the AC adaptor
	- $-$  When connecting the unit to a computer or printer via the USB cable

#### ∫ **[BEEP SOUND]**

 $\bullet$  [OFF]  $\bullet$  [ON]

This allows operations such as starting and ending recording to be signaled by a beep. When [OFF] is set, no beep is heard when an operation such as recording is started or ended.

#### **1 Beep**

When you start recording When you turn on the power When this unit is recognized by the computer or the printer, etc.

#### **2 Beeps**

When you pause recording When you turn off the power

#### **2 Beeps for 4 times**

When an error occurs e.g. recording not starting. Check the sentence displayed on the screen.  $\left(\rightarrow 107\right)$ 

#### ∫ **[INITIAL SET]**

≥ [YES] ≥ [NO]

When there is a menu that cannot be selected due another function or mode being activated, set to [YES] for changing the menu settings back to the initial shipping condition.

(The language setting cannot be changed back to the initial shipping condition.)

### ∫ **[ILLUMINATION]**

 $\bullet$  [OFF]  $\bullet$  [ON]

This allows operations to be signaled by the lighting of the illumination LED on the top of the unit.

### **1 Flash**

When you turn on the power (When in a recording mode: in orange) (When in a playback mode: in blue)

#### **2 Flashes**

When you switch the mode to a recording mode (in orange)

When you switch the mode to a playback mode (in blue)

**Lights**

During motion picture recording (in orange) During playback and while connected to a computer, a printer, etc. (in blue)

#### **Flashes continuously**

While formatting, copying, deleting, etc. (in orange)

#### ∫ **[DEMO MODE]**

#### $\bullet$  [OFF]  $\bullet$  [ON]

This item is used to start the unit demonstration. (Only when using the AC adaptor and the mode dial is at the  $\mathbf{r}$  or  $\mathbf{r}$  position) If you set this to [ON] without inserting an SD card, this unit is automatically set to the demonstration mode for introducing its functions. If any button is pressed or operated, the demonstration mode is canceled. If no operations take place for approx. 10 minutes, the demonstration mode automatically starts. To terminate the demonstration mode, insert an SD card, or set this to [OFF]. For normal use, set this function to [OFF].

# **Indications**

# **Indications**

## ∫ **Media indications**

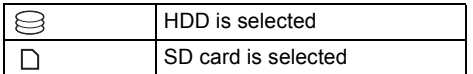

# ■ Recording indications

Motion picture recording

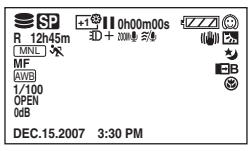

#### Still picture recording

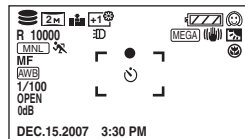

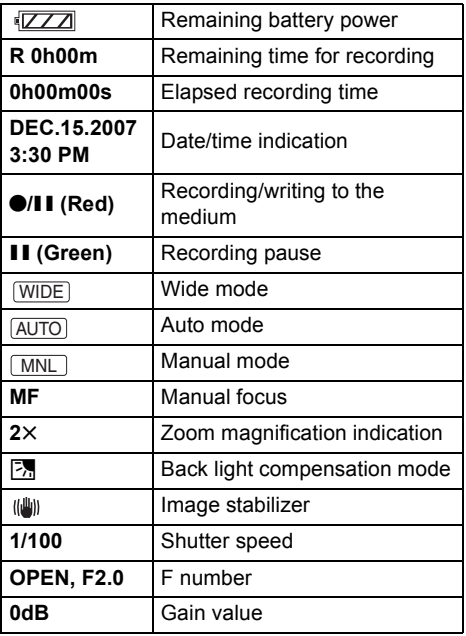

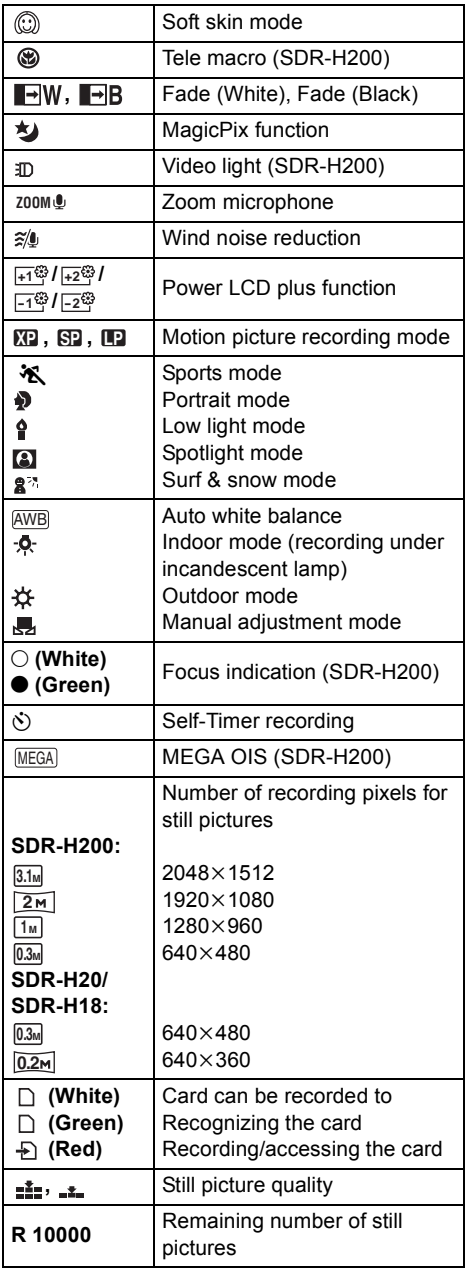

# ∫ **Playback indications**

Motion picture playback

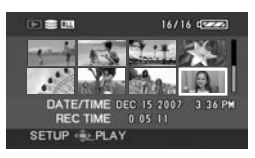

Still picture playback

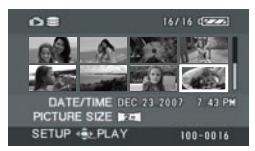

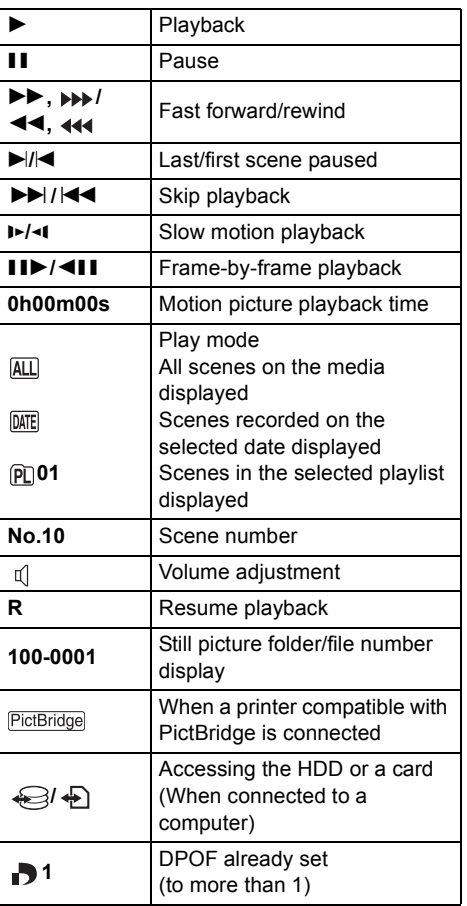

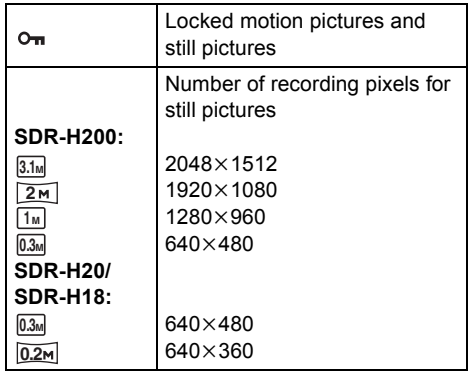

The picture size is not displayed for still pictures recorded with other products that have different picture sizes from the sizes shown above.

## ∫ **Confirmatory indications**

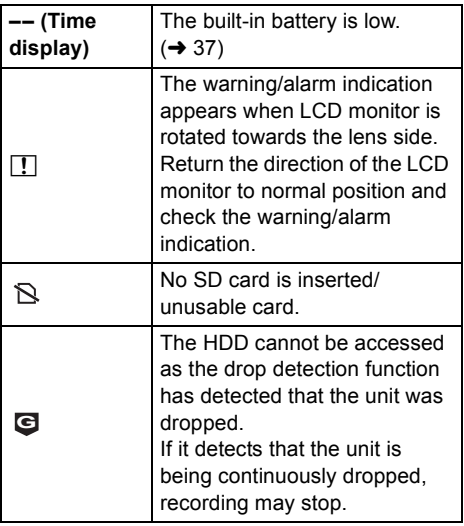

# **Messages**

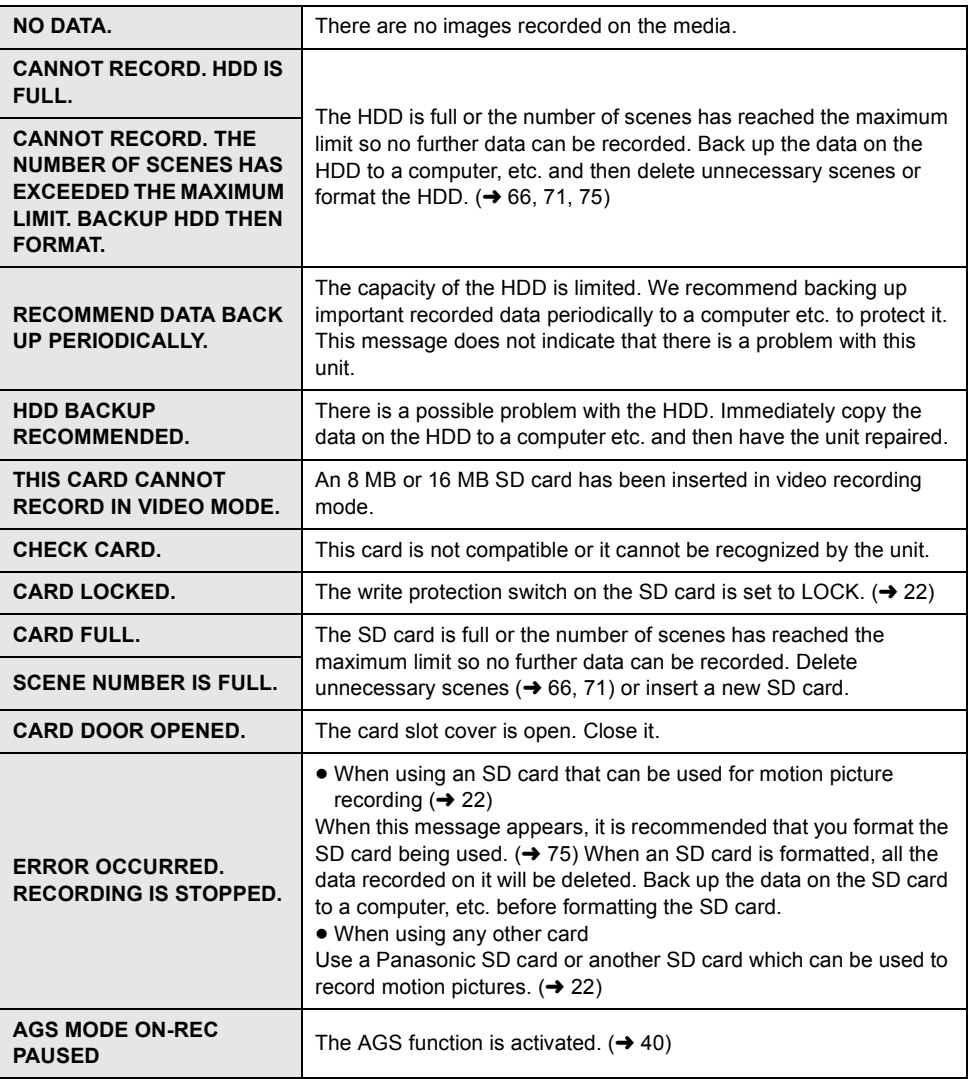

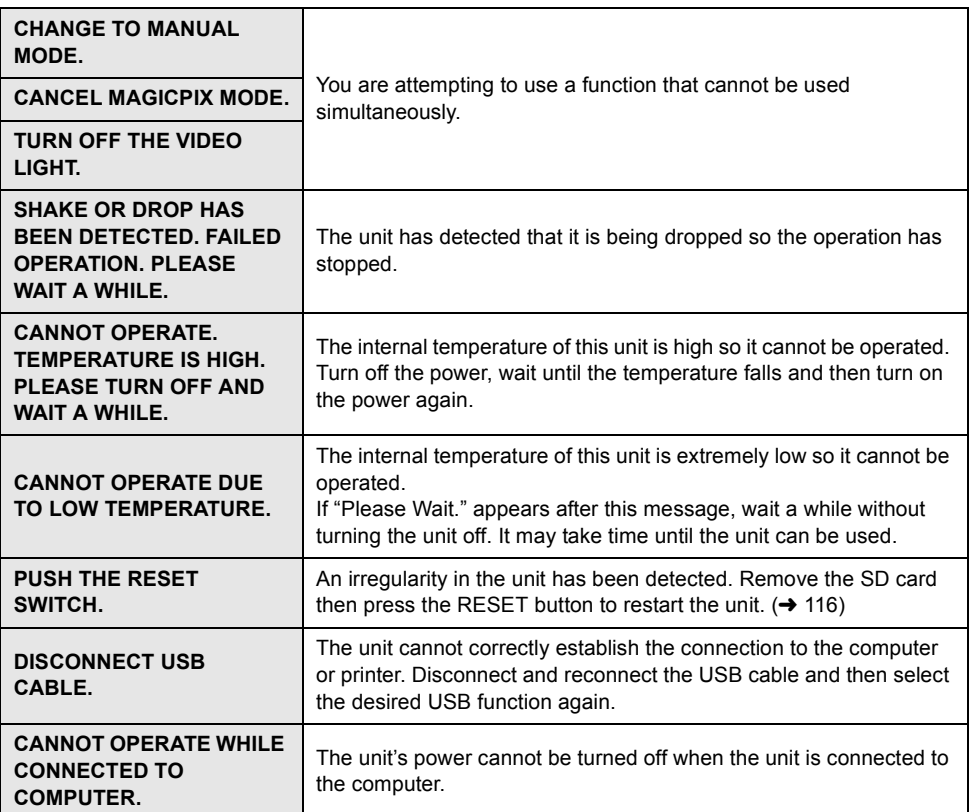

### **About recovery**

It is possible that the system cannot complete writing of a file normally when, for example, power is turned off for some reason during recording or editing.

If faulty management information is found when the HDD or a card is accessed, one of the following messages may appear. Be sure to follow the messages. (Repairing may take time depending on the error.)

#### **HDD ERROR DETECTED. NOW REPAIRING DATA. CARD ERROR DETECTED. NOW REPAIRING DATA.**

- ≥ When you repair the data, use a battery with sufficient battery power or the AC adaptor. Even if the power is turned off without repairing the data, you can repair the data when you turn the power on again.
- ≥ Depending on the condition of the data, it may not be possible to completely repair the data.
- ≥ Do not repair a card that has been recorded on another device. This may cause the loss of data or the card.
# **Functions that cannot be used simultaneously**

**Some functions in this unit are disabled or cannot be selected due to the unit's specifications. The table below shows examples of functions restricted by various conditions.**

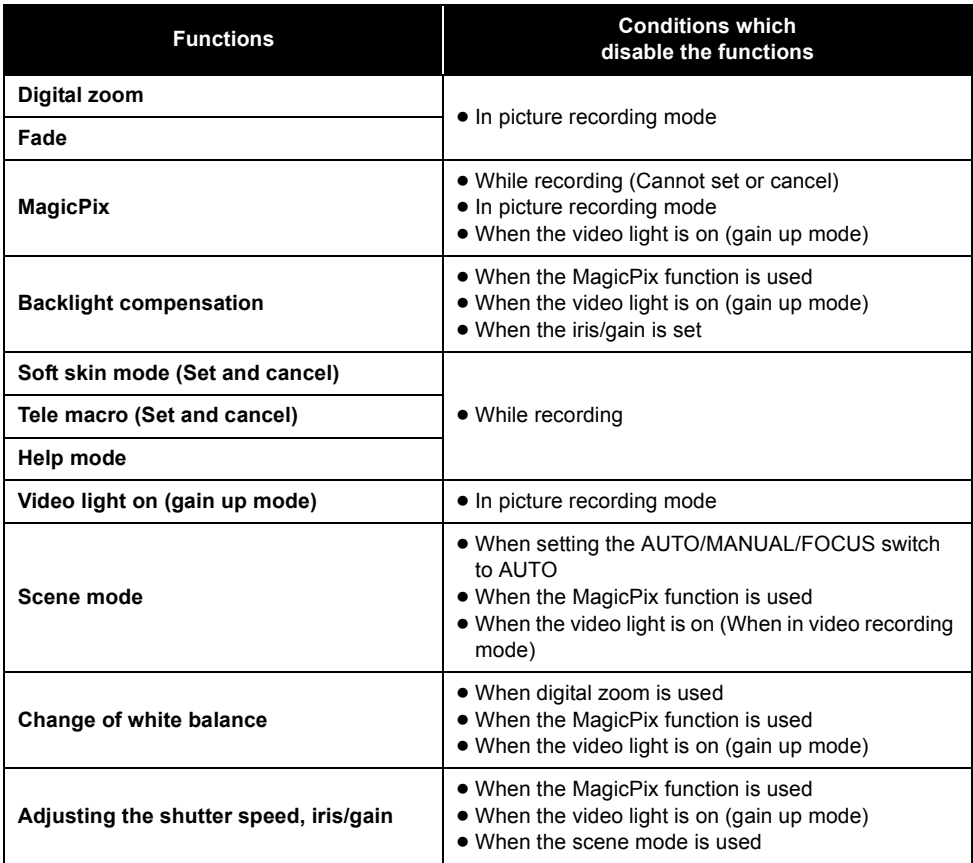

# **Frequently asked questions**

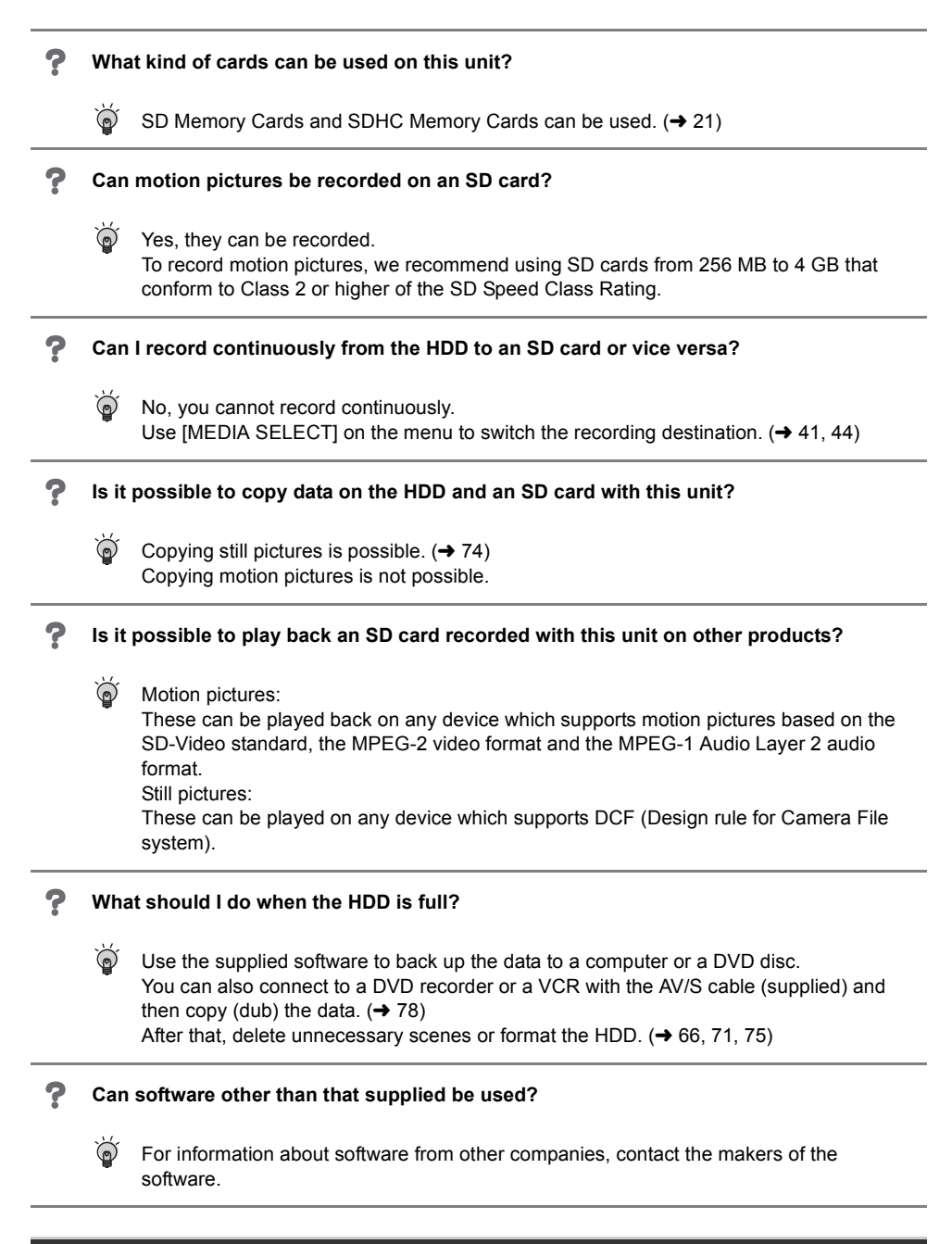

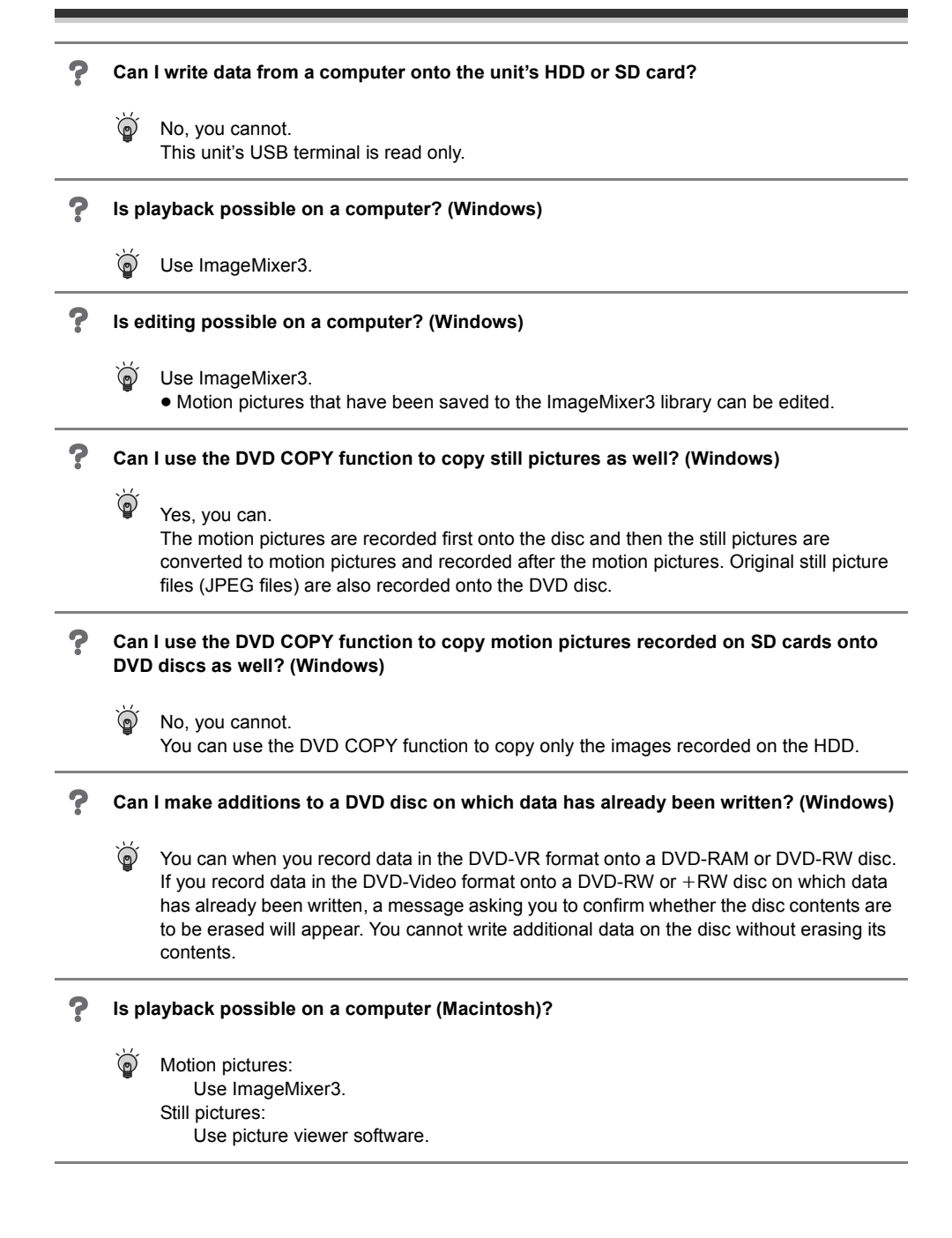

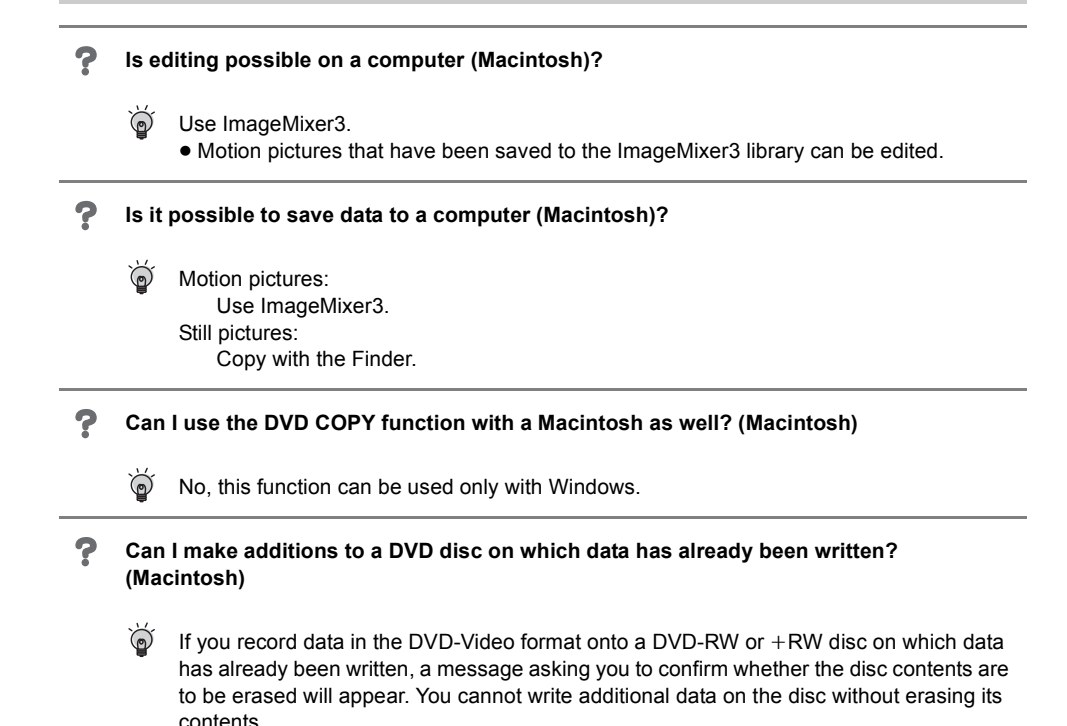

# **Troubleshooting**

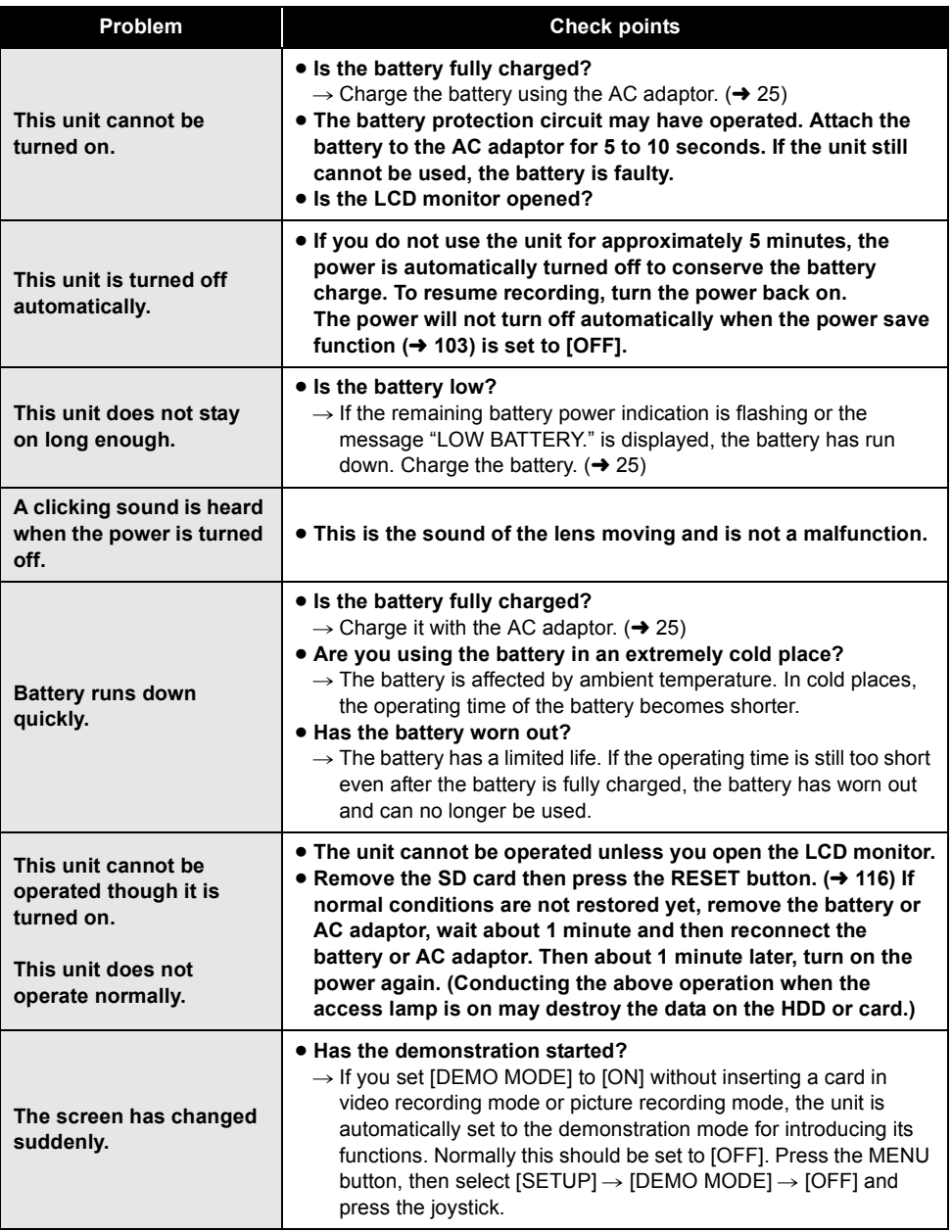

×

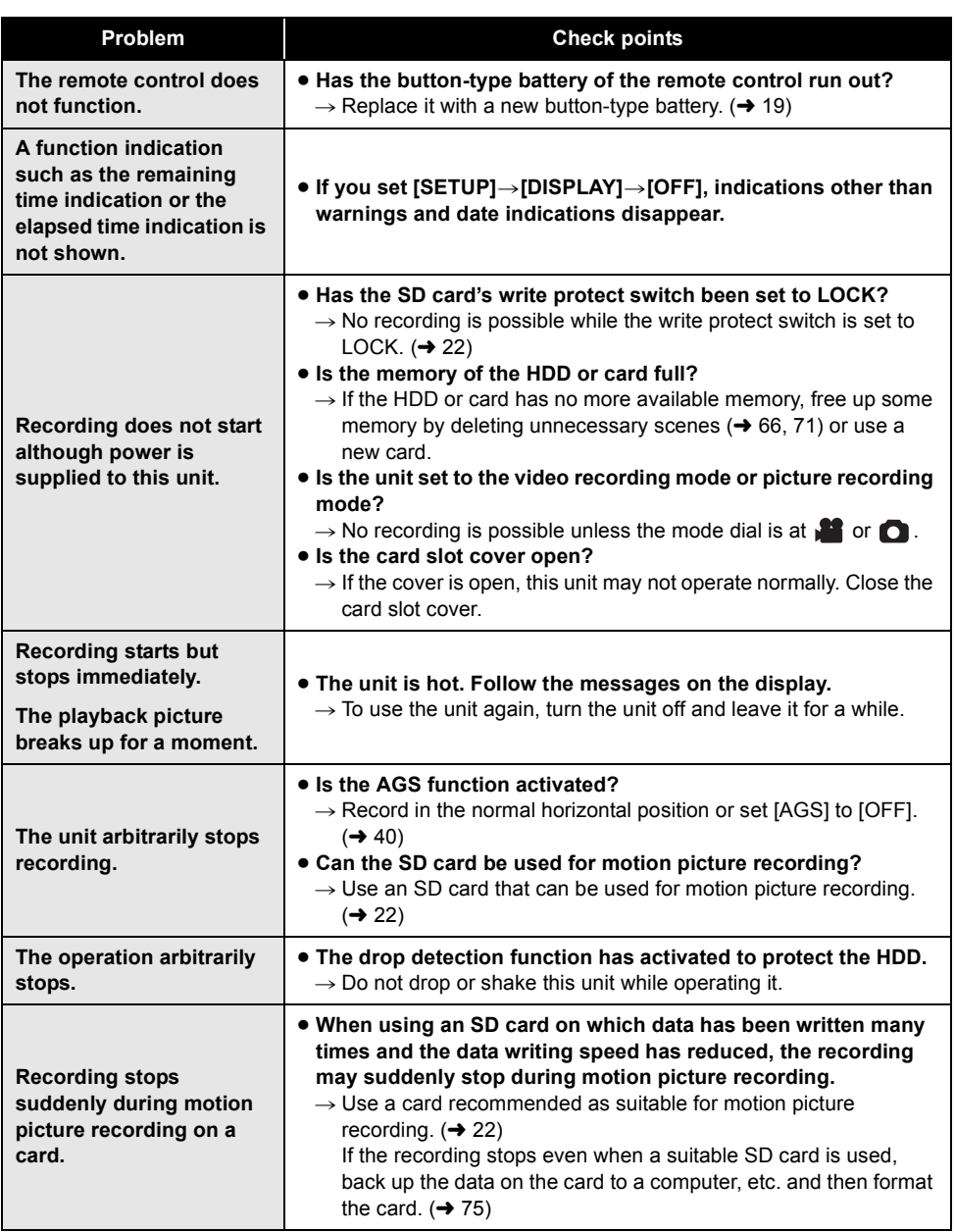

ī

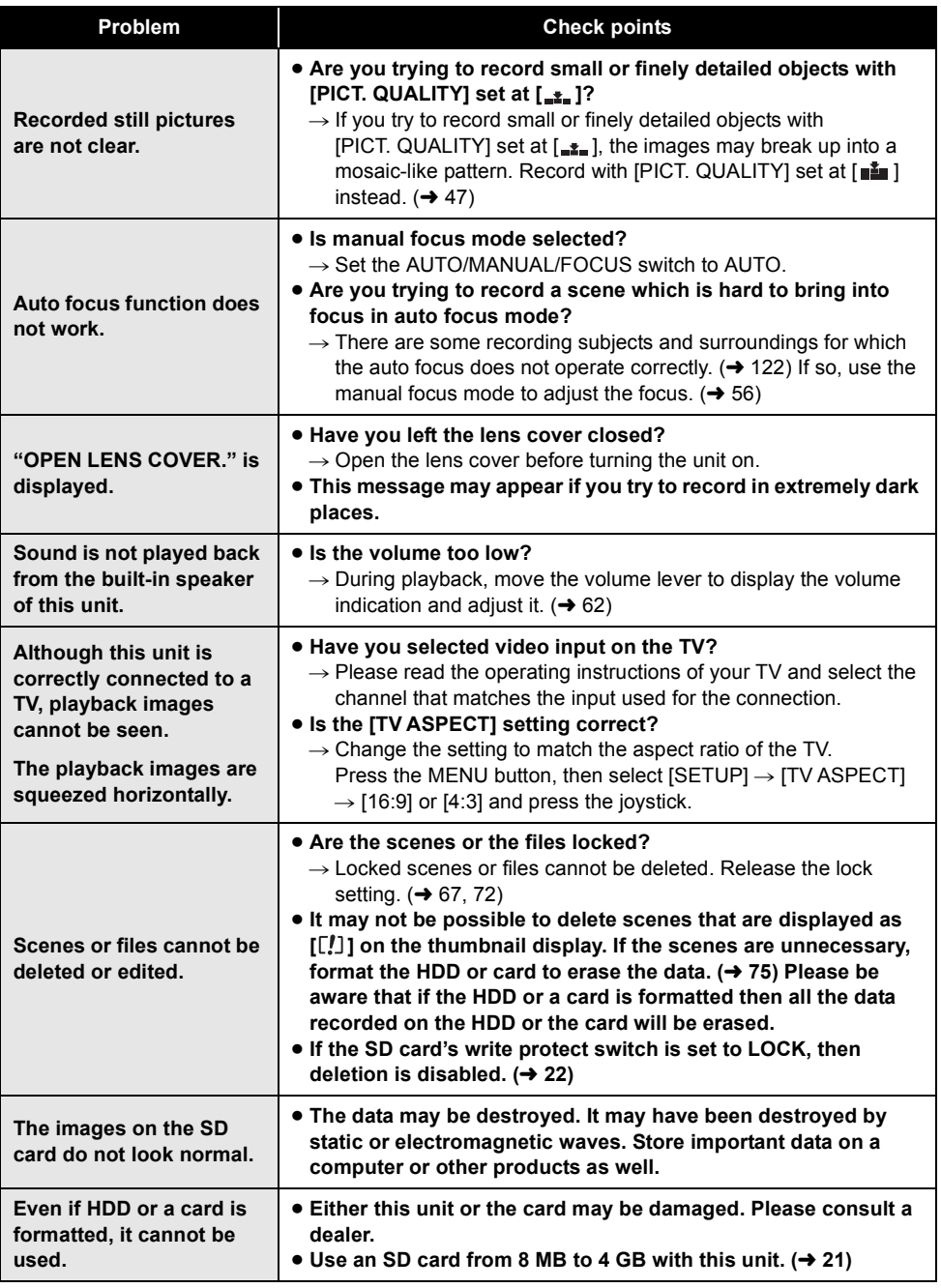

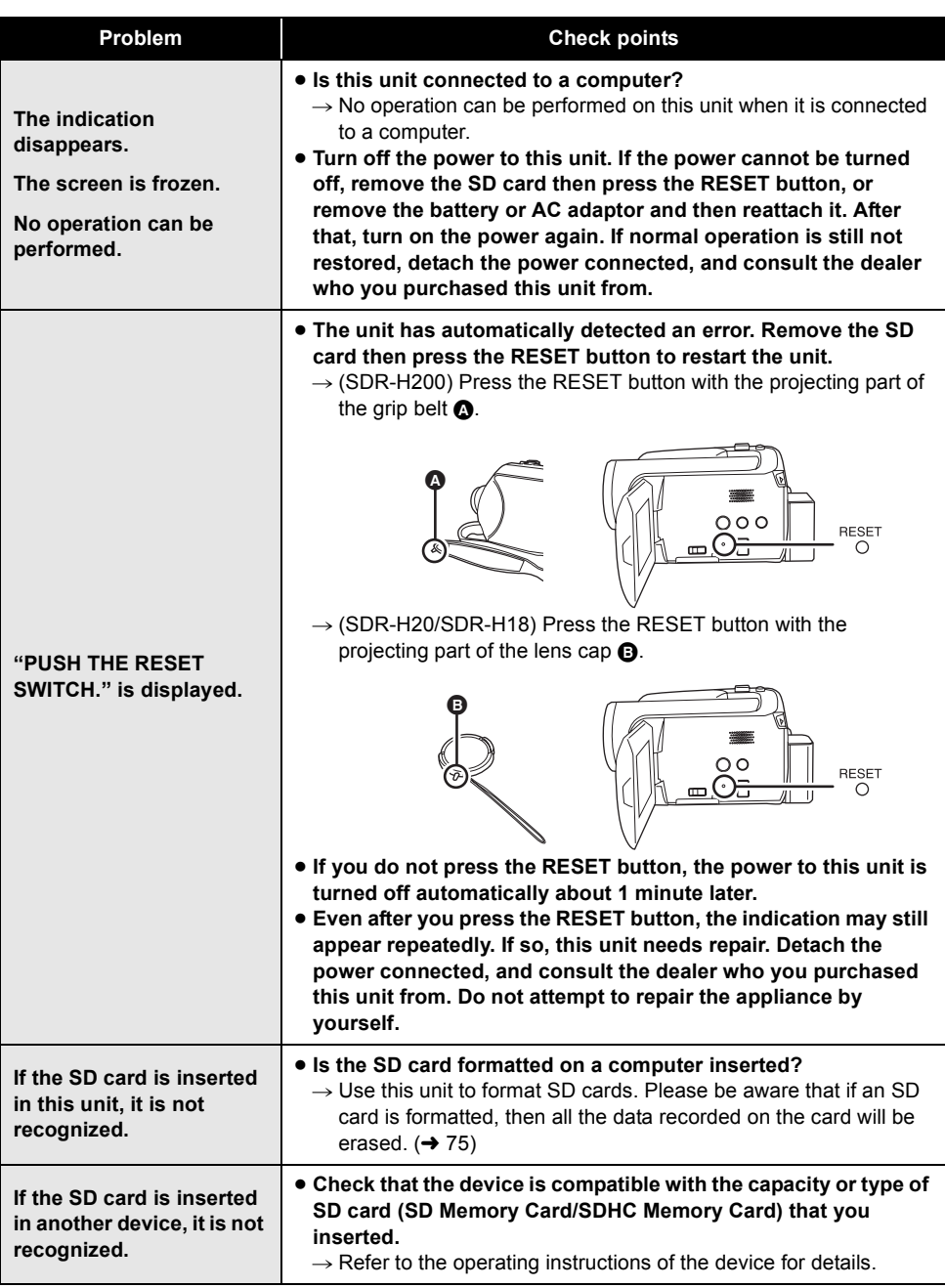

### **With a computer (Windows)**

**Contract Contract** 

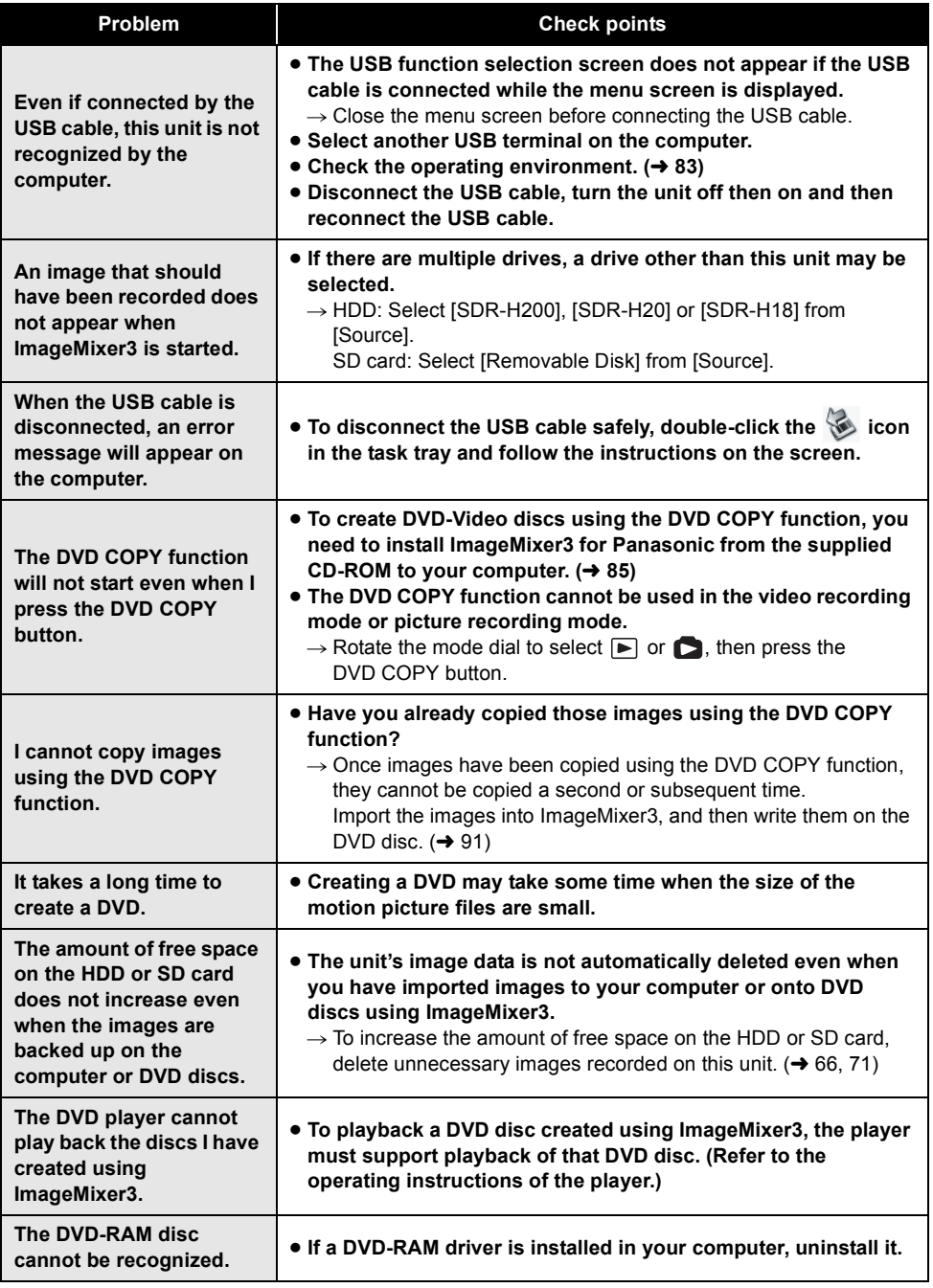

### **With a computer (Macintosh)**

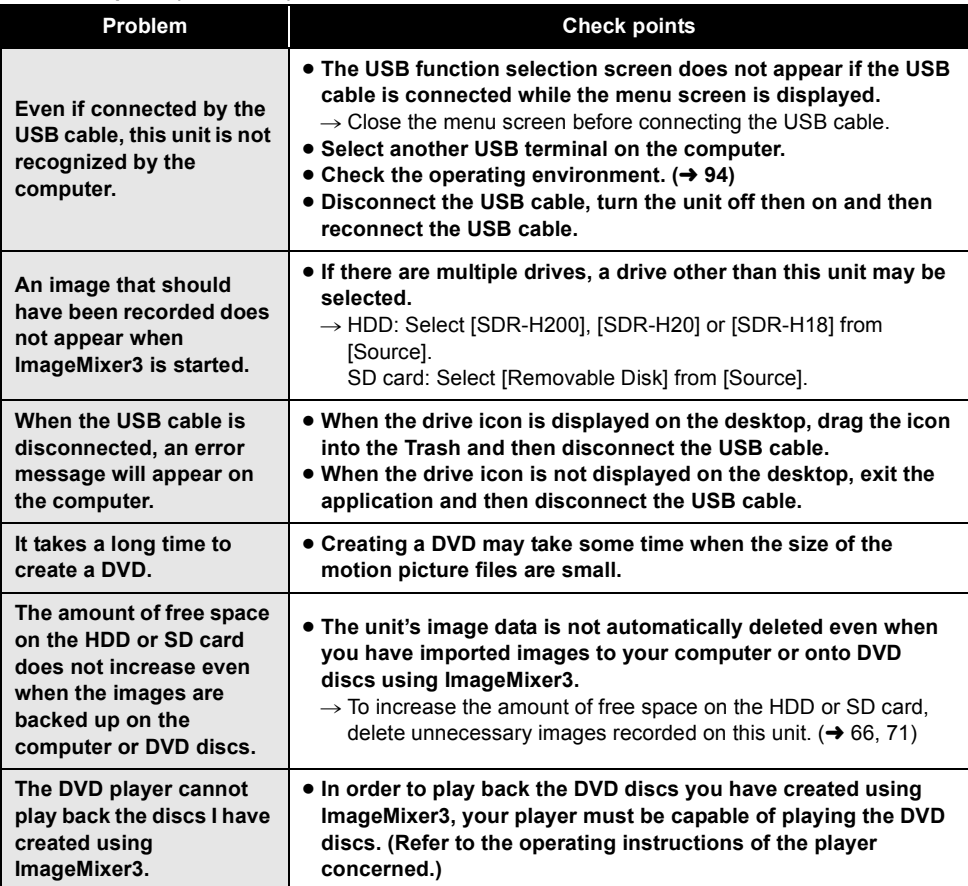

# **Cautions for use**

## **About this unit**

• The unit and card become warm after long operation, but this is not a malfunction.

### **Keep the SD Card/Hard Disk Video Camera as far away as possible from electromagnetic equipment (such as microwave ovens, TVs, video games etc.).**

- If you use the SD Card/Hard Disk Video Camera on top of or near a TV, the pictures and sound on the SD Card/Hard Disk Video Camera may be disrupted by electromagnetic wave radiation.
- Do not use the SD Card/Hard Disk Video Camera near cell phones because doing so may result in noise adversely affecting the pictures and sound.
- Recorded data may be damaged, or pictures may be distorted, by strong magnetic fields created by speakers or large motors.
- Electromagnetic wave radiation generated by microprocessors may adversely affect the SD Card/Hard Disk Video Camera, disturbing the pictures and sound.
- If the SD Card/Hard Disk Video Camera is adversely affected by electromagnetic equipment and stops functioning properly, turn the SD Card/Hard Disk Video Camera off and remove the battery or disconnect AC adaptor. Then reinsert the battery or reconnect AC adaptor and turn the SD Card/Hard Disk Video Camera on.

### **Do not use the SD Card/Hard Disk Video Camera near radio transmitters or highvoltage lines.**

● If you record near radio transmitters or high-voltage lines, the recorded pictures and sound may be adversely affected.

**Make sure to use the supplied cords and cables. If you use optional accessories, use the cords and the cables supplied with them. Do not extend the cords and the cables.**

### **Do not spray insecticides or volatile chemicals onto the unit.**

- If the unit is sprayed with such chemicals, its body may be marred and the surface finish may peel off.
- Do not leave rubber or plastic products in contact with the unit for a long time.

**When you use the unit in a sandy or dusty place such as a beach, do not let sand or fine dust get into the body and terminals of the unit.**

### **Also, keep the unit away from sea water.**

- Sand or dust may damage the unit. (Care should be taken when inserting and removing a card.)
- If sea water splashes onto the unit, wipe off the water with a well wrung cloth. Then wipe the unit again with a dry cloth.

### **When carrying the unit, do not drop or bump it.**

● A strong impact can break the unit's casing, causing it to malfunction.

### **Do not use benzine, paint thinner or alcohol for cleaning the unit.**

- Before cleaning, detach the battery or pull out the AC cable from the AC outlet.
- The camera body may be discolored and the surface finish may peel off.
- Wipe the unit with a soft dry cloth to remove dust and fingerprints. To remove stubborn stains, thoroughly wring a cloth that has been soaked in a neutral detergent diluted with water and wipe the unit with it. Afterwards, wipe it with a dry cloth.
- When you use a chemical dust cloth, follow the instructions that came with the cloth.

### **Do not use the unit for surveillance purposes or other business uses.**

- If you use the unit for a long time, heat will build up inside it and this may cause a malfunction.
- This unit is not intended for industrial use.

### **When you are not going to use the unit for an extended time**

● When storing the unit in a cupboard or cabinet, it is recommended that you place a desiccant (silica gel) in with it.

# **About the battery**

The battery used in this unit is a rechargeable lithium-ion battery. It is susceptible to humidity and temperature and the effect increases the more the temperature rises or falls. In cold areas, the full charge indication may not appear or the low battery indication may appear for about 5 minutes after starting use. At high temperatures, the protection function may be triggered, making it impossible to use the unit.

### **Be sure to detach the battery after use.**

- If the battery is left attached, a minute amount of current continues to flow even if the unit's power is off. Keeping the unit in this state may result in over discharge of the battery. This may result in you not being able to use the battery even after it is charged.
- The battery should be stored in the vinyl bag so metal does not come into contact with the **terminals**
- The battery should be stored in a cool place free from humidity, with as constant temperature as possible. (Recommended temperature: 15 °C to 25 °C (59 °F to 77 °F), Recommended humidity: 40% to 60%)
- Extremely high temperatures or low temperatures will shorten the life of the battery.
- If the battery is kept in high-temperature, highhumidity, or oily-smoky places, the terminals may rust and cause malfunctions.
- To store the battery for a long period of time, we recommend you charge it once every year and store it again after you have completely used up the charged capacity.
- Dust and other matter attached to the battery terminals should be removed.

### **Prepare spare batteries when going out for recording.**

● Prepare batteries enough to last for 3 to 4 times the period during you want to record pictures in. In cold places such as a ski resort, the period during which you can record pictures is shortened.

● When you travel, do not forget to bring an AC adaptor so that you can recharge the batteries at your destination.

#### **If you drop the battery accidentally, check to see if the terminals are damaged.**

● Attaching a battery with damaged terminals can damage the unit or AC adaptor.

#### **Do not throw old battery into fire.**

- Heating a battery or throwing it into a fire may result in an explosion.
- If the operating time is very short even after the battery has been recharged, the battery has worn out. Please purchase a new battery.

### **About the AC adaptor**

- If the battery is warm, charging requires more time than normal.
- If the temperature of the battery is extremely high or extremely low, the CHARGE lamp may continue flashing, and the battery may not be charged. Wait until the appropriate temperature is restored before charging the battery again. If the battery still fails to charge, something may be wrong with the battery or AC adaptor. Contact your dealer.
- If you use the AC adaptor near a radio, radio reception may be disturbed. Keep the AC adaptor 1 m (3.3 feet) or more away from the radio.
- When using the AC adaptor, it may generate whirring sounds. However, this is normal.
- After use, be sure to disconnect the AC adaptor. (If it is left connected, a minute amount of current is consumed.)
- Always keep the electrodes of the AC adaptor and battery clean.

**Put this unit near the outlet to make it easy for the interrupting device (plug) to reach it.**

### **About the SD card**

● The memory capacity indicated on the label of an SD card is the total of the capacity for copyright protection and management and the capacity which can be used on the unit, a computer etc.

● During prolonged use, the unit's surfaces and the SD card will heat up slightly. This is normal.

**When inserting or removing the SD card, always set the OFF/ON switch to OFF.**

**While this unit accesses the SD card (while**   $\frac{1}{2}$  is being displayed/the access lamp **is lit), do not open the card slot cover and remove the SD card, operate the mode dial, turn off the power or shake or impact the unit.**

- ∫ **About the miniSD Card**
- Be sure to insert miniSD Cards in the dedicated card adaptor before use. Inserting a card in this unit without the adaptor may damage the unit or the card.
- Do not insert an empty card adaptor in this unit. Do not leave the adaptor in this unit while inserting or removing miniSD Cards. This may cause the unit to malfunction.

# **LCD monitor**

- When the LCD monitor gets dirty, wipe it with a dry soft cloth.
- In a place with drastic temperature changes, condensation may form on the LCD monitor. Wipe it with soft dry cloth.
- When the unit has become very cold, for example due to storage in a cold area, its LCD monitor will be slightly darker than usual immediately after the power is turned on. The normal brightness will be restored when the unit's internal temperature rises.

Extremely high precision technology is employed to produce the LCD Monitor screen featuring a total of approximately 123,000 pixels. The result is more than 99.99% effective pixels with a mere 0.01% of the pixels inactive or always lit. However, this is not a malfunction and does not affect the recorded picture.

# **About condensation**

If condensation forms on the unit, the lens will cloud up, the HDD may be damaged and the unit may not work properly. Make every effort to ensure that condensation does not form. If it does form, take the actions described below.

## **Causes of condensation**

**Condensation takes place when the ambient temperature or humidity is changed as follows.**

- When this unit is brought inside from the cold (e.g. a ski slope) to a warm room.
- When this unit is moved from an air-conditioned car to outside.
- When a cold room has been warmed up quickly.
- When cool wind from an air conditioner is directly blown onto this unit.
- After summer afternoon showers of rain.
- When this unit is in a very humid place where the air is thick with steam. (e.g. a heated swimming pool)

### **When this unit is taken to a location with a significant temperature difference such as from a cold place to a hot place.**

If, for example, you have used this unit for recording on a ski slope and are taking it into a heated room, place the unit inside a plastic bag, remove as much of the air from inside the bag as possible, then seal the bag. Leave the unit for about an hour in the room so the temperature of the unit is close to the ambient temperature of the room, then use it.

## **What to do if the lens is fogged up.**

Remove the battery or AC adaptor and leave the unit for about 1 hour. When the unit becomes close to the ambient temperature, the fog disappears naturally.

# **Explanation of terms**

### **Automatic white balance**

White balance adjustment recognizes the color of light and adjusts so the white color will become a purer white. The unit determines the hue of light that comes through the lens and white balance sensor, thereby judging the recording condition, and selects the closest hue setting.

This is called automatic white balance adiustment.

However, since the unit only stores white color information under certain light sources, automatic white balance adjustment does not function normally under other light sources.

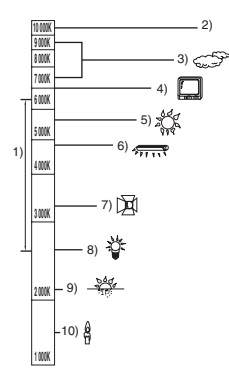

The illustration above shows the range over which the auto white balance functions.

- 1) The effective range of automatic white balance adjustment on this unit
- 2) Blue sky
- 3) Cloudy sky (rain)
- 4) TV screen
- 5) Sunlight
- 6) White fluorescent lamp
- 7) Halogen light bulb
- 8) Incandescent light bulb
- 9) Sunrise or sunset
- 10) Candlelight

Outside of the effective range of automatic white balance adjustment, the image will become reddish or bluish. Even within the effective range of automatic white balance adjustment, the automatic white balance adjustment may not function properly if there is more than one light source. For light outside the functional automatic white balance adjustment range, use the manual white balance adjustment mode.

### **White balance**

The images recorded by the unit may become bluish or reddish under the influence of certain light sources. To avoid such phenomena, adjust the white balance.

White balance adjustment determines the white color under different light sources. By recognizing which is the white color under sunlight and which is the white color under a fluorescent light, the unit can adjust the balance among the other colors.

Since the white color is the reference for all the colors (that make up light), the unit can record pictures in a natural hue if it can recognize the reference color white.

# **Auto focus**

The lens is moved forward or backward automatically to bring the subject into focus.

### **Auto focus has the following characteristics.**

- Adjusts the focus so that the vertical lines of a subject are seen more clearly.
- Attempts to bring an object with higher contrast into focus.
- Focuses on the screen center only.

Due to these characteristics, auto focus does not work correctly in the following situations. Record pictures in the manual focus mode.

### **Recording distant and close-up objects at the same time**

Since the unit focuses on whatever is at the center of the screen, it is difficult to bring the background into focus when close-up objects are placed in focus. When recording people with distant mountains in the background, you cannot focus on both the subject which is close-up and the objects which are in the distance.

### **Recording a subject behind dirty or dusty window**

The subject behind the window will not be focused because the focus is on the dirty window.

Similarly, when recording something on the opposite side of a road with heavy traffic, a vehicle that happens to pass by may be brought into focus.

### **Recording a subject that is surrounded by objects with glossy surfaces or by highly reflective objects**

Since whatever is shiny or glistens is brought into focus, it is hard to focus on the subject to be

**Others**

recorded. The focus may become blurry when recording subjects at the beach, at night views or in scenes involving fireworks or special lights.

### **Recording a subject in dark surroundings**

The unit cannot focus correctly because the light information that comes through the lens decreases considerably.

### **Recording a fast-moving subject**

As the focus lens-inside moves mechanically, it cannot keep up with a fast-moving subject. When, for example, recording a sports event with fast moving subjects, the focus may lose its sharpness.

### **Recording a subject with little contrast**

It is easy to bring subjects with a sharp contrast or vertical lines or stripes into focus. This means that a subject with little contrast, such as a white wall, may become blurry because the unit achieves focus based upon the vertical lines of an image.

# **SD Speed Class Rating Class 2**

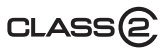

This indicates a Class 2 rating in the high speed standards (SD Speed Class) stipulated by the SD Card Association for high speed writing between SD compatible products and SD Memory cards.

If you use a Class 2 card compatible with the SD Speed Class in an SD compatible product, you can obtain stable recording by using a SD card conformed with Class 2 or more.

# **Specifications**

# **SD Card/Hard Disk Video Camera**

Information for your safety

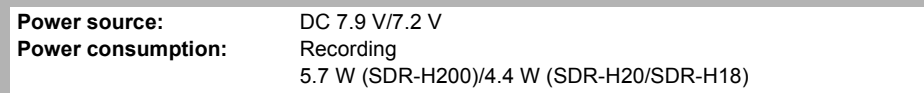

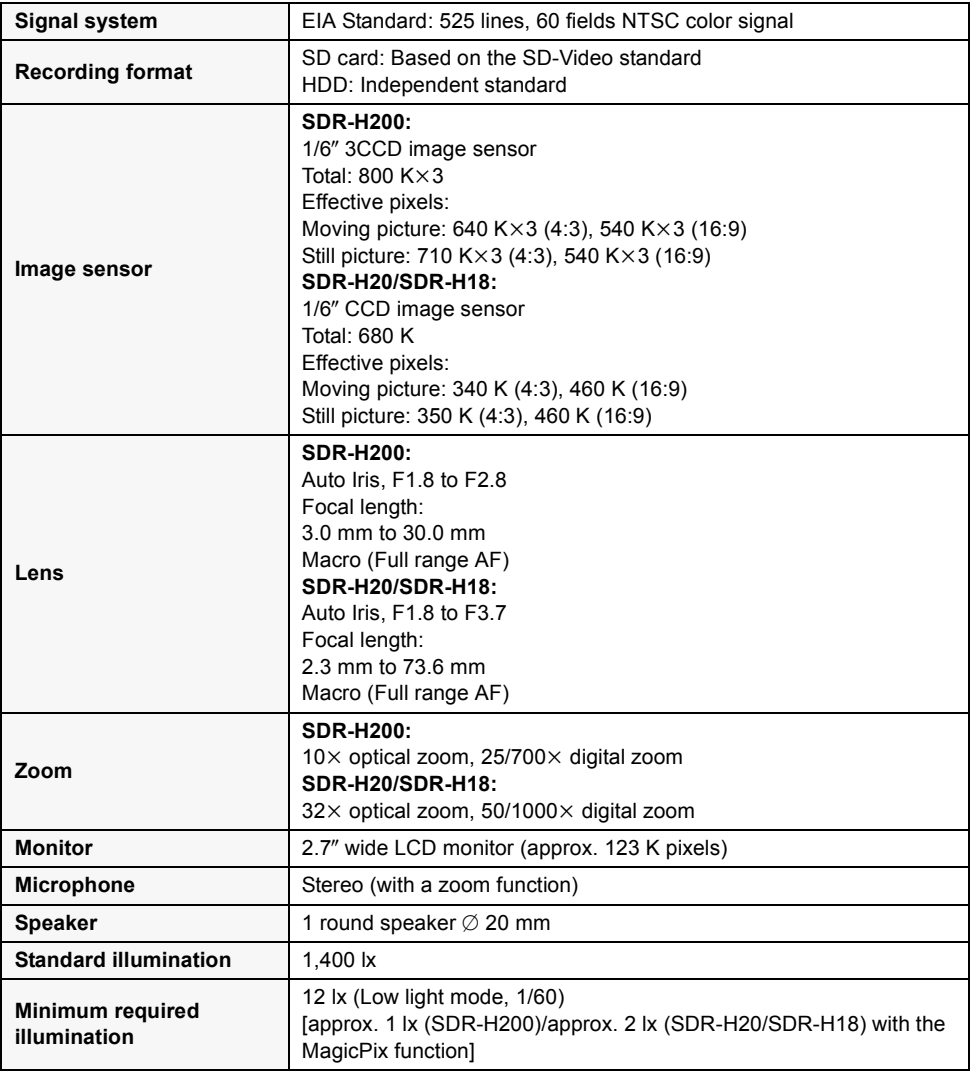

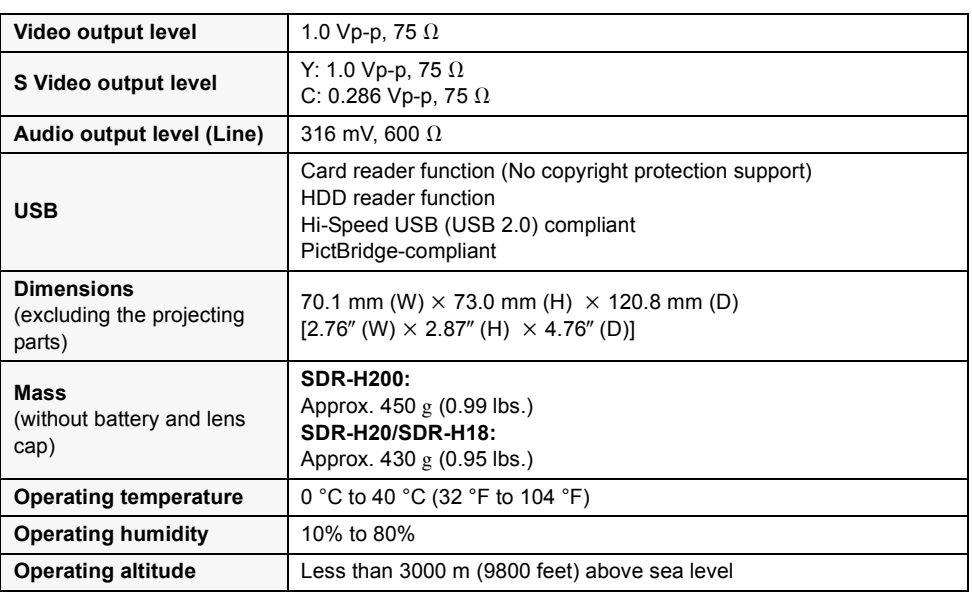

### **Motion pictures**

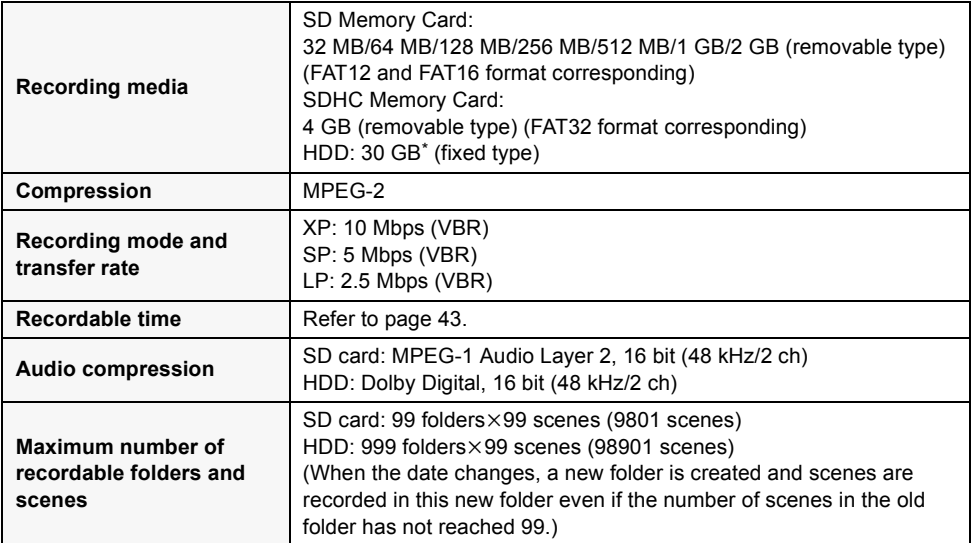

\* The 30 GB hard drive utilizes a portion of the storage space for formatting, file management and other purposes. 30 GB is 30,000,000,000 bytes. Usable capacity will be less.

#### **Still pictures**

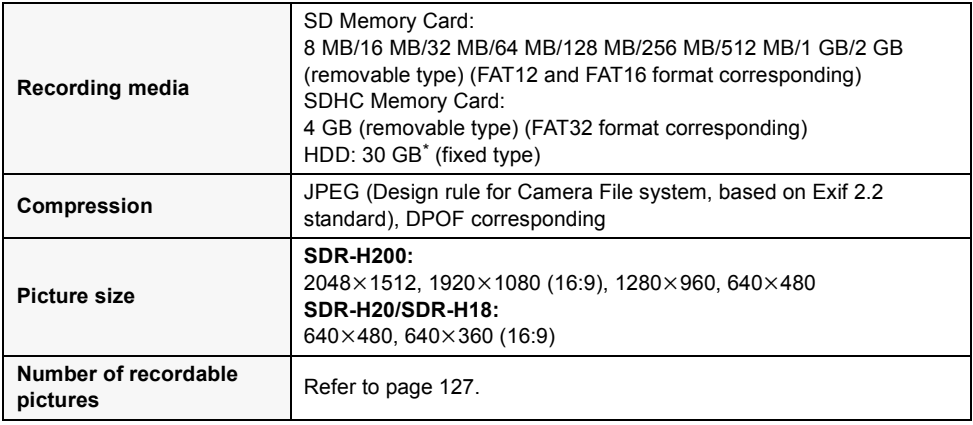

\* The 30 GB hard drive utilizes a portion of the storage space for formatting, file management and other purposes. 30 GB is 30,000,000,000 bytes. Usable capacity will be less.

### **AC adaptor**

Information for your safety

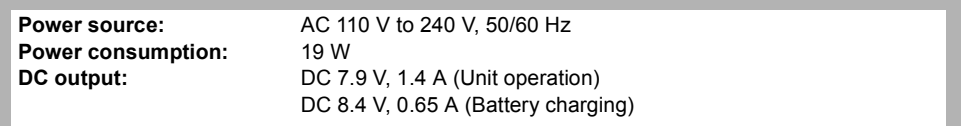

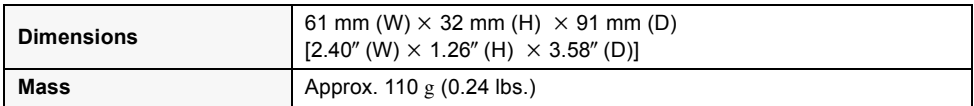

Specifications may change without prior notice.

# **Number of recordable pictures on the HDD or an SD card**

### **SDR-H200:**

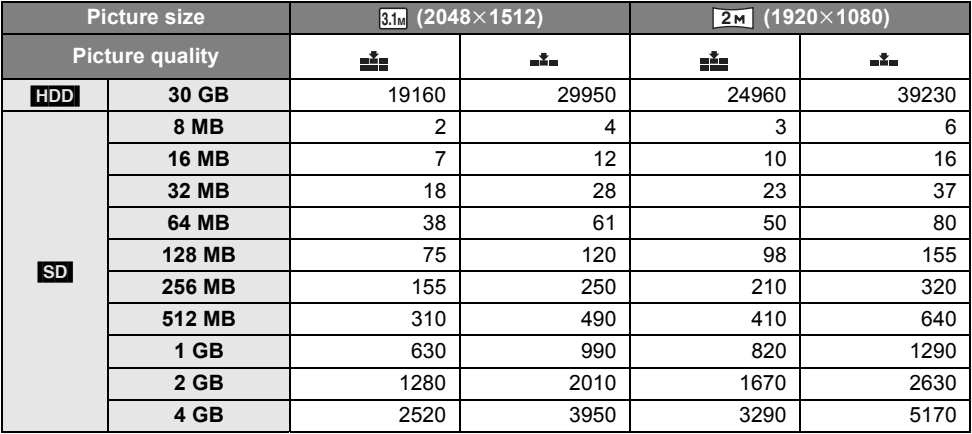

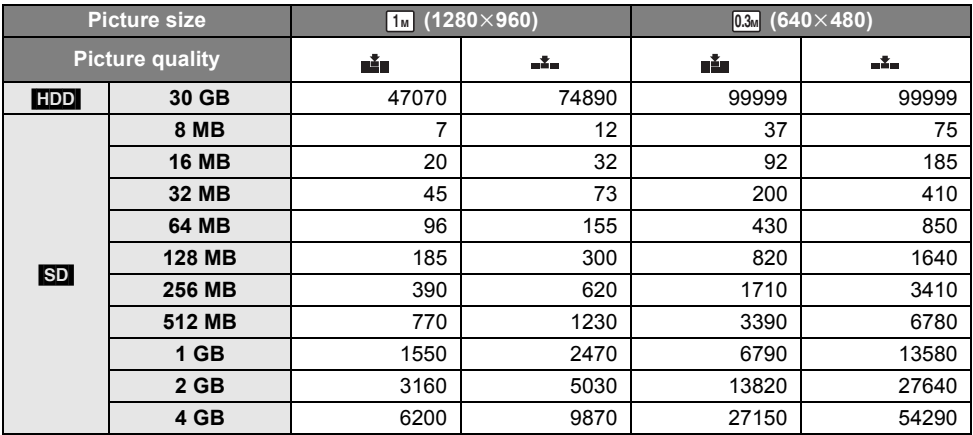

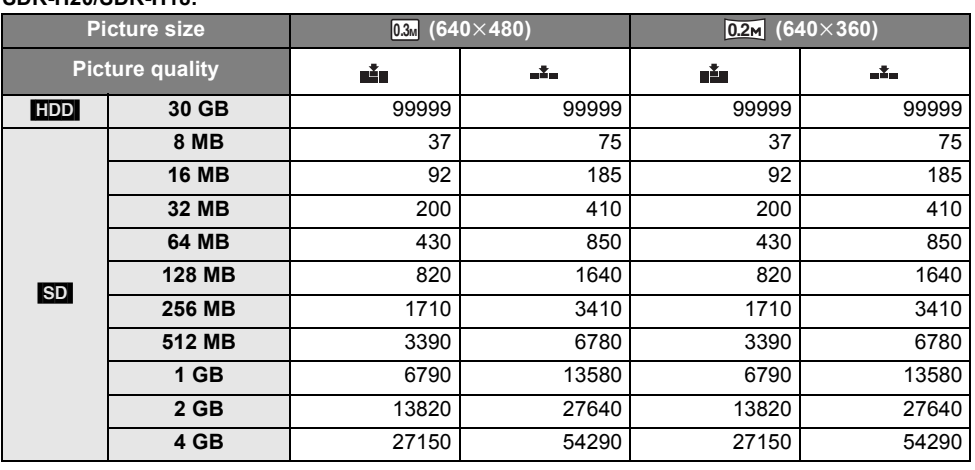

### **SDR-H20/SDR-H18:**

● The number of recordable pictures depends on whether [ $\frac{2}{n+1}$ ] and [ $\frac{1}{n+1}$ ] are used together and on the subject being recorded.

● The numbers shown in the table are approximations.

≥ If you record motion pictures on the HDD or an SD card, the number of recordable still pictures will become smaller.

# **Optional accessories**

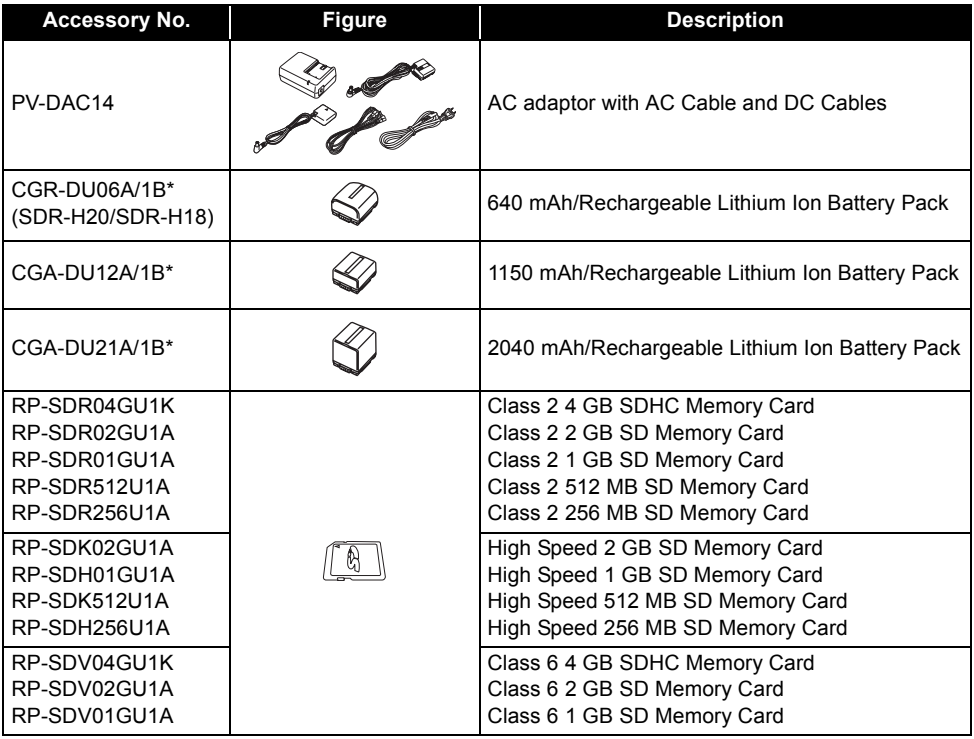

\* Please refer to page 26 concerning the battery charging time and available recording time. **NOTE: Accessories and/or model numbers may vary by country. Please consult your local** 

**dealer.**

# **Accessory Order Form (For USA Customers)**

Please photocopy this form when placing an order.

1. Model #

2. Items Ordered

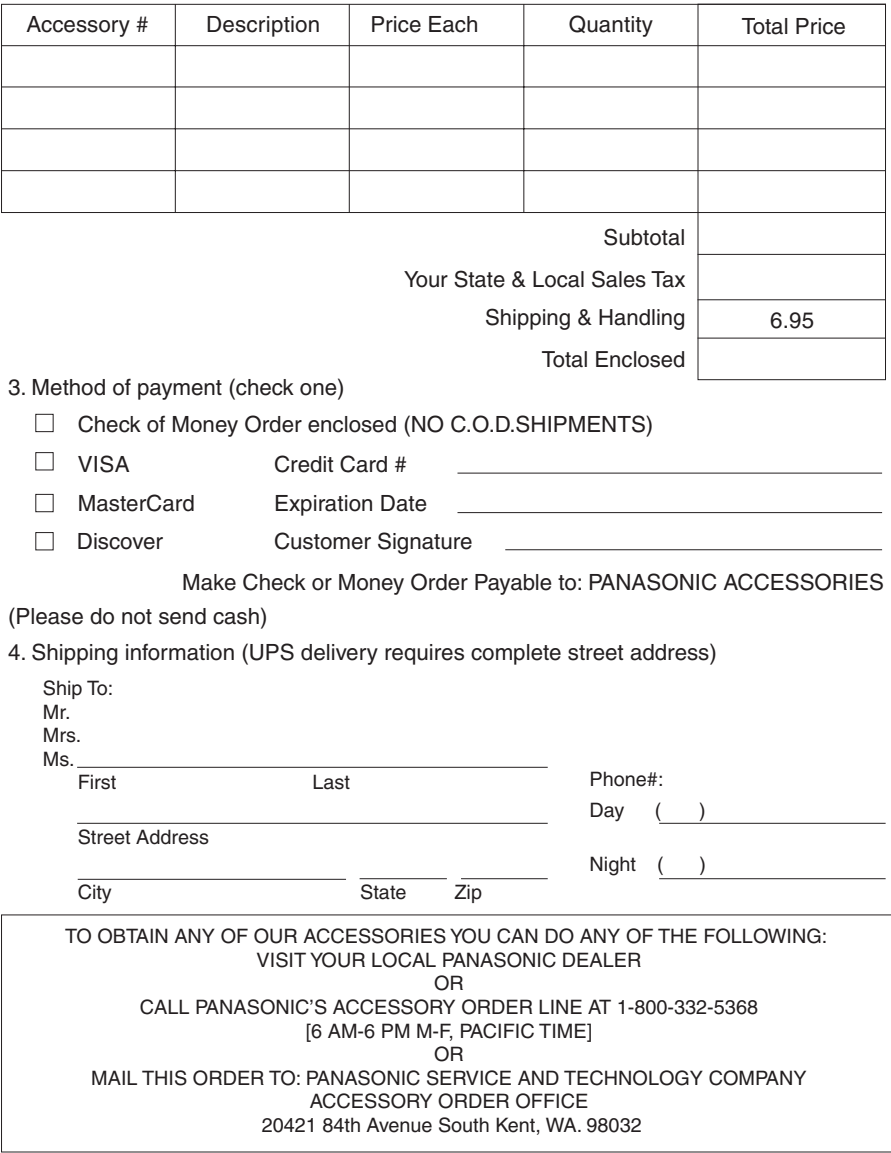

In CANADA, please contact your local Panasonic dealer for more information on Accessories.

# **Request for Service Notice (USA Only)**

Please photocopy this form when making a request for service notice, in the unlikely event this product needs service.

# **Request for Service Notice:**

- •Please include your **proof of purchase.**  (Failure to do so will delay your repair.)
- •To further speed your repair, please provide an explanation of what is wrong with the unit and any symptom it is exhibiting.

Mail this completed form and your Proof of Purchase along with your unit to: Panasonic Camera and Digital Service Center 1590 Touhy Ave. Elk Grove Village, IL 60007

# **Limited Warranty (For USA Customers)**

PANASONIC CONSUMER ELECTRONICS COMPANY, DIVISION OF PANASONIC CORPORATION OF NORTH AMERICA One Panasonic Way, Secaucus, New Jersey 07094 PANASONIC PUERTO RICO, INC. Ave. 65 de Infantería, Km. 9.5 San Gabriel Industrial Park, Carolina, Puerto Rico 00985

### **Panasonic Video Products Limited Warranty**

#### **Limited Warranty Coverage**

If your product does not work properly because of a defect in materials or workmanship, Panasonic Consumer Electronics Company or Panasonic Puerto Rico, Inc. (collectively referred to as "the warrantor") will, for the length of the period indicated on the chart below, which starts with the date of original purchase ("warranty period"), at its option either (a) repair your product with new or refurbished parts, or (b) replace it with a new or a refurbished product. The decision to repair or replace will be made by the warrantor.

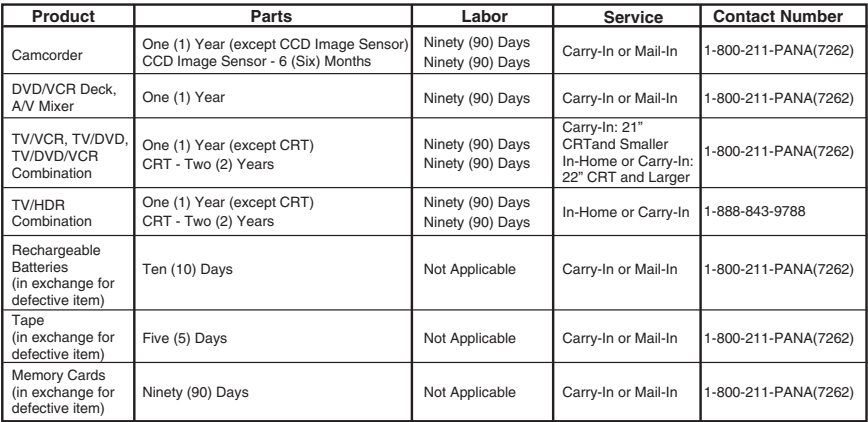

During the "Labor" warranty period there will be no charge for labor. During the "Parts" warranty period, there will be no charge for parts. You must carry-in or mail-in (prepaid) your product or arrange for in-home service, as applicable, during the warranty period.

If non-rechargeable batteries are included, they are not warranted. This warranty only applies to products purchased and serviced in the United States or Puerto Rico. This warranty is extended only to the original purchaser of a new product which was not sold "as is". A purchase receipt or other proof of the original purchase date is required for warranty service.

#### **Carry-In, Mail-in (Prepaid) or In-Home Service**

For Carry-In, Mail-In (prepaid) or In-HomeService (as applicable) in the United States call toll free contact number listed above or visit Panasonic Web Site: http://www.panasonic.com

For assistance in Puerto Rico call Panasonic Puerto Rico, Inc. (787)-750-4300 or fax (787)-768-2910.

In-Home service, if applicable, requires clear, complete and easy access to the product by the authorized servicer and does not include removal or re-installation of an installed product. It is possible that certain in-home repairs will not be completed in-home, but will require that the product, or parts of the product, be removed for shop diagnosis and/or repair and then returned.

#### **Limited Warranty Limits And Exclusions**

This warranty ONLY COVERS failures due to defects in materials or workmanship, and DOES NOT COVER normal wear and tear or cosmetic damage, nor does it cover markings or retained images on the picture tube resulting from viewing fixed images (including, among other things, letterbox pictures on standard 4:3 screen TV's, or non-expanded standard 4:3 pictures on wide screen TV's, or onscreen data in a stationary and fixed location). The warranty ALSO DOES NOT COVER damages which occurred in shipment, or failures which are caused by products not supplied by the warrantor, or failures which result from accidents, misuse, abuse, neglect, bug infestation, mishandling, misapplication, alteration, faulty installation, set-up adjustments, misadjustment of consumer controls, improper maintenance, power line surge, lightning damage, modification, or commercial use (such as in a hotel, office, restaurant, or other business), rental use of the product, service by anyone other than a Factory Service Center or other Authorized Servicer, or damage that is attributable to acts of God.

#### **THERE ARE NO EXPRESS WARRANTIES EXCEPT AS LISTED UNDER "LIMITED WARRANTY COVERAGE". THE WARRANTOR IS NOT LIABLE FOR INCIDENTAL OR CONSEQUENTIAL DAMAGES RESULTING FROM THE USE OF THIS PRODUCT, OR ARISING OUT OF ANYBREACH OF THIS WARRANTY.**

(As examples, this excludes damages for lost time, cost of having someone remove or re-install an installed unit if applicable, or travel to and from the servicer, loss of media or images, data or other memory or recorded content. The items listed are not exclusive, but are for illustration only.)

#### **ALL EXPRESS AND IMPLIED WARRANTIES, INCLUDING THE WARRANTY OF MERCHANTABILITY, ARE LIMITED TO THE PERIOD OF THE LIMITED WARRANTY.**

Some states do not allow the exclusion or limitation of incidental or consequential damages, or limitations on how long an implied warranty lasts, so the exclusions may not apply to you. This warranty gives you specific legal rights and you may also have other rights which vary from state to state. If a problem with this product develops during or after the warranty period, you may contact your dealer or Service Center. If the problem is not handled to your satisfaction, then write to the warrantor's Consumer Affairs Department at the addresses listed for the warrantor.

#### **PARTS AND SERVICE (INCLUDING COST OF AN IN-HOME SERVICE CALL, WHERE APPLICABLE) WHICH ARE NOT COVERED BY THIS LIMITED WARRANTY ARE YOUR RESPONSIBILITY.**

# **Customer Services Directory**

Service in Canada: As per Service Center listed in Canadian warranty information  $\rightarrow$  134

**Obtain Product Information and Operating Assistance; locate your nearest Dealer or Service Center; purchase Parts and Accessories; or make Customer Service and Literature requests by visiting our Web Site at:** *http://www.panasonic.com/consumersupport*

**or, contact us via the web at:** *http://www.panasonic.com/contactinfo*

**You may also contact us directly at: 1-800-211-PANA (7262), Monday-Friday 9 am-9 pm; Saturday-Sunday 10 am-7 pm, EST**

**For hearing or speech impaired TTY users, TTY : 1-877-833-8855**

*Accessory Purchases*

**Purchase Parts, Accessories and Instruction Books online for all Panasonic Products by visiting our Web Site at:** *http://www.pstc.panasonic.com*

**or, send your request by E-mail to:** *npcparts@us.panasonic.com*

**You may also contact us directly at: 1-800-332-5368 (Phone) 1-800-237-9080 (Fax Only) (Monday – Friday 9 am to 9 pm, EST.) Panasonic Service and Technology Company 20421 84th Avenue South, Kent, WA 98032 (We Accept Visa, MasterCard, Discover Card, American Express, and Personal Checks)** 

**For hearing or speech impaired TTY users, TTY : 1-866-605-1277**

**Product Repairs Centralized Factory Service Center**

MAIL TO: Panasonic Camera and Digital Service Center 1590 Touhy Ave. Elk Grove Village, IL 60007

Please carefully pack and ship, prepaid and insured, to the Elk Grove Village Centralized Factory Service Center

Customer's in Puerto Rico, please ship or carry in to location below ("Service in Puerto Rico").

*Service in Puerto Rico*

*Panasonic Puerto Rico, Inc.*

*Ave. 65 de Infantería, Km. 9.5, San Gabriel Industrial Park,*

*Carolina, Puerto Rico 00985*

*Phone (787)750-4300, Fax (787)768-2910*

As of January 2007

# **Warranty (For Canadian Customers)**

#### *Panasonic Canada Inc.*

5770 Ambler Drive, Mississauga, Ontario L4W 2T3

### *PANASONIC PRODUCT – LIMITED WARRANTY*

Panasonic Canada Inc. warrants this product to be free from defects in material and workmanship and agrees to remedy any such defect for a period as stated below from the date of original purchase.

#### **Camcorder Product – One (1) year, parts and labour**

#### **LIMITATIONS AND EXCLUSIONS**

This warranty does not apply to products purchased outside Canada or to any product which has been improperly installed, subjected to usage for which the product was not designed, misused or abused, damaged during shipping, or which has been altered or repaired in any way that affects the reliability or detracts from the performance, nor does it cover any product which is used commercially. Dry cell batteries are also excluded from coverage under this warranty.

This warranty is extended to the original end user purchaser only. A purchase receipt or other proof of date of original purchase is required before warranty service is performed.

#### **THIS EXPRESS, LIMITED WARRANTY IS IN LIEU OF ALL OTHER WARRANTIES, EXPRESS OR IMPLIED, INCLUDING ANY IMPLIED WARRANTIES OF MERCHANTABILITY AND FITNESS FOR A PARTICULAR PURPOSE.**

**IN NO EVENT WILL PANASONIC CANADA INC. BE LIABLE FOR ANY SPECIAL, INDIRECT OR CONSEQUENTIAL DAMAGES.**

In certain instances, some jurisdictions do not allow the exclusion or limitation of incidental or consequential damages, or the exclusion of implied warranties, so the above limitations and exclusions may not be applicable.

#### **WARRANTY SERVICE**

**FOR PRODUCT OPERATION ASSISTANCE**, please contact:

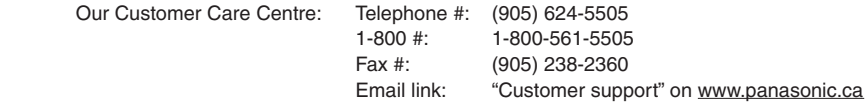

**FOR PRODUCT REPAIRS**, please locate your nearest Authorized Servicentre at www.panasonic.ca :

Link: "ServicentresTM locator" under "Customer support"

#### **IF YOU SHIP THE PRODUCT TO A SERVICENTRE**

Carefully pack and send prepaid, adequately insured and preferably in the original carton. Include details of the defect claimed, and proof of date of original purchase.

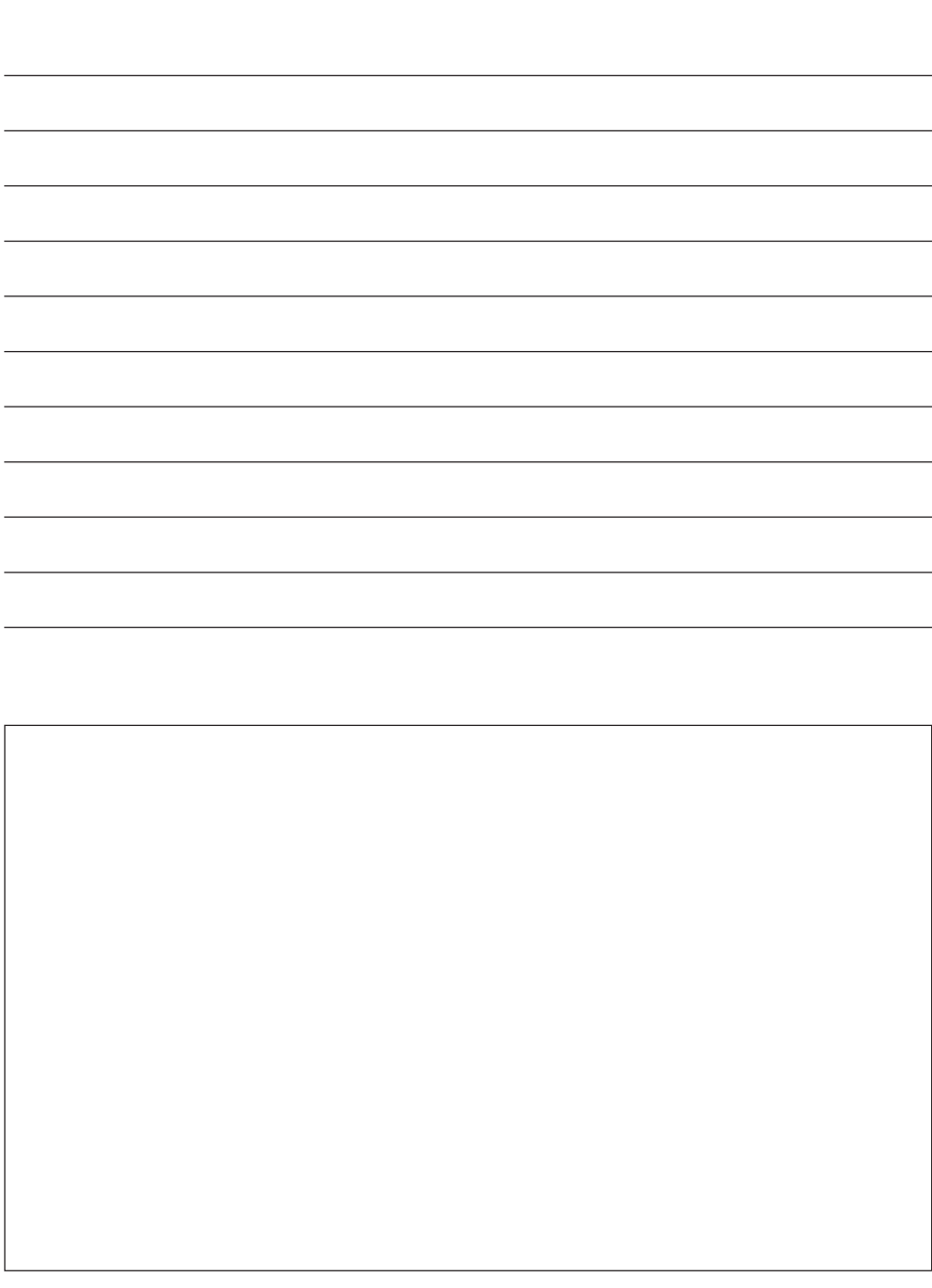

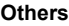

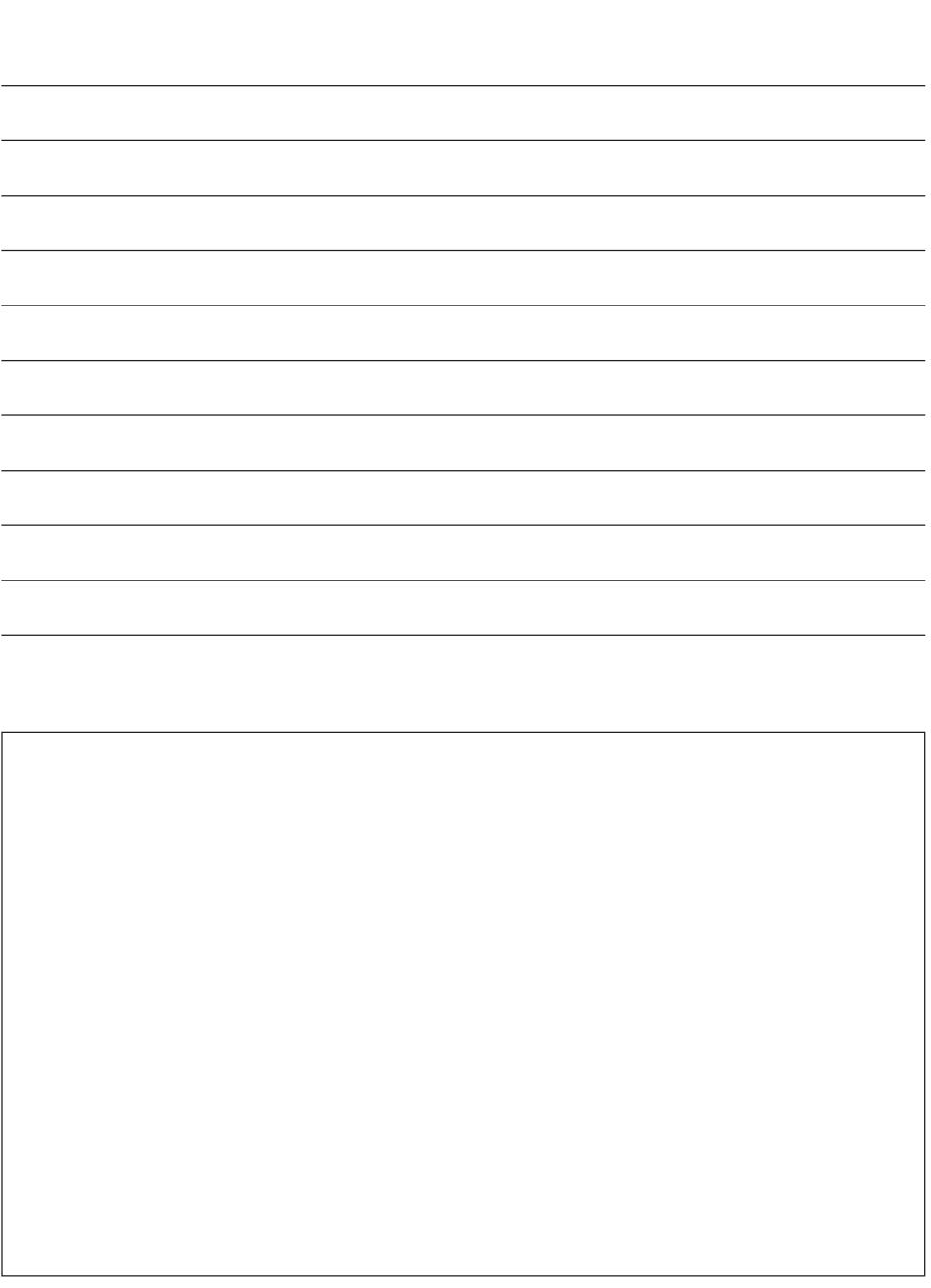

ī

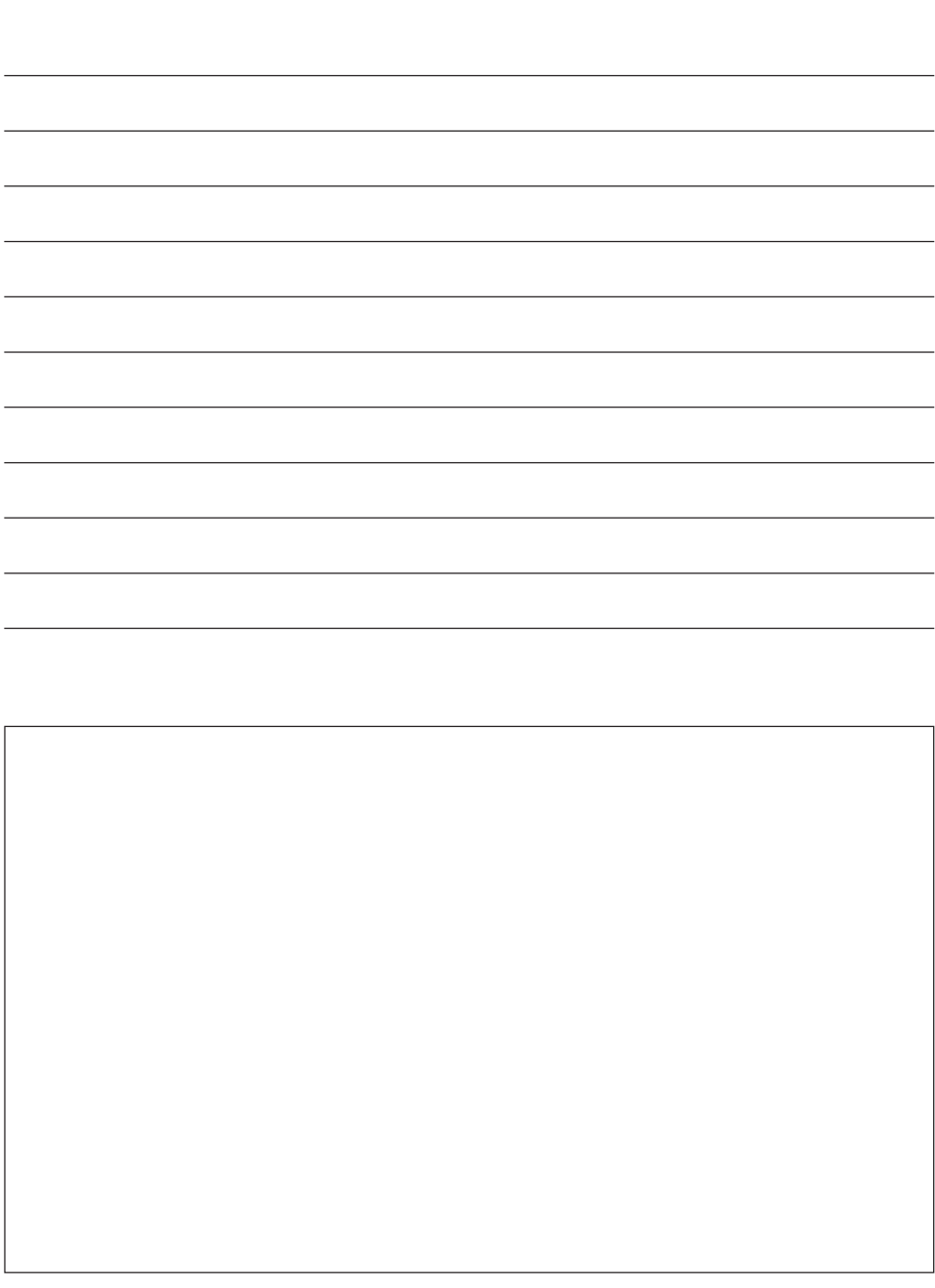

# **Index**

### ∫ **A**

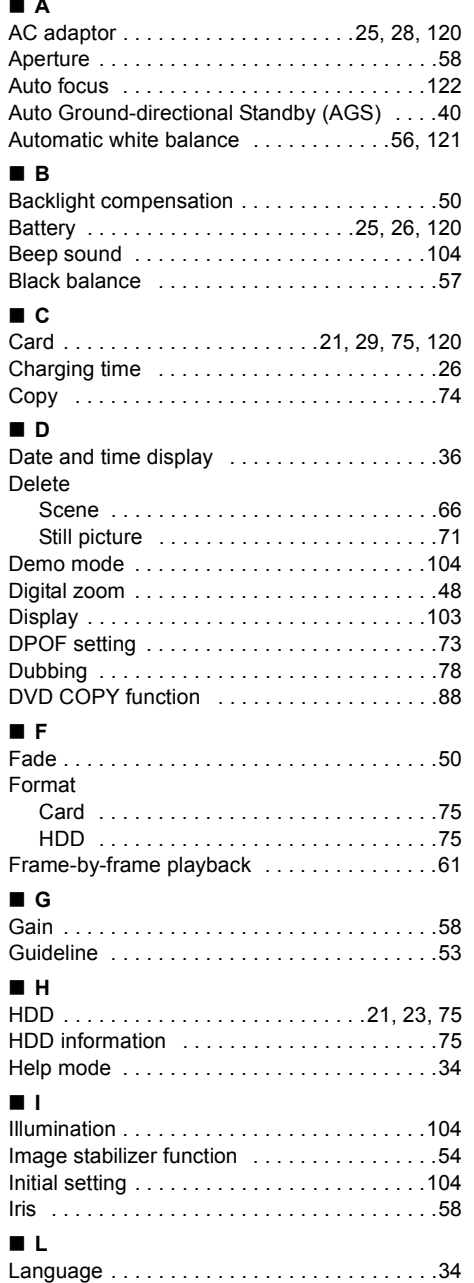

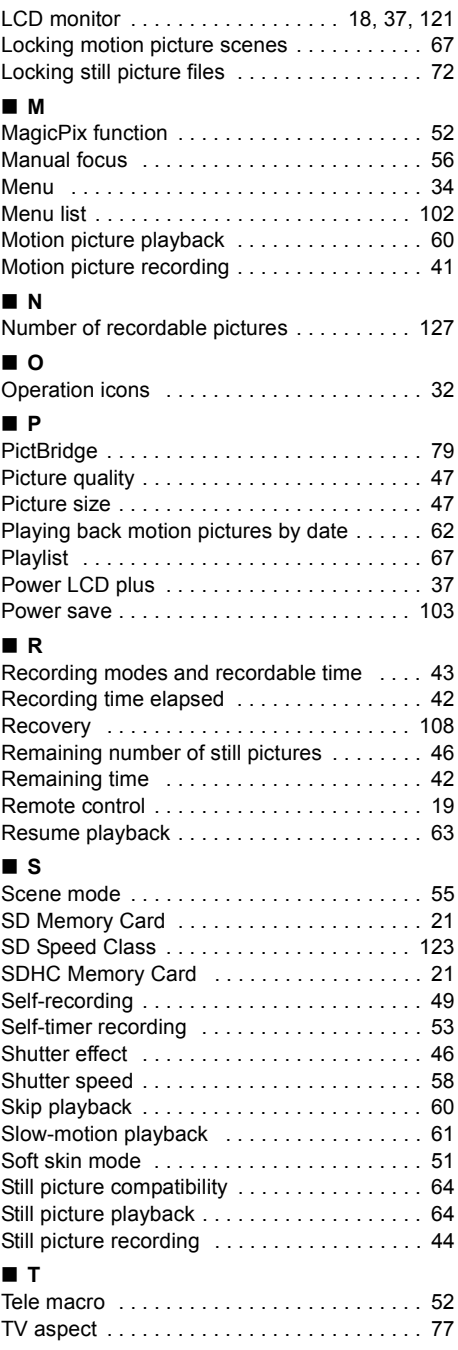

## ∫ **V**

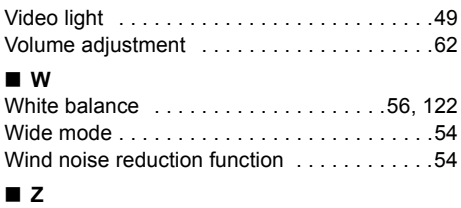

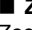

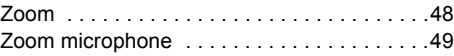

# **Spanish Quick Use Guide/ Guía española para el uso rápido**

## ■ Carga de la batería

- **1 Conecte el cable eléctrico de CA al adaptador de CA y a la toma de la red de CA.**
- **2 Meta la batería en el respectivo soporte alineando la marca, luego encájela.**

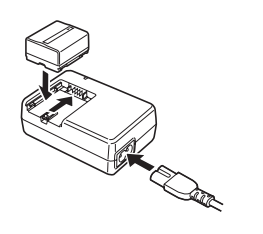

## ∫ **Montaje de la batería**

**Empuje la batería contra el porta batería y hágala deslizar hasta que dispare.**

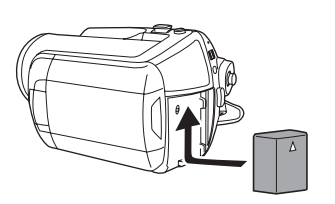

# ∫ **Cómo quitar la batería**

**Mientras hace deslizar la palanca BATTERY, haga deslizar la batería para quitarla.**

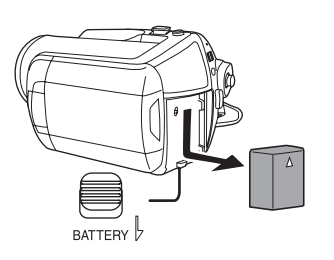

■ Cómo encender/apagar la **alimentación**

**Ajuste el interruptor OFF/ON a ON/OFF.**

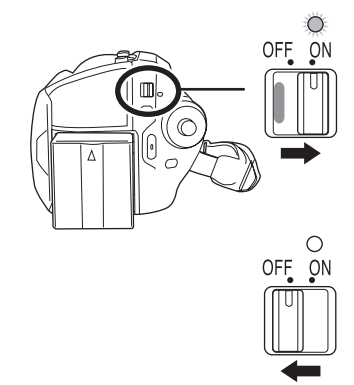

- ≥ (SDR-H200) Abra la cubierta de la lente antes de encender la unidad. Si se enciende la unidad con la cubierta de la lente cerrada, el ajuste automático de balance de blancos podría no funcionar correctamente.
- ≥ (SDR-H20/SDR-H18) Retire la tapa de la lente antes de encender la unidad. Si se enciende la unidad con la tapa en la lente, el ajuste automático de balance de blancos podría no funcionar correctamente.

## ∫ **Cómo insertar/quitar una tarjeta SD**

**1 Abra el monitor LCD y luego deslice la palanca de abertura de la ranura de tarjetas** A **para abrir la cubierta de la ranura de tarjetas.**

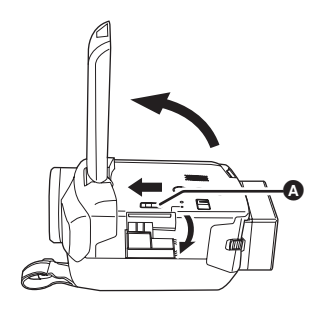

**2 Inserte/quite la tarjeta SD en/de la ranura de la tarjeta.**

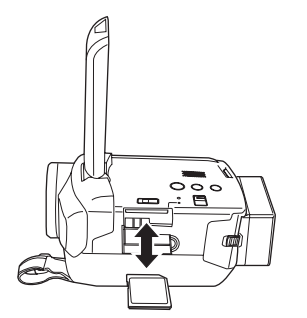

**3 Cierre firmemente la tapa de la ranura de la tarjeta.**

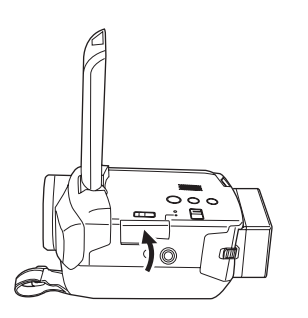

- ∫ **Grabación de imágenes dinámicas**
- Gire el selector de modo para seleccionar .<sup>12</sup>.

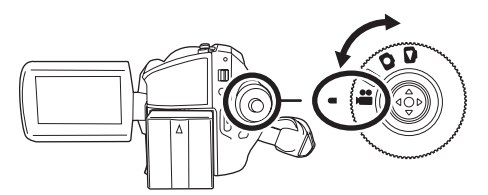

**1 Pulse el botón MENU, después seleccione [SELEC MEDIO] → [HDD] o [TARJETA SD] para seleccionar el destino de grabación y pulse el joystick.**

**2 Pulse el botón de inicio/parada de la grabación para empezar a grabar.**

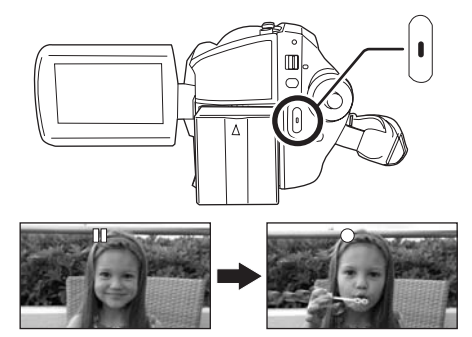

**3 Pulse de nuevo el botón de inicio/parada de la grabación para detener brevemente la grabación.**

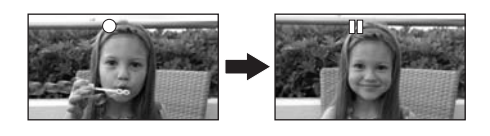

- ∫ **Grabación de imágenes fijas**
- Gire el selector de modo para seleccionar **.**

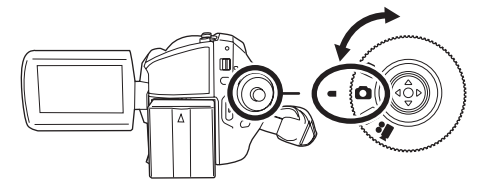

**1 Pulse el botón MENU, después seleccione [SELEC MEDIO] → [HDD] o [TARJETA SD] para seleccionar el destino de grabación y pulse el joystick.**

### **SDR-H200:**

2 Pulse el botón de toma fotográfica [ **0** ] a **medias para enfocar al sujeto. (Solo en el modo de enfoque automático)**

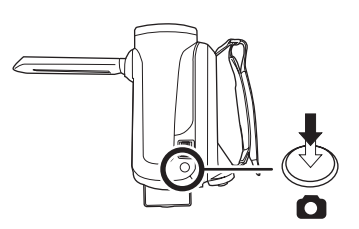

**3 Pulse completamente el botón de toma fotográfica [ ] para tomar la foto.**

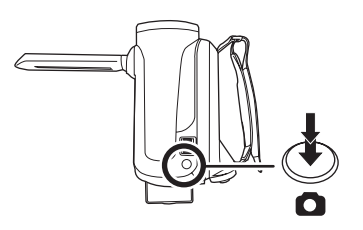

**SDR-H20/SDR-H18:** Pulse el botón de toma fotográfica [<sup>1</sup>].

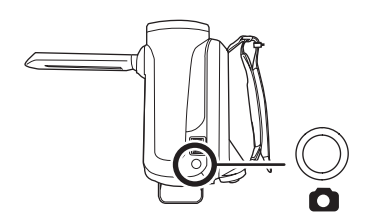

- ∫ **Reproducción de imágenes dinámicas**
- Gire el selector de modo para seleccionar  $\blacktriangleright$ .

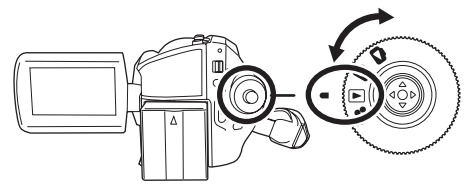

**1 Pulse el botón MENU, después seleccione [SELEC MEDIO] → [HDD] o**  **[TARJETA SD] para seleccionar el medio deseado y pulse el joystick.**

**2 Seleccione la escena a ser reproducida.**

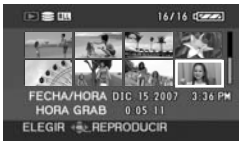

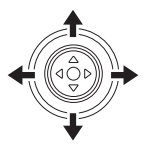

**3 Pulse el joystick.**

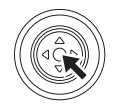

**4 Mueva el joystick para obrar.**

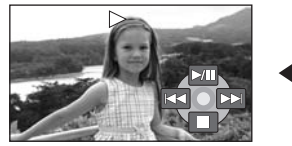

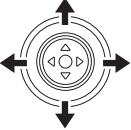

- 1/;: Reproducción/Pausa
- :: Salto de reproducción (hacia atrás)
- 9: Salto de reproducción (en adelante)
- ■: Detiene la reproducción y muestra las miniaturas.

# ∫ **Reproducción de imágenes fijas**

● Gire el selector de modo para seleccionar  $\Box$ .

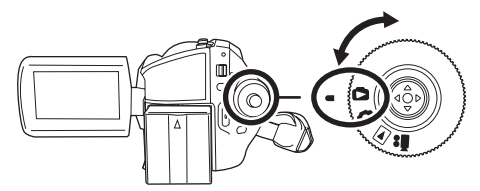

**1 Pulse el botón MENU, después seleccione [SELEC MEDIO] → [HDD] o [TARJETA SD] para seleccionar el medio deseado y pulse el joystick.**

**2 Seleccione el archivo a ser reproducido.**

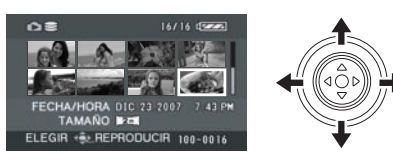

**3 Pulse el joystick.**

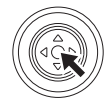

**4 Mueva el joystick para obrar.**

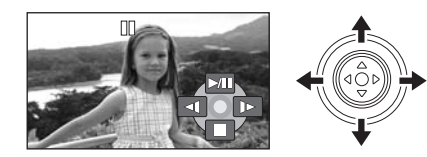

- 1/;: La exposición de diapositivas inicia/se interrumpe.
- **E:** Reproduce la imagen anterior.<br> **E:** Reproduce la imagen siquiente
- D: Reproduce la imagen siguiente.<br>■: Detiene la reproducción y muest
- Detiene la reproducción y muestra las miniaturas.

# **Panasonic Consumer Electronics Company, Division of Panasonic Corporation of North America**

One Panasonic Way, Secaucus, NJ 07094

# **Panasonic Puerto Rico, Inc.**

Ave. 65 de Infantería, Km. 9.5, San Gabriel Industrial Park, Carolina, Puerto Rico 00985

### **Panasonic Canada Inc.** 5770 Ambler Drive, Mississauga, Ontario, L4W 2T3

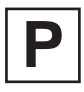

LSQT1190 A F0107Nt0 (0000 A)

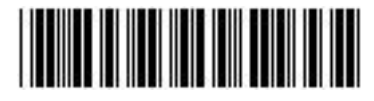